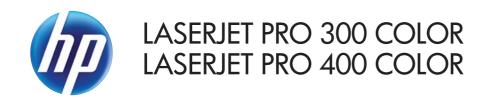

## Service Manual

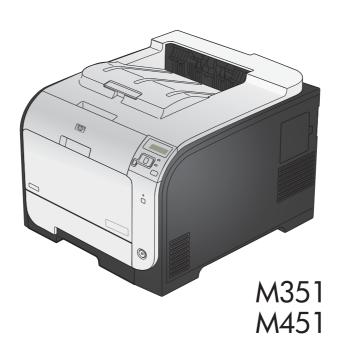

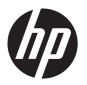

# HP LaserJet Pro 300 color M351 and HP LaserJet Pro 400 color M451 Printers

Service Manual

#### Copyright and License

© 2012 Copyright Hewlett-Packard Development Company, L.P.

Reproduction, adaptation, or translation without prior written permission is prohibited, except as allowed under the copyright laws.

The information contained herein is subject to change without notice.

The only warranties for HP products and services are set forth in the express warranty statements accompanying such products and services. Nothing herein should be construed as constituting an additional warranty. HP shall not be liable for technical or editorial errors or omissions contained herein.

Part number: CE955-90964

Edition 1, 1/2012

#### **Trademark Credits**

Microsoft®, Windows®, Windows® XP, and Windows Vista® are U.S. registered trademarks of Microsoft Corporation.

ENERGY STAR and the ENERGY STAR mark are registered U.S. marks.

## Conventions used in this guide

TIP: Tips provide helpful hints or shortcuts.

Notes provide important information to explain a concept or to complete a task.

<u>ACAUTION:</u> Cautions indicate procedures that you should follow to avoid losing data or damaging the product.

<u>MARNING!</u> Warnings alert you to specific procedures that you should follow to avoid personal injury, catastrophic loss of data, or extensive damage to the product.

ENWW

## Table of contents

| 1 | Removal and replacement                                | 1  |
|---|--------------------------------------------------------|----|
|   | Removal and replacement strategy                       | 2  |
|   | Introduction                                           | 2  |
|   | Removal and replacement strategy                       | 2  |
|   | Electrostatic discharge                                | 3  |
|   | Required tools                                         | 4  |
|   | Types of screws                                        | 5  |
|   | Service approach                                       | 6  |
|   | Before performing service                              | 6  |
|   | After performing service                               | 6  |
|   | Post-service test                                      | 6  |
|   | Print-quality test                                     | 6  |
|   | Parts removal order                                    | 7  |
|   | Removal and replacement procedures                     | 8  |
|   | Tray 2 cassette                                        | 8  |
|   | Rollers and pads                                       | 9  |
|   | Replace the transfer roller                            | 9  |
|   | Replace the pickup roller                              |    |
|   | Repalce the separation roller                          |    |
|   | Reinstall the separation roller                        |    |
|   | Replace the pickup roller and separation pad (Tray 1)  |    |
|   | Main assemblies                                        |    |
|   | Print-cartridge drawer                                 |    |
|   | DIMM cover                                             |    |
|   | Right cover                                            |    |
|   | Reinstall the right cover                              |    |
|   | Rear-upper cover (duplex product)                      |    |
|   | Rear-door stopper and link caps (simplex product)      |    |
|   | Rear door (simplex product)                            |    |
|   | Rear door (duplex product)                             |    |
|   | Rear cover and feed guide (simplex product)            |    |
|   | Remove the rear cover and feed guide (simplex product) | 30 |

| Rear-lowe    | er cover and rear-door links (duplex product)                            | . 34 |
|--------------|--------------------------------------------------------------------------|------|
|              | Remove the rear-lower cover and rear-door links (duplex product) $\dots$ | . 34 |
| Rear-door    | rib assembly (duplex product)                                            | . 38 |
|              | Remove the rear-door rib assembly (duplex product)                       | . 38 |
| Link guide   | ə                                                                        | . 40 |
| Upper-cov    | ver assembly                                                             | . 41 |
|              | Reinstall the upper cover                                                | . 43 |
| Left cover   |                                                                          | . 44 |
|              | Remove the left cover                                                    | . 44 |
|              | Reinstall the left cover                                                 | . 46 |
| Right-front  | t cover and power button                                                 | . 47 |
|              | Remove the right-front cover and power button                            | . 47 |
| Paper-fee    | d guide assembly                                                         | . 48 |
| Control-po   | anel assembly                                                            | . 50 |
|              | Remove the control-panel assembly                                        | . 50 |
| Right pan    | el                                                                       | . 52 |
| σ ,          | Remove the right panel                                                   | . 52 |
| Front-dooi   | r assembly                                                               | . 57 |
|              | Remove the front-door assembly                                           |      |
|              | Reinstall the front-door assembly                                        |      |
| Intermedia   | ate transfer belt (ITB)                                                  |      |
|              | Reinstall the ITB                                                        |      |
| Drum mot     | tor (M1) and developer motor (M2)                                        |      |
|              | Reinstall the drum motor (M1) and developer motor (M2)                   |      |
| Intermedia   | ate PCA                                                                  |      |
|              | Remove the intermediate PCA                                              |      |
| Formatter    | PCA                                                                      |      |
|              | Special considerations                                                   |      |
|              | Remove the formatter PCA                                                 |      |
| DC contro    | bller PCA                                                                |      |
| D 0 0011110  | Special considerations                                                   |      |
|              | Remove the DC controller PCA                                             |      |
| Fuser mot    | or assembly                                                              |      |
| 1 0301 11101 | Remove the fuser motor assembly                                          |      |
|              | Reinstall the fuser motor assembly                                       |      |
| ∐iah valta   | age power-supply PCA                                                     |      |
| riigii-voiid |                                                                          |      |
| Cala:::::    | Remove the high-voltage power-supply PCA                                 |      |
| Color-misi   | registration sensor assembly PCA                                         |      |
|              | Remove the color-misregistration sensor assembly PCA                     |      |
| F            | Reinstall the color-misregistration sensor assembly                      |      |
| tan          |                                                                          | . 88 |

vi ENWW

|                  | Duplex reverse-drive assembly            | 89  |
|------------------|------------------------------------------|-----|
|                  | Remove the duplex reverse-drive assembly | 89  |
|                  | Fuser                                    | 92  |
|                  | Remove the fuser                         | 92  |
|                  | Reinstall the fuser                      | 97  |
|                  | Paper-delivery assembly                  | 98  |
|                  | Remove the paper-delivery assembly       | 98  |
| 2 Solve problems |                                          | 101 |
| Solve prok       | olems checklist                          | 102 |
| •                | o                                        |     |
| Troublesho       | poting process                           | 103 |
|                  | Pretroubleshooting checklist             | 103 |
|                  | Power-on checks                          |     |
| Tools for t      | roubleshooting                           | 106 |
|                  | Engine diagnostics                       |     |
|                  | Diagrams                                 |     |
|                  | Plug/jack locations                      |     |
|                  | Location of connectors                   | 107 |
|                  | DC controller PCA                        |     |
|                  | Location of major components             | 108 |
|                  | Major components                         |     |
|                  | Solenoids, clutches, and sensors         |     |
|                  | Rollers                                  | 111 |
|                  | Motors and fans                          | 112 |
|                  | PCAs                                     | 113 |
|                  | General timing charts                    | 114 |
|                  | General circuit diagram                  | 115 |
|                  | CPU/ASIC diagrams                        | 116 |
|                  | HVT/Toner EMP diagram                    | 118 |
|                  | Driver PCA diagram                       | 119 |
|                  | Duplexer PCA diagram                     | 120 |
|                  | FSR diagram                              | 121 |
|                  | Internal print quality test pages        | 122 |
|                  | Print quality troubleshooting page       | 122 |
|                  | Print quality assessment page            | 122 |
|                  | Print the configuration page             | 122 |
|                  | Print-quality troubleshooting tools      | 123 |
|                  | Repetitive image defects                 | 123 |
|                  | Calibrate the product                    | 123 |
|                  | Control panel menus                      | 124 |

| Reports              | menu                                                        | . 124 |
|----------------------|-------------------------------------------------------------|-------|
| Quick F              | orms menu                                                   | . 124 |
| System               | Setup menu                                                  | . 125 |
| Service              | menu                                                        | . 129 |
| Networ               | rk Setup menu                                               | . 130 |
| Interpret control po | anel messages                                               | . 132 |
| Control              | panel message types                                         | . 132 |
| Control              | panel messages                                              | . 132 |
|                      | 10.XXXX Supply error                                        | . 132 |
|                      | 49 Error Turn off then on                                   | . 132 |
|                      | 50.X Fuser error Turn off then on                           | . 133 |
|                      | 51.XX Error Turn off then on                                | . 133 |
|                      | 54.XX Error Turn off then on                                | . 133 |
|                      | 55.X Error Turn off then on                                 | . 134 |
|                      | 57 Fan error Turn off then on                               | . 134 |
|                      | 59.X Error Turn off then on                                 | . 134 |
|                      | 79 Error Turn off then on                                   | . 134 |
|                      | 79 Service error Turn off then on                           | . 135 |
|                      | Black cartridge low                                         | 135   |
|                      | Black in wrong position                                     | . 135 |
|                      | Black very low                                              | . 135 |
|                      | Cleaning                                                    | . 136 |
|                      | Cyan cartridge low                                          | 136   |
|                      | Cyan in wrong position                                      | . 136 |
|                      | Cyan very low                                               | . 136 |
|                      | Device error Press [OK]                                     | . 137 |
|                      | Front door open                                             | . 137 |
|                      | Genuine HP supply installed                                 | . 137 |
|                      | Incompatible <color></color>                                | . 137 |
|                      | Incorrect supplies                                          | . 137 |
|                      | Install <color> cartridge</color>                           | . 138 |
|                      | Invalid driver Press [OK]                                   | 138   |
|                      | Jam in <location></location>                                | . 138 |
|                      | Jam in tray # Clear jam and then Press [OK]                 | . 138 |
|                      | Load tray # <type> <size></size></type>                     | 138   |
|                      | Load tray 1 plain <size> Cleaning Mode [OK] to start</size> | . 139 |
|                      | Load tray <x> Press [OK] for available media</x>            | . 139 |
|                      | Load tray 1 <type> <size></size></type>                     | 139   |
|                      | Magenta cartridge low                                       | . 139 |
|                      | Magenta in wrong position                                   |       |
|                      | Magenta very low                                            | . 140 |
|                      |                                                             |       |

viii ENWW

|          |                         | Manual duplex Load tray <x> Press [OK]</x>                             | 140 |
|----------|-------------------------|------------------------------------------------------------------------|-----|
|          |                         | Manual feed <type> <size> Press [OK] for available media</size></type> | 140 |
|          |                         | Memory is low Press [OK]                                               | 140 |
|          |                         | Misprint Press [OK]                                                    | 141 |
|          |                         | Print failure, press OK. If error repeats, turn off then on            | 141 |
|          |                         | Rear door open                                                         | 141 |
|          |                         | Remove shipping lock from <color> cartridge</color>                    | 141 |
|          |                         | Remove shipping locks from cartridges                                  | 141 |
|          |                         | Replace <color></color>                                                | 142 |
|          |                         | Supplies low                                                           | 142 |
|          |                         | Unexpected size in tray # Load <size> Press [OK]</size>                | 142 |
|          |                         | Unsupported <color> Press [OK] to continue</color>                     | 142 |
|          |                         | Used <color> in use</color>                                            | 143 |
|          |                         | Used <color> installed Press [OK] to continue</color>                  | 143 |
|          |                         | Used supplies in use                                                   | 143 |
|          |                         | Yellow cartridge low                                                   | 143 |
|          |                         | Yellow in wrong position                                               | 143 |
|          |                         | Yellow very low                                                        | 144 |
|          | Event log messages      |                                                                        | 145 |
| Clear ja | ms                      |                                                                        | 147 |
|          | Common causes of        | jams                                                                   | 147 |
|          | Jam locations           |                                                                        | 147 |
|          | Clear jams in Tray 1    | l                                                                      | 148 |
|          | Clear jams in Tray 2    | 2                                                                      | 149 |
|          | Clear jams in the fus   | ser area                                                               | 150 |
|          | Clear jams in the ou    | ıtput bin                                                              | 152 |
|          | Clear jams in the du    | plexer (duplexing models only)                                         | 152 |
| Solve po | aper-handling problems  | s                                                                      | 155 |
|          | The product picks up    | o multiple sheets of paper                                             | 155 |
|          | The product does no     | ot pick up paper                                                       | 155 |
| Solve in | nage-quality problems . |                                                                        | 156 |
|          | Print quality example   | es                                                                     | 156 |
|          | Color image defects     | ·                                                                      | 160 |
| Clean th | ne product              |                                                                        | 162 |
|          | Clean the pickup an     | d separation rollers                                                   | 162 |
|          | Clean the paper pat     | th                                                                     | 162 |
| Solve pe | erformance problems     |                                                                        | 163 |
|          | Factors affecting pri   | nt performance                                                         | 163 |
|          | Print spee              | eds                                                                    | 164 |
|          | The product does no     | ot print or it prints slowly                                           | 165 |
|          | The produ               | uct does not print                                                     | 165 |

ENWW ix

| The product prints slowly                                                         | 166 |
|-----------------------------------------------------------------------------------|-----|
| Solve product connectivity problems                                               | 167 |
| Solve direct-connect problems                                                     | 167 |
| Solve network problems                                                            | 167 |
| Poor physical connection                                                          | 167 |
| The computer is using the incorrect IP address for the product                    | 167 |
| The computer is unable to communicate with the product                            | 168 |
| The product is using incorrect link and duplex settings for the network           | 168 |
| New software programs might be causing compatibility problems                     | 168 |
| The computer or workstation might be set up incorrectly                           | 168 |
| The product is disabled, or other network settings are incorrect                  | 168 |
| Solve wireless network problems                                                   | 169 |
| Wireless connectivity checklist                                                   | 169 |
| The control panel displays the message: The wireless feature on this product      |     |
| has been turned off                                                               | 170 |
| The product does not print after the wireless configuration completes             | 170 |
| The product does not print, and the computer has a third-party firewall installed | 170 |
| The wireless connection does not work after moving the wireless router or product | 170 |
| Cannot connect more computers to the wireless product                             | 171 |
| The wireless product loses communication when connected to a VPN                  |     |
| The network does not appear in the wireless networks list                         | 171 |
| The wireless network is not functioning                                           | 172 |
| Service mode functions                                                            | 173 |
| Service menu                                                                      | 173 |
| Secondary service menu                                                            | 174 |
| Open the secondary service menu                                                   | 174 |
| Secondary service menu structure                                                  | 174 |
| Product resets                                                                    | 175 |
| Restore factory-set defaults                                                      | 175 |
| NVRAM initialization                                                              | 175 |
| Cold reset                                                                        | 176 |
| Product updates                                                                   | 176 |
| 3 Parts and diagrams                                                              | 177 |
| Order parts by authorized service providers                                       | 178 |
| Orderable parts                                                                   | 178 |
| Whole unit replacement                                                            | 178 |
| Related documentation and software                                                | 179 |
| Supplies and accessories                                                          | 179 |

x ENWW

|           | Service parts                                                                         | 180 |
|-----------|---------------------------------------------------------------------------------------|-----|
|           | How to use the parts lists and diagrams                                               | 181 |
|           | Covers                                                                                | 182 |
|           | Internal assemblies                                                                   | 184 |
|           | Internal assemblies (1 of 5)                                                          | 184 |
|           | Internal assemblies (2 of 5)                                                          | 186 |
|           | Internal components (3 of 5)                                                          | 188 |
|           | Internal assemblies (4 of 5)                                                          | 190 |
|           | Internal assemblies (5 of 5)                                                          | 192 |
|           | Internal assemblies (simplex models)                                                  | 194 |
|           | Internal assemblies (duplex models)                                                   | 196 |
|           | PCAs                                                                                  | 198 |
|           | Input device(s)                                                                       | 200 |
|           | 250-sheet paper feeder (optional Tray 3)                                              | 200 |
|           | Alphabetical parts list                                                               | 202 |
|           | Numerical parts list                                                                  | 205 |
|           |                                                                                       |     |
| Appendix  | A Service and support                                                                 | 209 |
|           | Hewlett-Packard limited warranty statement                                            |     |
|           | HP's Premium Protection Warranty: LaserJet print cartridge limited warranty statement |     |
|           | Data stored on the print cartridge                                                    |     |
|           | End User License Agreement                                                            |     |
|           | OpenSSL                                                                               |     |
|           | Customer support                                                                      |     |
|           | Repack the product                                                                    |     |
|           |                                                                                       |     |
| Appendix  | B Product specifications                                                              | 221 |
| фронція   | Physical specifications                                                               |     |
|           | Power consumption, electrical specifications, and acoustic emissions                  |     |
|           | Environmental specifications                                                          |     |
|           | Environmental specifications                                                          |     |
| A noondis | C Pagulaton, information                                                              | 223 |
| Appendix  | C Regulatory information                                                              |     |
|           | FCC regulations                                                                       |     |
|           | Environmental product stewardship program                                             |     |
|           | Protecting the environment                                                            |     |
|           | Ozone production                                                                      |     |
|           | Power consumption                                                                     |     |
|           | Toner consumption                                                                     |     |
|           | Paper use                                                                             |     |
|           | Plastics                                                                              | 225 |

| HP LaserJet print supplies                   |                                           |
|----------------------------------------------|-------------------------------------------|
| Return and recycling instructions            | 226                                       |
| United States and Puerto Rico                |                                           |
| Multiple returns (more t                     | han one cartridge)226                     |
| Single returns                               | 226                                       |
| Shipping                                     |                                           |
| Non-U.S. returns                             |                                           |
| Paper                                        |                                           |
| Material restrictions                        |                                           |
| Disposal of waste equipment by users in priv | rate households in the European Union 228 |
| Chemical substances                          | 228                                       |
| Material Safety Data Sheet (MSDS)            |                                           |
| For more information                         |                                           |
| Declaration of conformity                    |                                           |
| Declaration of conformity (wireless models)  |                                           |
| Certificate of volatility                    |                                           |
| Types of memory                              | 234                                       |
| Volatile memory                              | 234                                       |
| Non-volatile memory                          | 234                                       |
| Safety statements                            |                                           |
| Laser safety                                 |                                           |
| Canadian DOC regulations                     |                                           |
| VCCI statement (Japan)                       |                                           |
| Power cord instructions                      |                                           |
| Power cord statement (Japan)                 |                                           |
| EMC statement (Korea)                        | 236                                       |
| Laser statement for Finland                  | 236                                       |
| GS statement (Germany)                       |                                           |
| Substances Table (China)                     | 237                                       |
| Restriction on Hazardous Substances stateme  | ent (Turkey)                              |
| Restriction on Hazardous Substances stateme  | ent (Ukraine)237                          |
| Additional statements for wireless products  | 238                                       |
| FCC compliance statement—United States       | 238                                       |
| Australia statement                          | 238                                       |
| Brazil ANATEL statement                      | 238                                       |
| Canadian statements                          | 238                                       |
| European Union regulatory notice             |                                           |
| Notice for use in France                     | 239                                       |
| Notice for use in Russia                     | 239                                       |
| Korean statement                             | 239                                       |
| Taiwan statement                             | 240                                       |

|       | Vietnam Telecom wired/wireless marking for ICTQC Type approved products | 240 |
|-------|-------------------------------------------------------------------------|-----|
|       |                                                                         |     |
| Index |                                                                         | 241 |

ENWW

xiv ENWW

## List of tables

| Table 1-1  | Common fasteners                         | 5   |
|------------|------------------------------------------|-----|
| Table 2-1  | DC controller connectors                 | 107 |
| Table 2-2  | Major components                         | 108 |
| Table 2-3  | Solenoid, clutches, and sensors          | 109 |
| Table 2-4  | Rollers                                  | 111 |
| Table 2-5  | PCAs                                     | 113 |
| Table 2-6  | Repetitive image defects                 | 123 |
| Table 2-7  | Event-log messages                       | 145 |
| Table 2-8  | 2ndary Service menu                      | 174 |
| Table 3-1  | Order parts, accessories, and supplies   | 178 |
| Table 3-2  | Pro 300 Color M351a                      | 178 |
| Table 3-3  | Pro 400 Color MFP M451dn                 | 178 |
| Table 3-4  | Pro 400 ColorMFP M451nw                  | 178 |
| Table 3-5  | Pro 400 ColorMFP M451dw                  | 178 |
| Table 3-6  | Related documentation and software       | 179 |
| Table 3-7  | Covers <sup>1,2</sup>                    | 183 |
| Table 3-8  | Internal assemblies (1 of 7)             | 185 |
| Table 3-9  | Internal assemblies (2 of 7)             | 187 |
| Table 3-10 | Internal assemblies (3 of 7)             | 189 |
| Table 3-11 | Internal assemblies (4 of 7)             | 191 |
| Table 3-12 | Internal assemblies (5 of 7)             | 193 |
| Table 3-13 | Internal assemblies (simplex models)     | 195 |
| Table 3-14 | Internal assemblies (duplex models)      | 197 |
| Table 3-15 | PCAs                                     | 199 |
| Table 3-16 | 250-sheet paper feeder (optional Tray 3) | 201 |
| Table 3-17 | Alphabetical parts list                  |     |
| Table 3-18 | Numerical parts list                     | 205 |
| Table B-1  | Physical specifications                  | 222 |
| Table B-2  | Operating-environment specifications     | 222 |

**ENWW** 

xvi ENWW

## List of figures

| Figure 1-1  | Phillips and pozidrive screwdriver comparison                         | 4  |
|-------------|-----------------------------------------------------------------------|----|
| Figure 1-2  | Parts removal order (1 of 2)                                          | 7  |
| Figure 1-3  | Parts removal order (2 of 2)                                          | 7  |
| Figure 1-4  | Remove the Tray 2 cassette                                            | 8  |
| Figure 1-5  | Remove the pickup roller (1 of 2)                                     | 11 |
| Figure 1-6  | Remove the pickup roller (2 of 2)                                     | 11 |
| Figure 1-7  | Remove the separation roller (1 of 3)                                 | 12 |
| Figure 1-8  | Remove the separation roller (2 of 3)                                 | 13 |
| Figure 1-9  | Remove the separation roller (3 of 3)                                 | 13 |
| Figure 1-10 | Reinstall the separation roller                                       | 14 |
| Figure 1-11 | Remove the Tray 1 paper-pickup roller (1 of 3)                        | 16 |
| Figure 1-12 | Remove the Tray 1 paper-pickup roller (2 of 3)                        | 16 |
| Figure 1-13 | Remove the Tray 1 paper-pickup roller (3 of 3)                        | 17 |
| Figure 1-14 | Remove the Tray 1 separation pad                                      | 17 |
| Figure 1-15 | Remove the print-cartridge drawer (1 of 3)                            | 18 |
| Figure 1-16 | Remove the print-cartridge drawer (2 of 3)                            | 18 |
| Figure 1-17 | Remove the print-cartridge drawer (3 of 3)                            | 19 |
| Figure 1-18 | Remove the DIMM cover                                                 | 20 |
| Figure 1-19 | Remove the right cover (1 of 5)                                       | 21 |
| Figure 1-20 | Remove the right cover (2 of 5)                                       | 21 |
| Figure 1-21 | Remove the right cover (3 of 5)                                       | 22 |
| Figure 1-22 | Remove the right cover (4 of 5)                                       | 22 |
| Figure 1-23 | Remove the right cover (5 of 5)                                       | 23 |
| Figure 1-24 | Reinstall the right cover                                             | 23 |
| Figure 1-25 | Remove the rear-upper cover (1 of 2)                                  | 24 |
| Figure 1-26 | Remove the rear-upper cover (2 of 2)                                  | 24 |
| Figure 1-27 | Remove the rear-door stopper and link caps (simplex product) (1 of 2) | 25 |
| Figure 1-28 | Remove the rear-door stopper and link cap (simplex product) (2 of 2)  | 25 |
| Figure 1-29 |                                                                       |    |
| Figure 1-30 | Remove the rear door (simplex product) (2 of 4)                       |    |
| Figure 1-31 | Remove the rear door (simplex product) (3 of 4)                       | 27 |
| Figure 1-32 | Remove the rear door (simplex product) (4 of 4)                       | 27 |

**ENWW** 

| Figure 1-33 | Remove the rear door (duplex product) (1 of 4)                            | 28 |
|-------------|---------------------------------------------------------------------------|----|
| Figure 1-34 | Remove the rear door (duplex product) (2 of 4)                            | 28 |
| Figure 1-35 | Remove the rear door (duplex product) (3 of 4)                            | 29 |
| Figure 1-36 | Remove the rear door (duplex product) (4 of 4)                            | 29 |
| Figure 1-37 | Remove the rear cover and feed guide (simplex product) (1 of 6)           | 30 |
| Figure 1-38 | Remove the rear cover and feed guide (simplex product) (2 of 6)           | 31 |
| Figure 1-39 | Remove the rear cover and feed guide (simplex product) (3 of 6)           | 31 |
| Figure 1-40 | Remove the rear cover and feed guide (simplex product) (4 of 6)           | 32 |
| Figure 1-41 | Remove the rear cover and feed guide (simplex product) (5 of 6)           | 33 |
| Figure 1-42 | Remove the rear cover and feed guide (simplex product) (6 of 6)           | 33 |
| Figure 1-43 | Remove the rear-lower cover and rear-door links (duplex product) (1 of 6) | 34 |
| Figure 1-44 | Remove the rear-lower cover and rear-door links (duplex product) (2 of 6) | 35 |
| Figure 1-45 | Remove the rear-lower cover and rear-door links (duplex product) (3 of 6) | 35 |
| Figure 1-46 | Remove the rear-lower cover and link-guides (duplex product) (4 of 6)     | 36 |
| Figure 1-47 | Remove the rear-lower cover and link-guides (duplex product) (5 of 6)     | 36 |
| Figure 1-48 | Remove the rear-lower cover and rear-door links (duplex product) (6 of 6) | 37 |
| Figure 1-49 | Remove the rear-door rib assembly (duplex product) (1 of 3)               | 38 |
| Figure 1-50 | Remove the rear-door rib assembly (duplex product) (2 of 3)               | 39 |
| Figure 1-51 | Remove the rear-door rib assembly (duplex product) (3 of 3)               | 39 |
| Figure 1-52 | Replace the link guide (simplex products)                                 | 40 |
| Figure 1-53 | Replace the link guide (duplex products)                                  | 40 |
| Figure 1-54 | Remove the upper-cover assembly (1 of 4)                                  | 41 |
| Figure 1-55 | Remove the upper-cover assembly (2 of 4)                                  | 41 |
| Figure 1-56 | Remove the upper-cover assembly (3 of 4)                                  | 42 |
| Figure 1-57 | Remove the upper-cover assembly (4 of 4)                                  | 42 |
| Figure 1-58 | Upper-cover tabs correctly seated                                         |    |
| Figure 1-59 | Upper-cover tabs <i>not</i> correctly seated                              | 43 |
| Figure 1-60 | Remove the left cover (1 of 3)                                            | 44 |
| Figure 1-61 | Remove the left cover (2 of 3)                                            | 45 |
| Figure 1-62 | Remove the left cover (3 of 3)                                            | 45 |
| Figure 1-63 | Reinstall the left cover (1 of 2)                                         | 46 |
| Figure 1-64 | Reinstall the left cover (2 of 2)                                         | 46 |
| Figure 1-65 | Remove the right-front cover and power button (1 of 2)                    | 47 |
| Figure 1-66 | Remove the right-front cover and power button (2 of 2)                    |    |
| Figure 1-67 | Remove the feed assembly (1 of 2)                                         |    |
| Figure 1-68 | Remove the feed assembly (2 of 2)                                         | 49 |
| Figure 1-69 | Remove the control-panel assembly (1 of 3)                                |    |
| Figure 1-70 | Remove the control-panel assembly (2 of 3)                                |    |
| Figure 1-71 | Remove the control-panel assembly (3 of 3)                                |    |
| Figure 1-72 | Remove the right panel (1 of 8)                                           |    |
| Figure 1-73 | Remove the right panel (2 of 8)                                           |    |

xviii ENWW

| Figure 1-74  | Remove the right panel (3 of 8)                           | 53 |
|--------------|-----------------------------------------------------------|----|
| Figure 1-75  | Remove the right panel (4 of 8)                           | 54 |
| Figure 1-76  | Remove the right panel (5 of 8)                           | 54 |
| Figure 1-77  | Remove the right panel (6 of 8)                           | 55 |
| Figure 1-78  | Remove the right panel (7 of 8)                           | 55 |
| Figure 1-79  | Remove the right panel (8 of 8)                           | 56 |
| Figure 1-80  | Remove the front-door assembly (1 of 10)                  | 57 |
| Figure 1-81  | Remove the front-door assembly (2 of 10)                  | 58 |
| Figure 1-82  | Remove the front-door assembly (3 of 10)                  | 58 |
| Figure 1-83  | Remove the front-door assembly (4 of 10)                  | 59 |
| Figure 1-84  | Remove the front-door assembly (5 of 10)                  | 59 |
| Figure 1-85  | Remove the front-door assembly (6 of 10)                  | 60 |
| Figure 1-86  | Remove the front-door assembly (7 of 10)                  | 60 |
| Figure 1-87  | Remove the front-door assembly (8 of 10)                  | 61 |
| Figure 1-88  | Remove the front-door assembly (9 of 10)                  | 61 |
| Figure 1-89  | Remove the front-door assembly (10 of 10)                 | 62 |
| Figure 1-90  | Reinstall the front-door assembly (1 of 2)                | 62 |
| Figure 1-91  | Reinstall the front-door assembly (2 of 2)                | 63 |
| Figure 1-92  | Remove the ITB (1 of 6)                                   | 64 |
| Figure 1-93  | Remove the ITB (2 of 6)                                   | 64 |
| Figure 1-94  | Remove the ITB (3 of 6)                                   | 65 |
| Figure 1-95  | Remove the ITB (4 of 6)                                   | 65 |
| Figure 1-96  | Remove the ITB (5 of 6)                                   | 66 |
| Figure 1-97  | Remove the ITB (6 of 6)                                   | 66 |
| Figure 1-98  | Reinstall the ITB                                         | 67 |
| Figure 1-99  | Remove motor M1 or motor M2 (1 of 5)                      | 68 |
| Figure 1-100 | Remove motor M1 and motor M2 (2 of 5)                     | 69 |
| Figure 1-101 | Remove motor M1 and motor M2 (3 of 5)                     | 69 |
| Figure 1-102 | Remove motor M1 and motor M2 (4 of 5)                     | 70 |
| Figure 1-103 | Remove motor M1 and motor M2 (5 of 5)                     | 70 |
| Figure 1-104 | Reinstall the motor M1 and motor M2 wire-harness retainer | 71 |
| Figure 1-105 | Remove the Intermediate PCA (1 of 2)                      | 72 |
| Figure 1-106 | Remove the Intermediate PCA (2 of 2)                      | 73 |
| Figure 1-107 | Remove the formatter PCA (1 of 2)                         | 75 |
| Figure 1-108 | Remove the formatter PCA (2 of 2)                         | 75 |
| Figure 1-109 | Remove the DC controller PCA (1 of 2)                     | 77 |
| Figure 1-110 |                                                           |    |
| Figure 1-111 | Remove the fuser motor assembly (1 of 4)                  |    |
| Figure 1-112 |                                                           |    |
| Figure 1-113 | ·                                                         |    |
| Figure 1-114 | Remove the fuser motor assembly (4 of 4)                  | 80 |

**ENWW** 

| Figure 1-115 | Reinstall the fuser motor assembly                               | . 80 |
|--------------|------------------------------------------------------------------|------|
| Figure 1-116 | Remove the high-voltage power-supply PCA (1 of 5)                | . 81 |
| Figure 1-117 | Remove the high-voltage power-supply PCA (2 of 5)                | . 82 |
| Figure 1-118 | Remove the high-voltage power-supply PCA (3 of 5)                | . 82 |
| Figure 1-119 | Remove the high-voltage power-supply PCA (4 of 5)                | . 83 |
| Figure 1-120 | Remove the high-voltage power-supply PCA (5 of 5)                | . 83 |
| Figure 1-121 | Remove the color-misregistration sensor assembly PCA (1 of 4)    | . 84 |
| Figure 1-122 | Remove the color-misregistration sensor assembly PCA (2 of 4)    | . 85 |
| Figure 1-123 | Remove the color-misregistration sensor assembly PCA (3 of 4)    | . 85 |
| Figure 1-124 | Remove the color-misregistration sensor assembly PCA (4 of 4)    | . 86 |
| Figure 1-125 | Reinstall the color-misregistration sensor assembly PCA (1 of 2) | . 86 |
| Figure 1-126 | Reinstall the color-misregistration sensor assembly PCA (2 of 2) | . 87 |
| Figure 1-127 | Remove the fan (1 of 2)                                          | . 88 |
| Figure 1-128 | Remove the fan (2 of 2)                                          | . 88 |
| Figure 1-129 | Remove the duplex reverse-drive assembly (1 of 4)                | . 89 |
| Figure 1-130 | Remove the duplex reverse-drive assembly (2 of 4)                | . 90 |
| Figure 1-131 | Remove the duplex reverse-drive assembly (3 of 4)                | . 90 |
| Figure 1-132 | Remove the duplex reverse-drive assembly (4 of 4)                | . 91 |
| Figure 1-133 | Remove the fuser (1 of 8)                                        | . 92 |
| Figure 1-134 | Remove the fuser (2 of 8)                                        | . 93 |
| Figure 1-135 | Remove the fuser (3 of 8)                                        | . 93 |
| Figure 1-136 | Remove the fuser (4 of 8)                                        | . 94 |
| Figure 1-137 | Remove the fuser (5 of 8)                                        | . 94 |
| Figure 1-138 | Remove the fuser (6 of 8)                                        | . 95 |
| Figure 1-139 | Remove the fuser (7 of 8)                                        | . 95 |
| Figure 1-140 | Remove the fuser (8 of 8)                                        | . 96 |
| Figure 1-141 | Reinstall the fuser                                              | . 97 |
| Figure 1-142 | Remove the paper-delivery assembly (1 of 4)                      | . 98 |
| Figure 1-143 | Remove the paper-delivery assembly (2 of 4)                      | . 99 |
| Figure 1-144 | Remove the paper-delivery assembly (3 of 4)                      | . 99 |
| Figure 1-145 | Remove the paper-delivery assembly (4 of 4)                      | 100  |
| Figure 2-1 E | ngine test button location                                       | 106  |
| Figure 2-2 D | C controller connectors                                          | 107  |
| Figure 2-3 N | Najor components                                                 | 108  |
| Figure 2-4 S | olenoid, clutches, and sensors                                   | 109  |
| Figure 2-5 R | ollers                                                           | 111  |
| Figure 2-6 M | Notors and fans                                                  | 112  |
| Figure 2-7 P | CAs                                                              | 113  |
| J            | iming diagram                                                    | 114  |
| J            | Circuit diagram                                                  |      |
| · ·          | CPU diagram                                                      |      |

xx ENWW

| igure 2-11 | ASIC diagram                             | 117 |
|------------|------------------------------------------|-----|
| igure 2-12 | HVT/Toner EMP diagram                    | 118 |
| igure 2-13 | Driver PCA diagram                       | 119 |
| igure 2-14 | Duplexer PCA diagram                     | 120 |
| igure 2-15 | FSR diagram                              | 121 |
| igure 3-1  | Covers, panels, and doors                | 182 |
| igure 3-2  | Internal assemblies (1 of 7)             | 184 |
| igure 3-3  | Internal assemblies (2 of 7)             | 186 |
| igure 3-4  | Internal assemblies (3 of 7)             | 188 |
| igure 3-5  | Internal assemblies (4 of 7)             | 190 |
| igure 3-6  | Internal assemblies (5 of 7)             | 192 |
| igure 3-7  | Internal assemblies (simplex models)     | 194 |
| igure 3-8  | Internal assemblies (duplex models)      | 196 |
| igure 3-9  | PCAs                                     | 198 |
| igure 3-10 | 250-sheet paper feeder (optional Tray 3) | 200 |
|            |                                          |     |

xxii ENWW

## 1 Removal and replacement

- Removal and replacement strategy
- Service approach
- Removal and replacement procedures

ENWW

1

## Removal and replacement strategy

This chapter describes the removal and replacement of field-replaceable units (FRUs) only.

Replacing FRUs is generally the reverse of removal procedures. Occasionally, notes and tips are included to provide directions for difficult or critical replacement procedures.

HP does *not* support repairing individual subassemblies or troubleshooting to the component level.

Note the length, diameter, color, type, and location of each screw. Be sure to return each screw to its original location during reassembly.

Incorrectly routed or loose wire harnesses can interfere with other internal components and can become damaged or broken. Frayed or pinched harness wires can be difficult to find. When replacing wire harnesses, always use the provided wire loops, lance points, or wire-harness guides.

#### Introduction

This chapter describes the removal and replacement of field-replaceable units (FRUs) only.

Replacing FRUs is generally the reverse of removal. Occasionally, notes and tips are included to provide directions for difficult or critical replacement procedures.

HP does not support repairing individual subassemblies or troubleshooting to the component level.

Note the length, diameter, color, type, and location of each screw. Be sure to return each screw to its original location during reassembly.

Incorrectly routed or loose wire harnesses can interfere with other internal components and can become damaged or broken. Frayed or pinched harness wires can be difficult to find. When replacing wire harnesses, always use the provided wire loops, lance points, or wire-harness guides and retainers.

#### Removal and replacement strategy

<u>MARNING!</u> Turn the product off, wait 5 seconds, and then remove the power cord before attempting to service the product. If this warning is not followed, severe injury can result, in addition to damage to the product. The power must be on for certain functional checks during troubleshooting. However, disconnect the power supply during parts removal.

Never operate or service the product with the protective cover removed from the laser/scanner assembly. The reflected beam, although invisible, can damage your eyes.

The sheet-metal parts can have sharp edges. Be careful when handling sheet-metal parts.

<u>CAUTION</u>: Do not bend or fold the flat flexible cables (FFCs) during removal or installation. Also, do not straighten pre-folds in the FFCs. You *must* fully seat all FFCs in their connectors. Failure to fully seat an FFC into a connector can cause a short circuit in a PCA.

NOTE: To install a self-tapping screw, first turn it counterclockwise to align it with the existing thread pattern, and then carefully turn it clockwise to tighten. Do not overtighten. If a self-tapping screw-hole becomes stripped, repair the screw-hole or replace the affected assembly.

For clarity, some photos in this chapter show components removed that would not be removed to service the product. If necessary, remove the components listed at the beginning of a procedure before proceeding to service the product.

### Electrostatic discharge

CAUTION: Some parts are sensitive to electrostatic discharge (ESD). Look for the ESD reminder

when removing product parts. Always perform service work at an ESD-protected workstation or mat, or use an ESD strap. If an ESD workstation, mat, or strap is not available, ground yourself by touching the sheet-metal chassis *before* touching an ESD-sensitive part.

Protect the ESD-sensitive parts by placing them in ESD pouches when they are out of the product.

### Required tools

- #2 Phillips screwdriver with a magnetic tip and a 152-mm (6-inch) shaft length
- Precision, slotted screwdriver with a 1 mm (0.04 in) blade width
- NOTE: This fine-point tool is required to release the front-door pins. The width of the blade must be 2 mm (0.08 in) or less to be able to push the door pins out of the mounting holes.
- Small, slotted screwdriver
- Needle-nose pliers
- ESD mat (if one is available)
- Penlight (optional)

<u>CAUTION</u>: Always use a Phillips screwdriver (callout 1). Do not use a pozidrive screwdriver (callout 2) or any motorized screwdriver. These can damage screws or screw threads.

Figure 1-1 Phillips and pozidrive screwdriver comparison

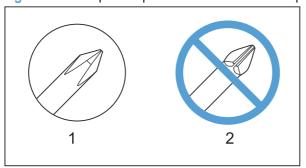

## Types of screws

MARNING! Make sure that components are replaced with the correct screw type. Using the incorrect screw (for example, substituting a long screw for the correct shorter screw) can cause damage to the product or interfere with product operation. Do not intermix screws that are removed from one component with the screws that are removed from another component.

NOTE: The screw illustrations in the following table are for reference only. Screws might vary in size and appearance from those shown in this table.

Table 1-1 Common fasteners

| Example        | Description                         | Size  | Part Number    |
|----------------|-------------------------------------|-------|----------------|
| <b>Mannana</b> | Screw, with washer                  | M3X8  | XA9-1420-000CN |
|                |                                     | M4X6  | XB2-7400-605CN |
|                |                                     | M4X12 | XA9-1422-000CN |
|                | Screw, tapping, truss head          | M4X10 | XB4-7401-005CN |
|                |                                     | M4X15 | XB4-7401-609CN |
| 6 Janney       | Screw, TP                           | M3X4  | XB6-7300-405CN |
| 6 January      |                                     | M3X6  | XB6-7300-605CN |
| C. Sminn       | Screw, D                            | M3X6  | XA9-1670-000CN |
| الالالالا      |                                     | м3Х8  | XA9-1671-000CN |
|                | Screw, machine                      | M3X4  | XB6-7300-409CN |
|                | Screw, machine, flat head           | M3X4  | XA9-0679-000CN |
|                | Screw, machine, flanged pan<br>head | м3х6  | XB6-7300-805CN |

## Service approach

### Before performing service

- Remove all media from the product.
- Turn off the power using the power button.
- Unplug the power cable and interface cable or cables.
- Place the product on an ESD mat (if available). If an ESD workstation or mat is not available, ground yourself by touching the sheet-metal chassis before touching an ESD-sensitive part.
- Remove the toner cartridges.
- Remove the Tray 2 cassette.

#### After performing service

- Connect the interface cables, and then plug in the power cable.
- Reinstall the toner cartridges.
- Reinstall the Tray 2 cassette.

#### Post-service test

After service has been completed, perform the following test to verify that the repair or replacement was successful.

#### Print-quality test

- 1. Verify that you have completed the necessary reassembly steps.
- Make sure that the input tray contains clean, unmarked paper.
- 3. Attach the power cord and interface cable, and then turn on the product.
- Verify that the expected startup sounds occur.
- 5. Print a configuration page, and then verify that the expected printing sounds occur.
- Use the control-panel menus to calibrate the product.
- 7. Print a diagnostic page, and then verify that the print quality is as expected.
- 8. Send a print job from the host computer, and then verify that the output meets expectations.
- 9. If necessary, restore any customer-specified settings.
- 10. Clean the outside of the product with a damp cloth.

#### Parts removal order

Figure 1-2 Parts removal order (1 of 2)

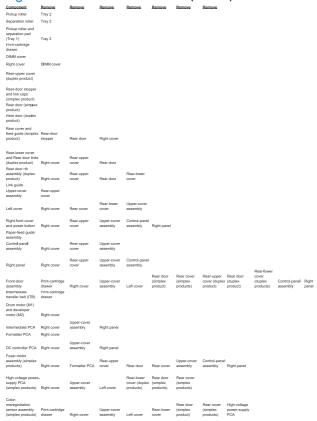

#### Figure 1-3 Parts removal order (2 of 2)

| Duplex-reverse<br>drive assembly<br>(simplex product | its) Right cover   | Rear-upper<br>cover                     | Rear door<br>(simplex<br>product) | Rear door<br>(duplex<br>product)    | Rear cover<br>(simplex<br>products) | Rear-lower<br>cover (duplex<br>products) | Upper-cover assembly | Control-panel assembly                   | Right panel |
|------------------------------------------------------|--------------------|-----------------------------------------|-----------------------------------|-------------------------------------|-------------------------------------|------------------------------------------|----------------------|------------------------------------------|-------------|
| Fuser (simplex products)                             | Right cover        | Rear-upper<br>cover (duplex<br>product) | Rear door<br>(simplex<br>product) | Rear cover<br>(simplex<br>products) | Upper-cover assembly                | Left cover                               | Rear cover           | Rear-lower<br>cover (duplex<br>products) |             |
| Paper-delivery<br>assembly (simpl<br>products)       | lex<br>Right cover | Rear-upper<br>cover (duplex<br>product) | Rear door<br>(simplex<br>product) | Rear cover<br>(simplex<br>products) | Rear cover<br>(simplex<br>products) | Upper-cover assembly                     | Left cover           | Rear-lower<br>cover (duplex<br>products) |             |

ENWW Service approach

7

## Removal and replacement procedures

## Tray 2 cassette

Pull the tray straight out of the product to remove it.

Figure 1-4 Remove the Tray 2 cassette

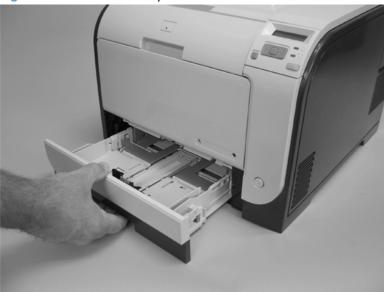

## Rollers and pads

### Replace the transfer roller

The transfer roller is a component of the paper-feed assembly and not available as an individual part. To remove and replace the transfer roller, install a replacement paper-feed assembly. See <u>Paper-feed</u> <u>guide assembly on page 48</u>.

#### Replace the pickup roller

The roller must be rotated into the service position to remove it.

- <u>CAUTION</u>: Avoid touching the spongy roller surface unless you are going to replace the roller. Skin oils on the roller can cause paper-pickup problems.
  - Turn the product on, and wait for it to reach the Ready state. Perform the following steps to rotate
    the roller to the service position.
  - NOTE: If you have removed **Tray 2** to service the product, reinstall the tray before turning the product on.
  - TIP: The following steps rotate the engine paper-pickup roller and the Tray 1 paper-pickup roller into the service position.
    - a. Open the 2ndry Service menu by pressing the Left Arrow ■ button and the Cancel button simultaneously.
    - **b.** Use the arrow buttons to select **Pick roller**, and then press the OK button.
      - Press the OK button again to confirm that you want the roller to rotate.
    - c. Listen for the roller to rotate. When the roller is done rotating, unplug the power cord, and then place the power button in the off position.
    - <u>CAUTION</u>: It is important to place the power button in the off position *after* unplugging the power cord so that the product power does not come on immediately when the power cord is plugged in again.
    - d. Remove Tray 2.
    - e. Perform the remaining steps in this procedure to remove the roller. After replacing the roller, plug the power cord into the product, and then use the power button to turn the product on.

- 2. Carefully raise the front of the product.
  - <u>MARNING!</u> Do not place the product face-up resting on the rear cover and rear door. Excess toner might enter the laser/scanner assembly and contaminate the mirrors, causing print-quality problems. The laser/scanner is not a FRU. If the laser/scanner mirrors are contaminated, the entire product must be replaced.
  - A CAUTION: Do not lift the product by grasping the front door and Tray 2 cavity.
- NOTE: The roller is located inside the tray cavity.

Figure 1-5 Remove the pickup roller (1 of 2)

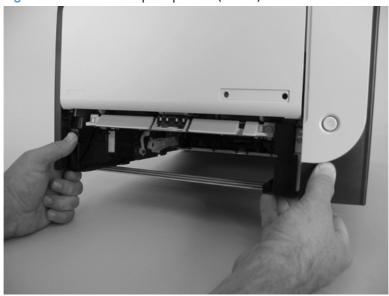

3. Release the two white plastic locking tabs and remove the pickup roller.

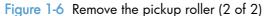

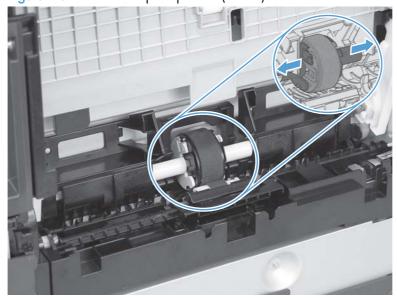

#### Repalce the separation roller

- <u>CAUTION</u>: Avoid touching the spongy roller surface unless you are going to replace the roller. Skin oils on the roller can cause paper-pickup problems.
  - 1. Remove **Tray 2** (if installed), and then carefully raise the front of the product.
  - <u>WARNING!</u> Do not place the product face-up resting on the rear cover and rear door. Excess toner might enter the laser/scanner assembly and contaminate the mirrors, causing print-quality problems. The laser/scanner is not a FRU. If the laser/scanner mirrors are contaminated, the entire product must be replaced.
  - A CAUTION: Do not lift the product by grasping the front door and Tray 2 cavity.
  - NOTE: The roller is located inside the tray cavity.

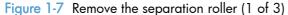

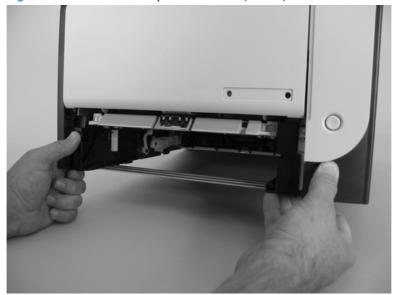

2. Release the two roller-cover locking pins, and then remove the cover.

Figure 1-8 Remove the separation roller (2 of 3)

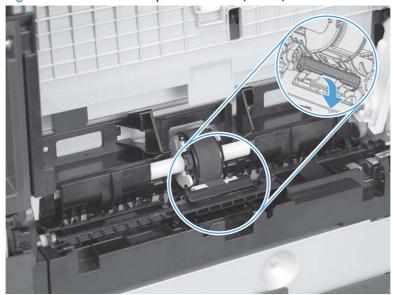

3. Release the roller holder to release the roller-locking pins. Remove the separation roller.

Figure 1-9 Remove the separation roller (3 of 3)

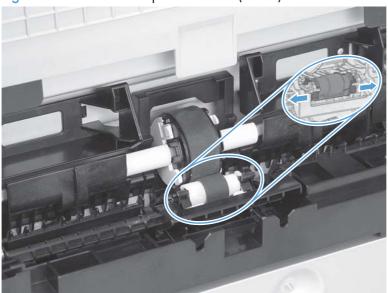

### Reinstall the separation roller

- 1. Install the replacement separation roller.
- 2. Reinstall the separation roller cover on the locking pins, and then rotate it toward the roller until you hear it snap into place.

Figure 1-10 Reinstall the separation roller

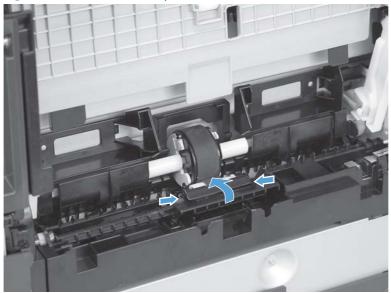

### Replace the pickup roller and separation pad (Tray 1)

The roller must be rotated into the service position to remove it.

- <u>CAUTION</u>: Avoid touching the spongy roller surface unless you are going to replace the roller. Skin oils on the roller can cause paper pickup problems.
- NOTE: Always replace the separation pad when replacing the paper-pickup roller.
  - Turn the product on, and wait for it to reach the Ready state. Perform the following steps to rotate
    the roller to the service position.
  - NOTE: If you have removed **Tray 2** to service the product, reinstall the tray before turning the product on.
  - TIP: The following steps rotate the engine paper-pickup roller and the Tray 1 paper-pickup roller into the service position.
    - a. Open the 2ndry Service menu by pressing the Left Arrow ■ button and the Cancel button simultaneously.
    - **b.** Use the arrow buttons to select **Pick roller**, and then press the OK button.
      - Press the OK button again to confirm that you want the roller to rotate.
    - **c.** Listen for the roller to rotate. When the roller is done rotating, unplug the power cord, and then place the power button in the off position.
      - <u>CAUTION</u>: It is important to place the power button in the off position *after* unplugging the power cord so that the product power does not come on immediately when the power cord is plugged in again.
    - d. Remove Tray 2.
    - **e.** Perform the remaining steps in this procedure to remove the roller. After replacing the roller, plug the power cord into the product, and then use the power button to turn the product on.

2. Lower the Tray 1 paper-pickup assembly by pushing down on the edges of the assembly.

Figure 1-11 Remove the Tray 1 paper-pickup roller (1 of 3)

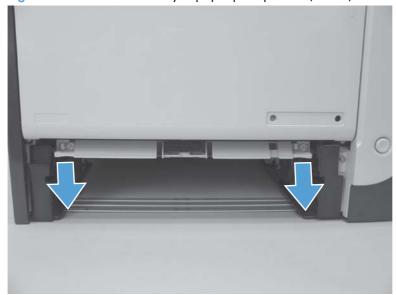

- 3. Carefully raise the front of the product.
- WARNING! Do not place the product face-up resting on the rear cover and rear door. Excess toner might enter the laser/scanner assembly and contaminate the mirrors, causing print-quality problems. The laser/scanner is not a FRU. If the laser/scanner mirrors are contaminated, the entire product must be replaced.

Figure 1-12 Remove the Tray 1 paper-pickup roller (2 of 3)

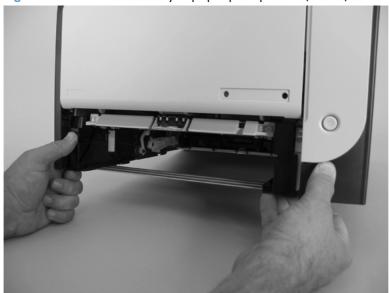

4. Release two tabs, and then rotate the roller away from the product to remove it.

Figure 1-13 Remove the Tray 1 paper-pickup roller (3 of 3)

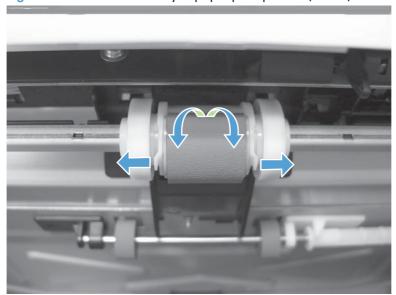

- 5. Release the retainer tabs, and then remove the separation pad from the base.
  - CAUTION: The Tray 1 separation-pad spring is not captive. Do not lose the spring when the separation pad is removed.

Figure 1-14 Remove the Tray 1 separation pad

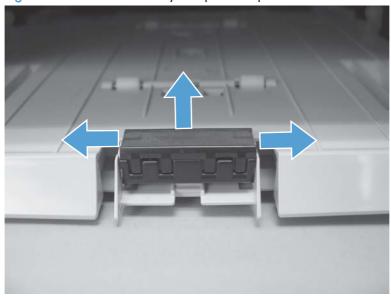

## Main assemblies

## Print-cartridge drawer

- 1. Open the front door.
- Partially pull out the print-cartridge drawer, and then use a small, flat-blade screwdriver to release one tab (callout 1) on the left side of the product.

Figure 1-15 Remove the print-cartridge drawer (1 of 3)

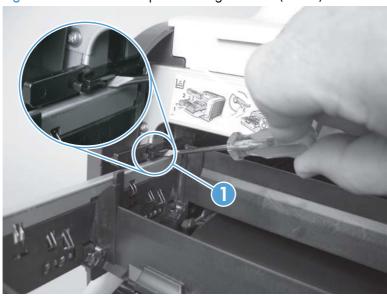

3. Carefully rotate the print-cartridge drawer toward the right side of the product to release it.

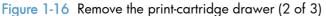

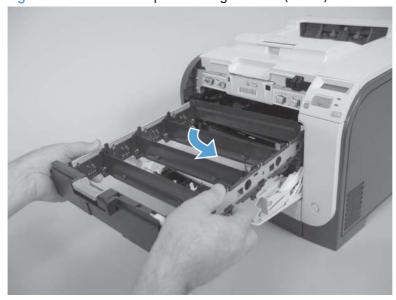

4. Pull the print-cartridge drawer out of the product to remove it.

Figure 1-17 Remove the print-cartridge drawer (3 of 3)

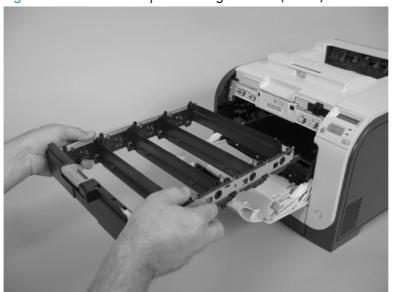

### DIMM cover

- 1. Open the DIMM cover.
- 2. Lift the cover up to release it, and then remove the cover.

Figure 1-18 Remove the DIMM cover

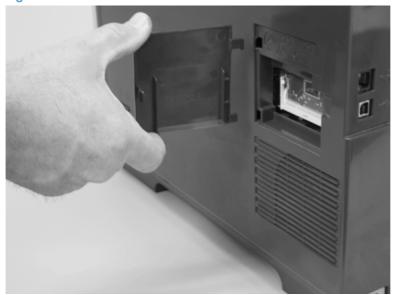

# Right cover

- 1. Remove the DIMM cover. See <u>DIMM cover on page 20</u>.
- 2. Open the rear cover, and then remove three screws (callout 1).

Figure 1-19 Remove the right cover (1 of 5)

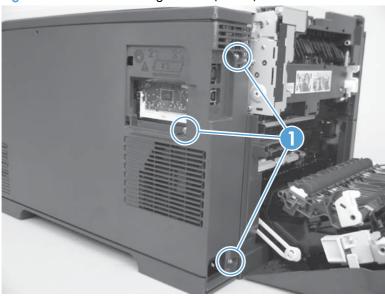

3. Before you proceed, take note of the mounting tab locations on the back of the cover.

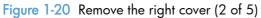

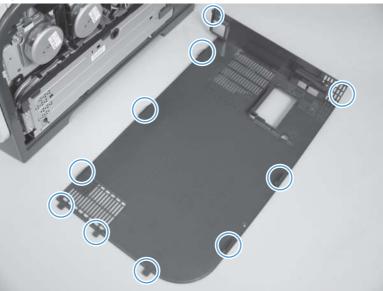

4. Slide the right cover toward the back of the product.

Figure 1-21 Remove the right cover (3 of 5)

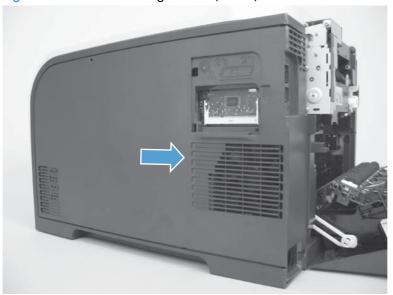

5. Release one tab (callout 1).

Figure 1-22 Remove the right cover (4 of 5)

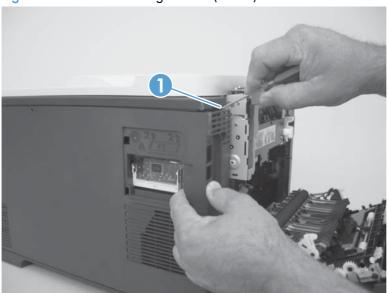

### 6. Remove the right cover.

Figure 1-23 Remove the right cover (5 of 5)

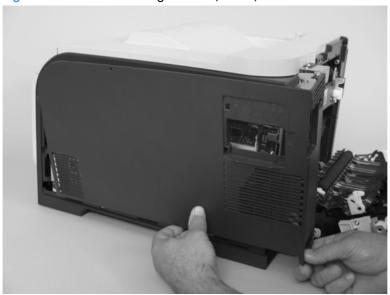

#### Reinstall the right cover

- NOTE: Do not reinstall the DIMM cover before reinstalling the right cover. The cover will interfere with the product chassis and prevent the correct installation of the right cover.
  - Before you reinstall the right cover, take note of the mounting tab locations on the back of the cover.

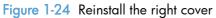

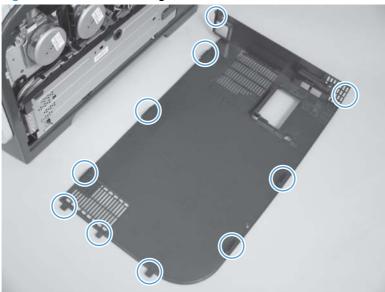

## Rear-upper cover (duplex product)

- Open the rear cover.
- 2. Remove two screws (callout 1).

Figure 1-25 Remove the rear-upper cover (1 of 2)

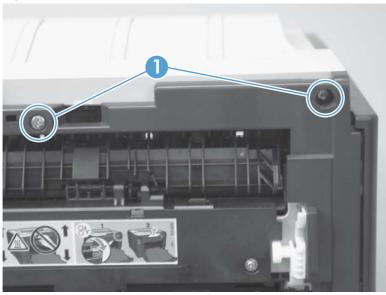

3. Slightly separate the cover from the product, and rotate the cover down and then away from the product to remove it.

Figure 1-26 Remove the rear-upper cover (2 of 2)

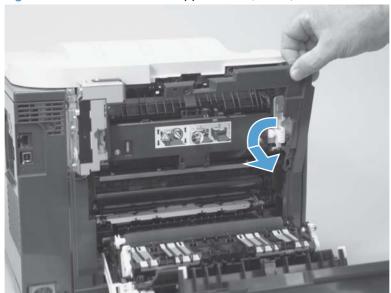

## Rear-door stopper and link caps (simplex product)

- 1. Open the rear door.
- 2. Use a pair of needle-nose pliers to release two tabs, and then remove the link cap.
  - TIP: It might be easier to remove the link caps if you remove the feed assembly. See <u>Paper-feed</u> guide assembly on page 48.

Figure 1-27 Remove the rear-door stopper and link caps (simplex product) (1 of 2)

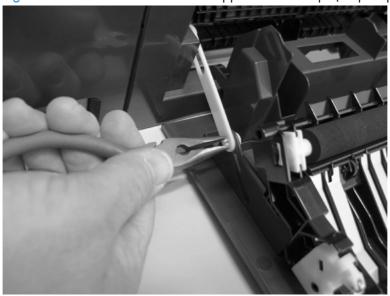

3. Use a small, flat-blade screwdriver to carefully remove the remaining link cap, and then remove the rear-door stopper.

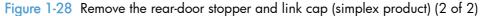

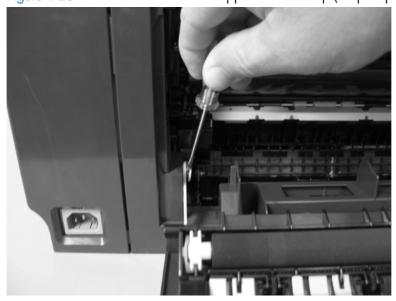

## Rear door (simplex product)

- Open the rear door.
- 2. Use a pair of needle-nose pliers to release two tabs, and then remove the link cap.
- TIP: It might be easier to remove the link cap if you remove the feed assembly. See <u>Paper-feed</u> guide assembly on page 48.

Figure 1-29 Remove the rear door (simplex product) (1 of 4)

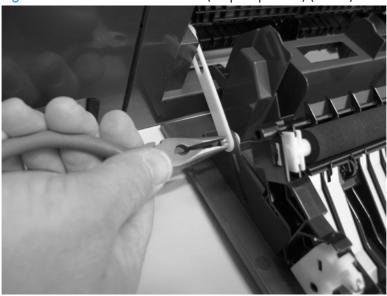

3. Remove four screws (callout 1).

Figure 1-30 Remove the rear door (simplex product) (2 of 4)

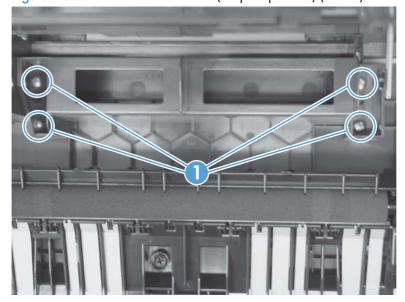

4. Before you remove the rear door, take note of the alignment pins on the door.

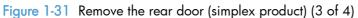

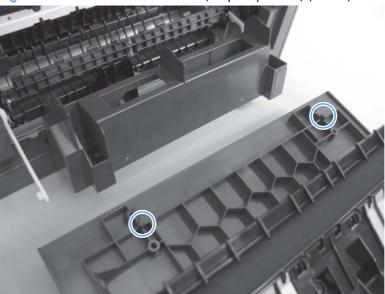

5. Remove the rear door.

Figure 1-32 Remove the rear door (simplex product) (4 of 4)

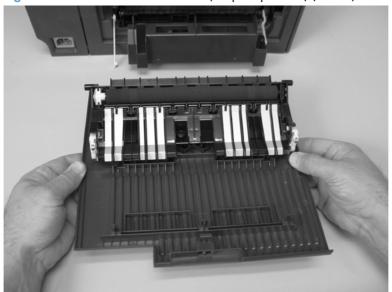

# Rear door (duplex product)

- Open the rear door.
- 2. Use the green handle to close the duplex-feed assembly.

Figure 1-33 Remove the rear door (duplex product) (1 of 4)

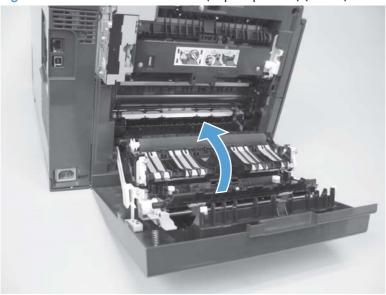

3. Remove two screws (callout 1).

Figure 1-34 Remove the rear door (duplex product) (2 of 4)

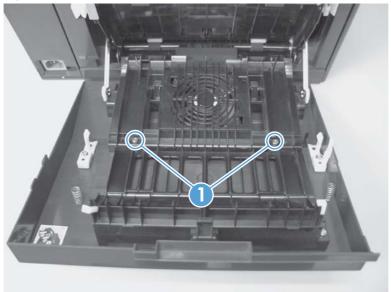

4. Before you remove the rear door, take note of the mounting tabs on the door.

Figure 1-35 Remove the rear door (duplex product) (3 of 4)

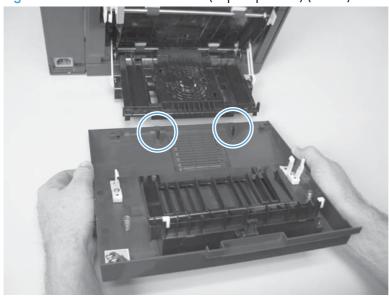

5. Slide the door away from the product to release two tabs, and then remove the door.

Figure 1-36 Remove the rear door (duplex product) (4 of 4)

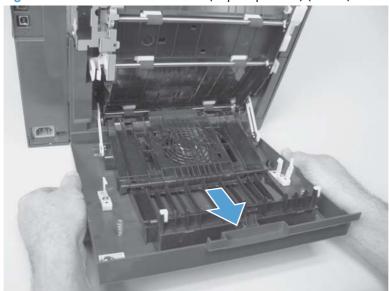

## Rear cover and feed guide (simplex product)

#### Before proceeding, remove the following components:

- Rear-door stopper. See Rear-door stopper and link caps (simplex product) on page 25.
- Rear door. See Rear door (simplex product) on page 26.
- Right cover. See <u>Right cover on page 21</u>.

### Remove the rear cover and feed guide (simplex product)

1. Carefully release the link guide from the pivot pin on the feed guide.

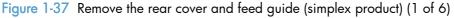

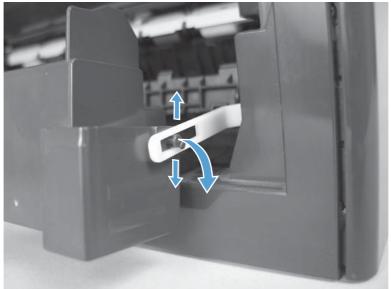

### 2. Remove three screws (callout 1).

Figure 1-38 Remove the rear cover and feed guide (simplex product) (2 of 6)

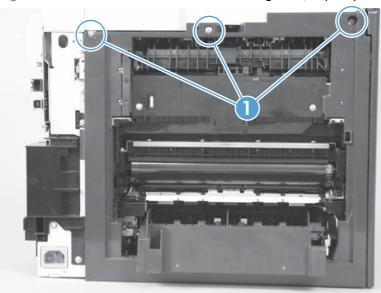

## 3. Release two tabs (callout 1).

Figure 1-39 Remove the rear cover and feed guide (simplex product) (3 of 6)

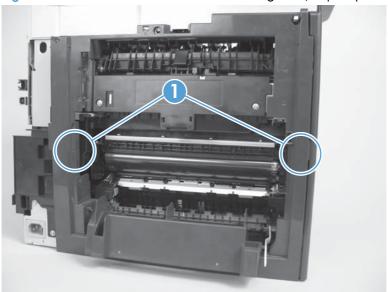

4. Carefully lift the cover up, and then rotate it away from the product to remove it.

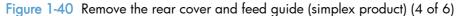

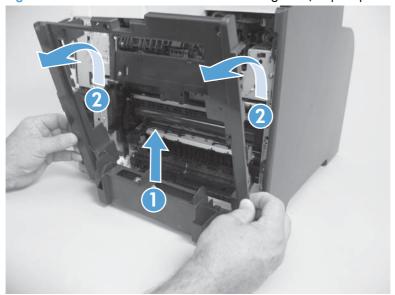

Reinstallation tip Make sure that the wire harnesses at the top of the chassis near the left-side cover are correctly retained so that they are not pinched when the rear cover is reinstalled.

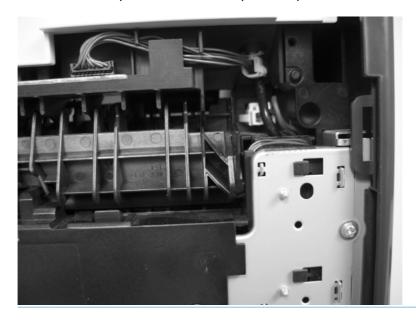

5. Carefully release a feed-guide hinge pin from the rear cover to release the feed guide.

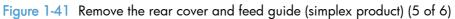

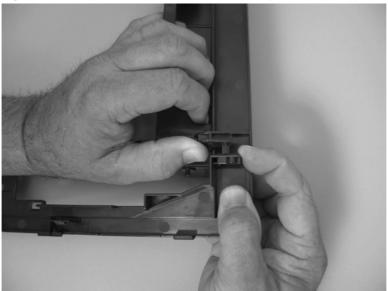

6. Remove the feed guide.

Figure 1-42 Remove the rear cover and feed guide (simplex product) (6 of 6)

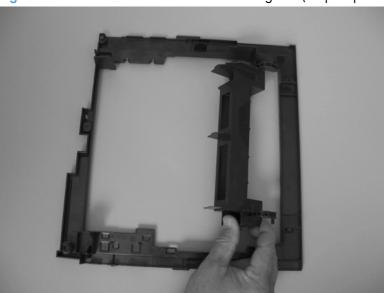

## Rear-lower cover and rear-door links (duplex product)

#### Before proceeding, remove the following components:

- Right cover. See <u>Right cover on page 21</u>.
- Rear-upper cover. See Rear-upper cover (duplex product) on page 24.
- Rear door. See <u>Rear door (duplex product) on page 28.</u>

#### Remove the rear-lower cover and rear-door links (duplex product)

1. Use a pair of needle-nose pliers to release two tabs, and then remove the rear-door link cap. Repeat this step for the remaining rear-door link cap.

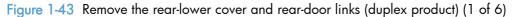

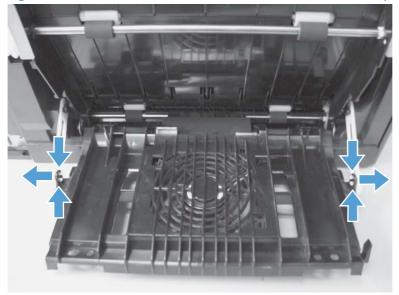

2. Open the duplex-feed assembly, release one tab (callout 1), and then slightly separate the cover from the product.

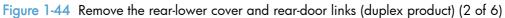

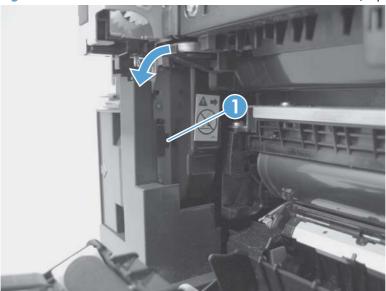

3. Release one tab (callout 1) and slightly separate the cover from the product.

Figure 1-45 Remove the rear-lower cover and rear-door links (duplex product) (3 of 6)

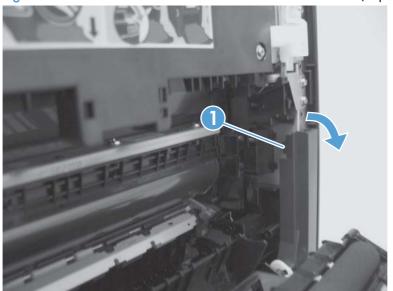

4. Close the duplex assembly, lift up on one side of the cover, and then lift up the other side of the cover to release it.

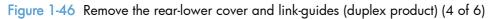

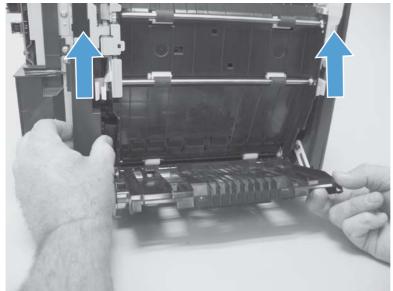

5. Slightly lift up the rear-door rib assembly, and then carefully slide the cover away from the product to remove it.

Figure 1-47 Remove the rear-lower cover and link-guides (duplex product) (5 of 6)

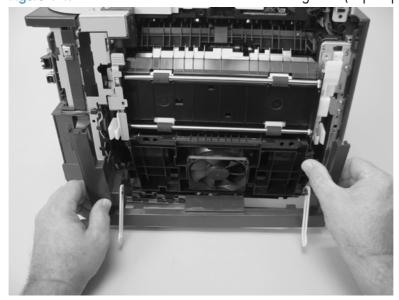

- 6. Rotate the rear-door link until the slot in the link aligns with the tap on the link-hinge pin, and then remove the rear-door link. Repeat this step for the remaining rear-door link.
- NOTE: If you are installing a replacement rear-lower cover, remove the rear-door links from the discarded cover, and then install them on the replacement cover.

Figure 1-48 Remove the rear-lower cover and rear-door links (duplex product) (6 of 6)

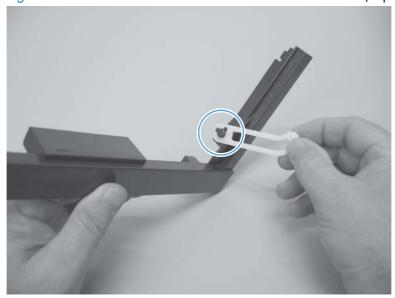

### Rear-door rib assembly (duplex product)

#### Before proceeding, remove the following components:

- Right cover. See <u>Right cover on page 21</u>.
- Rear-upper cover. See Rear-upper cover (duplex product) on page 24.
- Rear door. See <u>Rear door (duplex product) on page 28.</u>
- Rear-lower cover. See Rear-lower cover and rear-door links (duplex product) on page 34.

#### Remove the rear-door rib assembly (duplex product)

NOTE: The duplex fan (FM2) is a component of the rear-door rib assembly.

- 1. Disconnect one connector (callout 1).
- TIP: The PCA can be dislodged when disconnecting the connector. To secure the PCA, carefully push it towards the inside of the product to clear the mounting tabs near the rib assembly. Slide the PCA towards the rib assembly to position the edge of the PCA under the mounting tabs.

Figure 1-49 Remove the rear-door rib assembly (duplex product) (1 of 3)

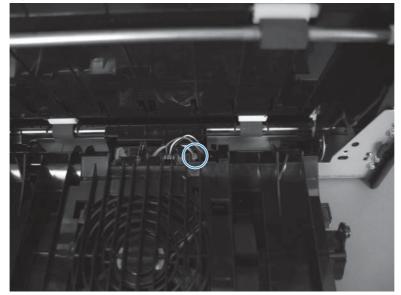

2. Slide the assembly toward the power cord side of the product to release the hinge pin.

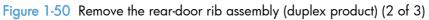

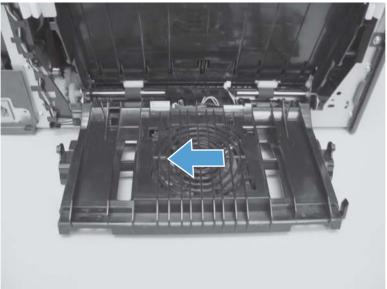

3. Remove the assembly.

Figure 1-51 Remove the rear-door rib assembly (duplex product) (3 of 3)

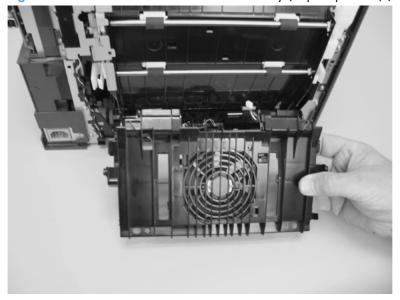

## Link guide

The link guide rarely fails and is not a FRU.

The link is attached to the paper guide (callout 1) and the rear door (simplex products; callout 2) or duplexing feed guide assembly (duplex products; callout 3).

If the link-guide attachment at the rear door or duplexing feed guide assembly fails, replace the appropriate component.

The interior paper guide is not replaceable. If the link guide to paper guide attachment fails, you must replace the entire product.

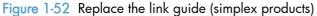

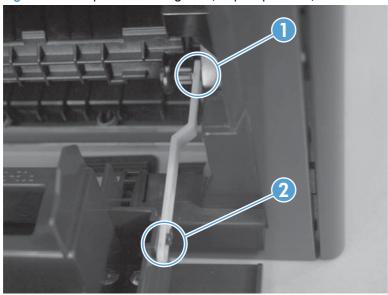

Figure 1-53 Replace the link guide (duplex products)

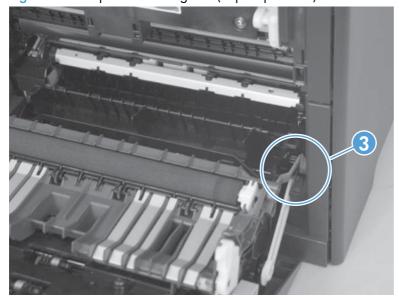

## Upper-cover assembly

- 1. Remove the Rear-upper cover. See Rear-upper cover (duplex product) on page 24.
- 2. Remove one screw (callout 1).

Figure 1-54 Remove the upper-cover assembly (1 of 4)

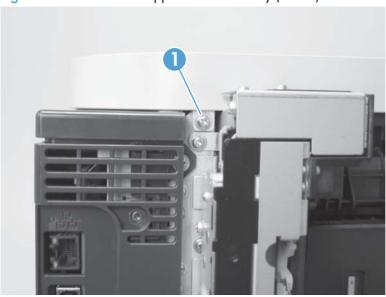

3. Release one tab (callout 1).

Figure 1-55 Remove the upper-cover assembly (2 of 4)

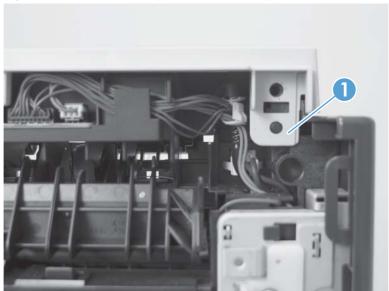

4. Before you proceed, take note of location of the top cover tabs.

Figure 1-56 Remove the upper-cover assembly (3 of 4)

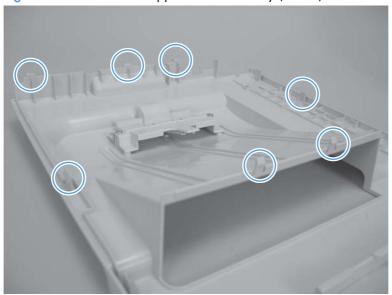

- 5. Carefully rotate the back side of the top cover up and off of the product to release the tabs, and then remove the cover.
  - NOTE: When you reinstall the upper cover, ensure that all the mounting tabs are correctly seated. See Reinstall the upper cover on page 43.

Figure 1-57 Remove the upper-cover assembly (4 of 4)

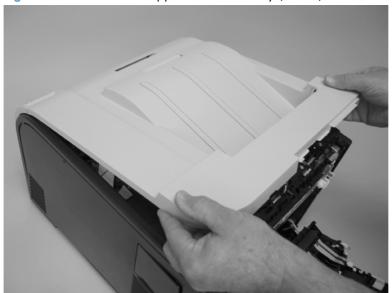

### Reinstall the upper cover

• When you reinstall the upper cover, ensure that the two tabs in the paper delivery area are fully seated into the chassis.

Figure 1-58 Upper-cover tabs correctly seated

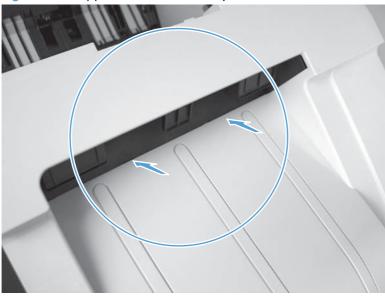

Figure 1-59 Upper-cover tabs *not* correctly seated

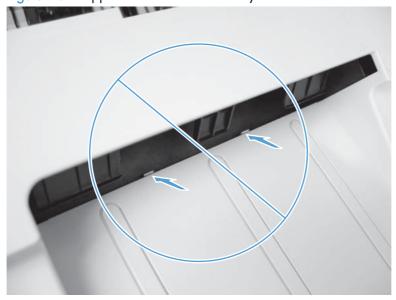

### Left cover

#### Before proceeding, remove the following components:

- Right cover. See <u>Right cover on page 21</u>.
- Rear cover (simplex products). See Rear cover and feed guide (simplex product) on page 30.
- Rear-lower cover (duplex products). See Rear-upper cover (duplex product) on page 24.
- Upper-cover assembly. See <u>Upper-cover assembly on page 41</u>.

#### Remove the left cover

1. Remove one screw (callout 1).

Figure 1-60 Remove the left cover (1 of 3)

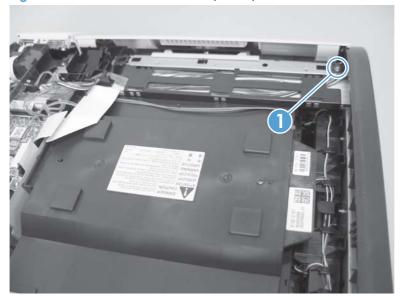

2. Slightly lift up on the cover, and then rotate the top of the cover away from the product.

Figure 1-61 Remove the left cover (2 of 3)

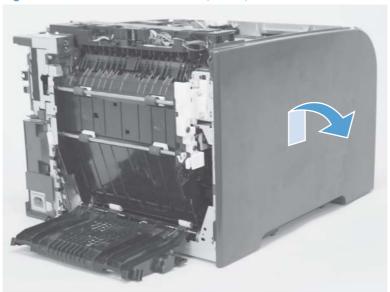

3. Remove the cover.

Figure 1-62 Remove the left cover (3 of 3)

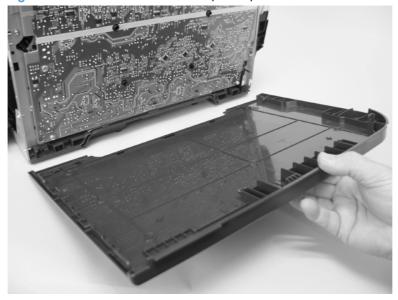

#### Reinstall the left cover

1. When you reinstall the left cover, ensure that the slot in the cover (callout 1) aligns with the tab (callout 2) on the product.

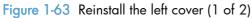

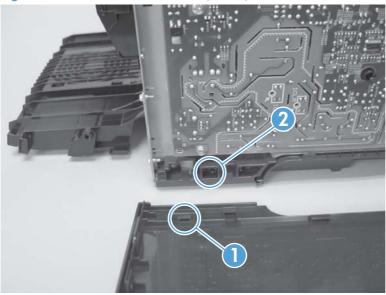

2. When you reinstall the left cover, ensure that the pin on the cover (callout 1) aligns with the slot (callout 2) in the product.

Figure 1-64 Reinstall the left cover (2 of 2)

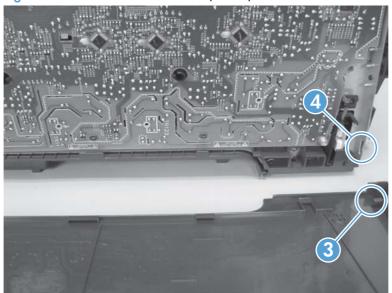

## Right-front cover and power button

#### Before proceeding, remove the following components:

- Right cover. See <u>Right cover on page 21</u>.
- Rear-upper cover (duplex products). See Rear-upper cover (duplex product) on page 24.
- Upper-cover assembly. See <u>Upper-cover assembly on page 41</u>.
- Control-panel assembly. See <u>Control-panel assembly on page 50</u>.
- Right panel. See <u>Right panel on page 52</u>.

#### Remove the right-front cover and power button

1. Lift up on one tab (callout 1) and then slide the right-front cover toward the top edge of the right panel to separate the cover from the panel.

Figure 1-65 Remove the right-front cover and power button (1 of 2)

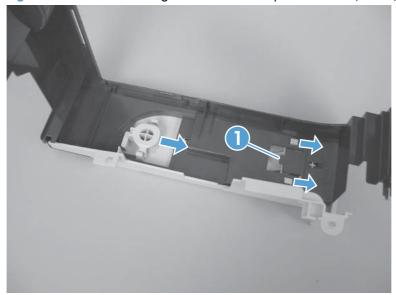

2. Release two tabs (callout 1), and then remove the power button.

Figure 1-66 Remove the right-front cover and power button (2 of 2)

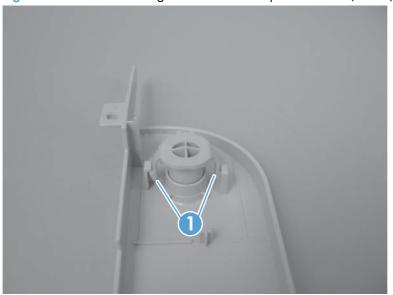

## Paper-feed guide assembly

- NOTE: A simplex model is shown below. Duplex and simplex models use the same paper-feed guide assembly, and the removal and replacement processes are identical.
  - 1. Remove one screw (callout 1).
  - <u>CAUTION</u>: The bushing on this screw is not captive. Do not lose the bushing when the screw is removed.

Figure 1-67 Remove the feed assembly (1 of 2)

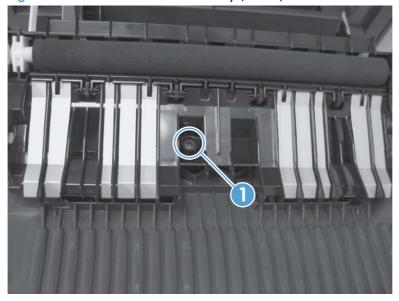

- Remove the feed assembly.
- <u>CAUTION</u>: Do not touch the black sponge portion of the roller. Skin oils on the roller can cause print-quality problems.
- Reinstallation tip When the feed assembly is correctly reinstalled, the assembly can move in relation to the door. It should not be secured firmly to the door.

Figure 1-68 Remove the feed assembly (2 of 2)

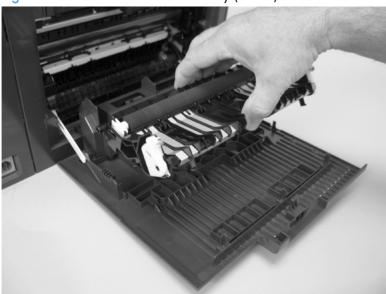

## Control-panel assembly

### Before proceeding, remove the following components:

- Right cover. See <u>Right cover on page 21</u>.
- Rear-upper cover (duplex products). See Rear-upper cover (duplex product) on page 24.
- Upper-cover assembly. See <u>Upper-cover assembly on page 41</u>.

### Remove the control-panel assembly

- CAUTION: Do not bend or fold the flat flexible cables (FFCs) during removal or installation. Also, do not straighten prefolds in the FFCs. You *must* ensure that all FFCs are fully seated in their connectors. Failure to fully seat an FFC into a connector can cause a short circuit in a PCA.
  - 1. Disconnect one FFC (callout 1), and then remove one screw (callout 2).

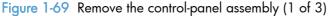

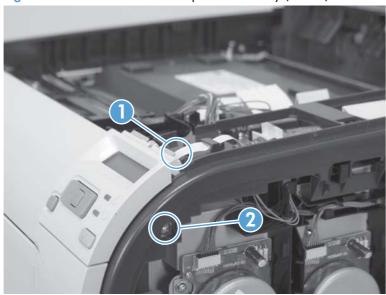

2. Open the front door, and then remove two screws (callout 1).

Figure 1-70 Remove the control-panel assembly (2 of 3)

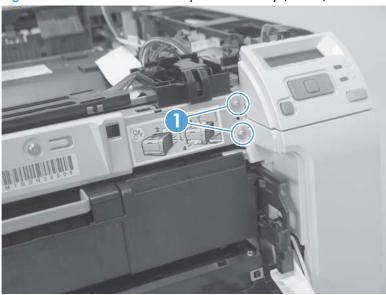

3. Remove the control-panel assembly.

Figure 1-71 Remove the control-panel assembly (3 of 3)

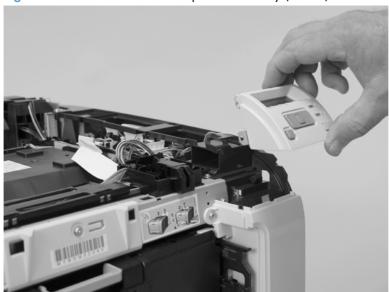

# Right panel

## Before proceeding, remove the following components:

- Right cover. See <u>Right cover on page 21</u>.
- Rear-upper cover (duplex products). See Rear-upper cover (duplex product) on page 24.
- Upper-cover assembly. See <u>Upper-cover assembly on page 41</u>.
- Control-panel assembly. See Control-panel assembly on page 50.

## Remove the right panel

1. Disconnect one connector (callout 1; J206) on the DC controller.

Figure 1-72 Remove the right panel (1 of 8)

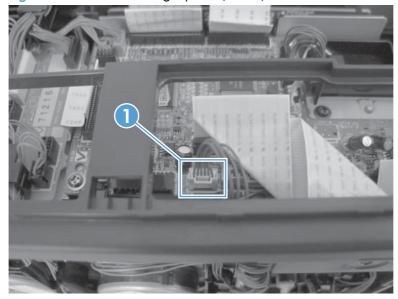

## 2. Remove three screws (callout 1).

Figure 1-73 Remove the right panel (2 of 8)

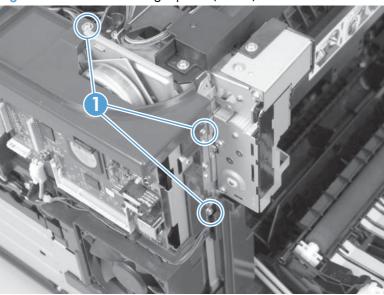

3. Remove three screws (callout 1).

Figure 1-74 Remove the right panel (3 of 8)

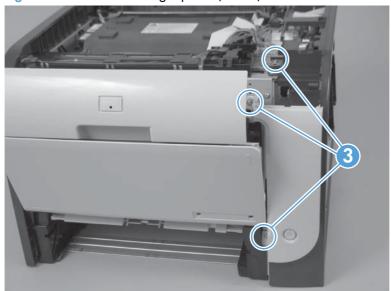

4. Disconnect two connectors (callout 1), release the fan wire harness from the guide (callout 2), and then remove three screws (callout 3).

Figure 1-75 Remove the right panel (4 of 8)

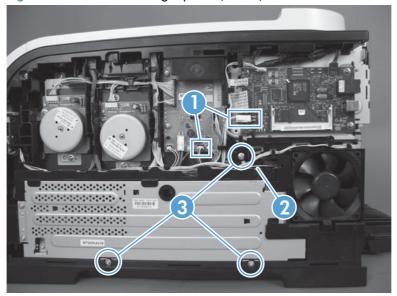

- 5. Place the power button in the on position (callout 1).
  - TIP: When you reinstall the panel, ensure that you place the power button in the off position so that the product does not immediately turn on when the power cord is plugged into the wall receptacle.

Figure 1-76 Remove the right panel (5 of 8)

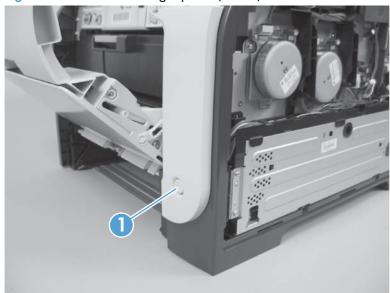

6. Carefully rotate the back edge of the panel away from the product.

Figure 1-77 Remove the right panel (6 of 8)

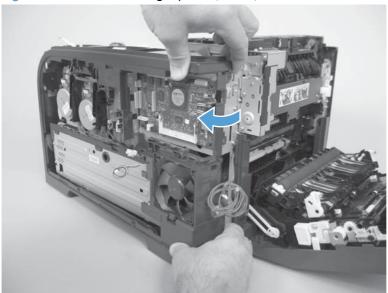

7. Carefully push the panel slightly toward the front of the product to release it.

Figure 1-78 Remove the right panel (7 of 8)

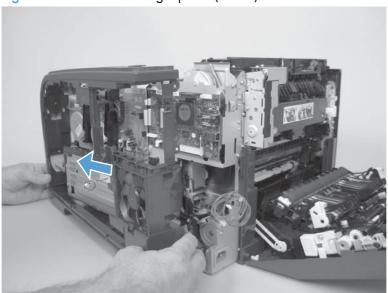

## 8. Remove the right panel.

NOTE: If you are replacing the right panel, you must remove the fan and the right-front cover (the cover includes the power button) from the right panel. See <u>Fan on page 88</u> and <u>Right-front cover and power button on page 47</u>.

Figure 1-79 Remove the right panel (8 of 8)

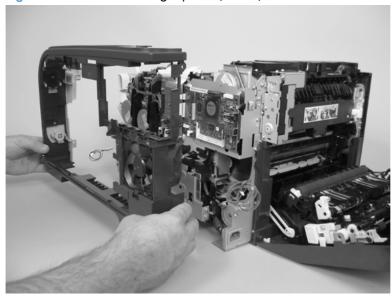

## Front-door assembly

### Before proceeding, remove the following components:

- Print-cartridge drawer. See <u>Print-cartridge drawer on page 18</u>
- Right cover. See <u>Right cover on page 21</u>.
- Upper-cover assembly. See <u>Upper-cover assembly on page 41</u>.
- Left cover. See <u>Left cover on page 44</u>.
- Rear door (simplex products). See <u>Rear door (simplex product) on page 26</u>.
- Rear cover (simplex products). See Rear cover and feed guide (simplex product) on page 30.
- Rear-upper cover (duplex products). See Rear-upper cover (duplex product) on page 24.
- Rear door (duplex products). See Rear door (duplex product) on page 28.
- Rear-lower cover (duplex products). See <u>Rear-lower cover and rear-door links (duplex product)</u>
   on page 34.
- Control-panel. See <u>Control-panel assembly on page 50</u>
- Right panel. See <u>Right panel on page 52</u>.

## Remove the front-door assembly

1. Find the front-door pin on the left-side door link.

Figure 1-80 Remove the front-door assembly (1 of 10)

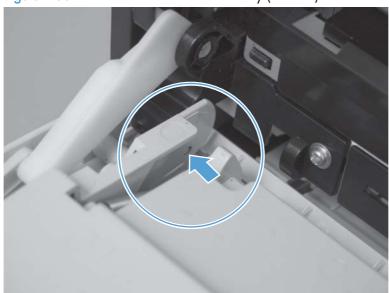

- 2. Use a precision point screwdriver to push the left-side door pin out of the link.
- NOTE: A precision-point screwdriver is required to release the front door pins. The width of the blade must be 2 mm (0.08 in) or less to be able to push the door pins out of the mounting holes.

Figure 1-81 Remove the front-door assembly (2 of 10)

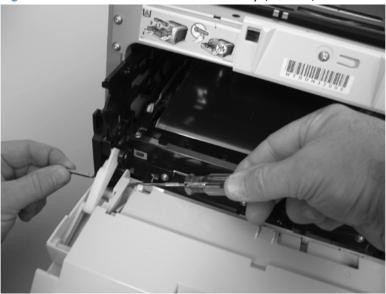

- Use a precision-point screwdriver to push the right-side door pin out of the link.
- NOTE: A precision point screwdriver is required to release the front door pins. The width of the blade must be 2 mm (0.08 in) or less to be able to push the door pins out of the mounting holes.

Figure 1-82 Remove the front-door assembly (3 of 10)

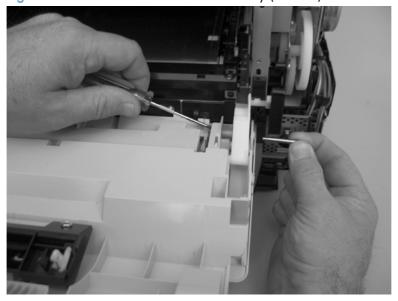

4. Remove two screws (callout 1) and separate the door bushing (callout 2) from the chassis.

Figure 1-83 Remove the front-door assembly (4 of 10)

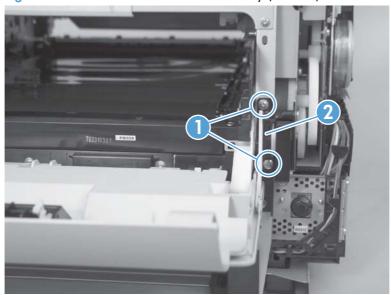

5. Release the bushing from the door-retainer link (callout 1).

Figure 1-84 Remove the front-door assembly (5 of 10)

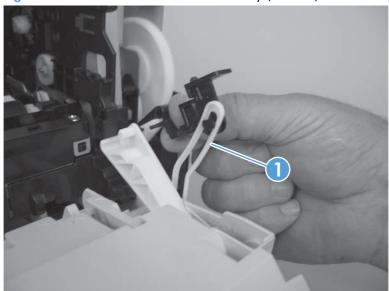

6. Support the door assembly, and carefully release the pin on the right-side link.

Figure 1-85 Remove the front-door assembly (6 of 10)

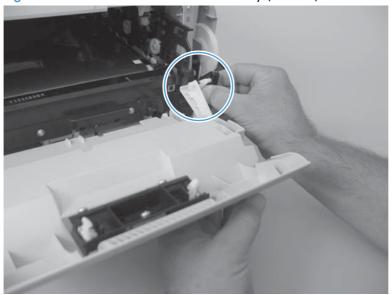

7. Support the door assembly, and carefully release the upper pin on the left-side link.

Figure 1-86 Remove the front-door assembly (7 of 10)

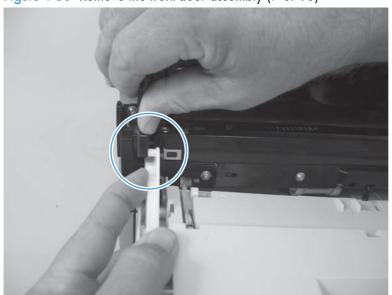

8. Push the black-plastic arm into the product.

Figure 1-87 Remove the front-door assembly (8 of 10)

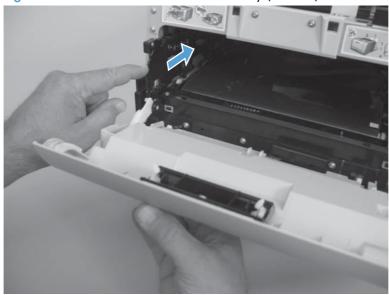

9. Support the door assembly, and carefully release the lower pin on the left-side link.

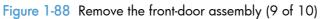

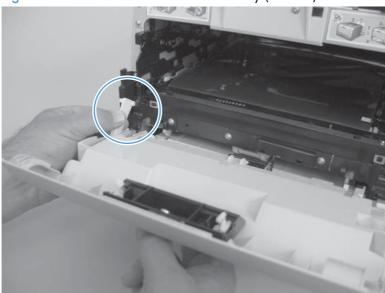

## 10. Remove the front-door assembly.

Figure 1-89 Remove the front-door assembly (10 of 10)

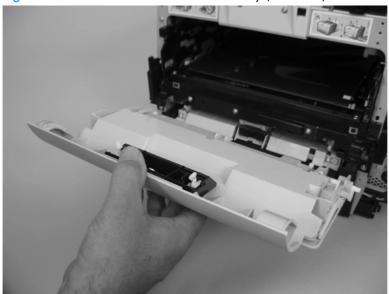

## Reinstall the front-door assembly

Use this procedure if you are installing a *replacement* front-door assembly.

1. Open Tray 1, and then rotate the retainer arm until the tabs on the arm-hinge pin align with the slots in the mounting hole on Tray 1.

Figure 1-90 Reinstall the front-door assembly (1 of 2)

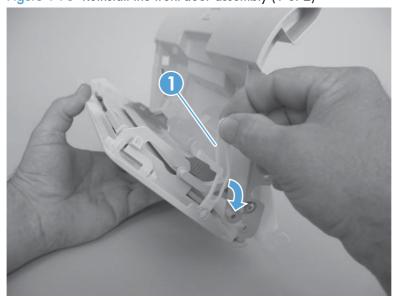

2. Remove the retainer arm from the door assembly, and then install it on the replacement-door assembly.

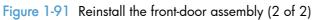

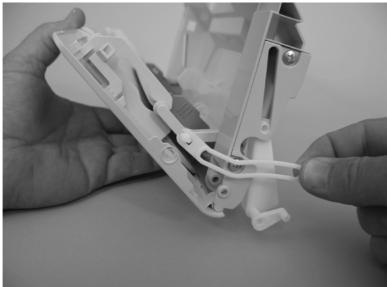

# Intermediate transfer belt (ITB)

- 1. Remove the print-cartridge drawer. See Print-cartridge drawer on page 18.
- Open the front door, and then remove two screws (callout 1).

Figure 1-92 Remove the ITB (1 of 6)

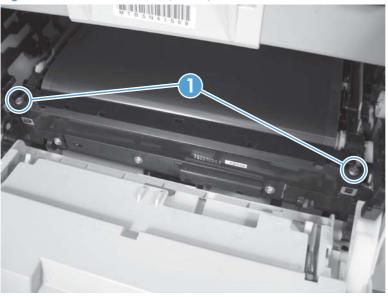

- 3. Carefully rotate the color misregistration sensor away from the ITB.
  - CAUTION: The sensor is still attached to the left side of the product and cannot be completely removed.

Figure 1-93 Remove the ITB (2 of 6)

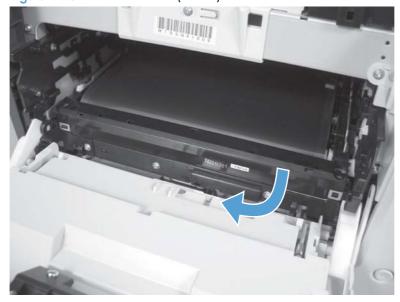

4. Disconnect one connector (callout 1).

Figure 1-94 Remove the ITB (3 of 6)

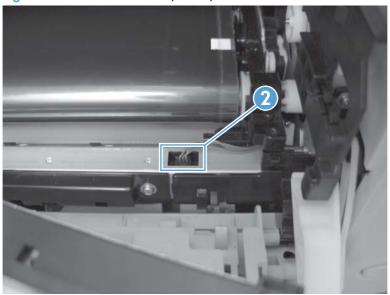

- 5. Carefully lift up on the front of the ITB to release it.
- <u>CAUTION</u>: Avoid touching the black plastic transfer belt. Skin oils on the belt might cause print-quality problems. Lift the ITB as shown below by using the hard-plastic edges of the ITB.

Figure 1-95 Remove the ITB (4 of 6)

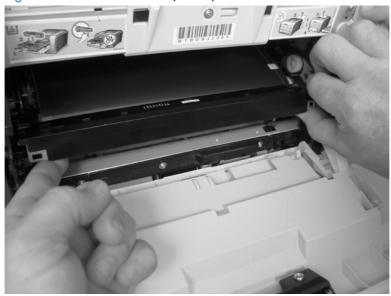

- 6. To release the ITB, you might have to pen the rear door, and carefully lift up on the sheet-metal portion (callout 1).
  - <u>CAUTION</u>: Avoid touching the black plastic transfer belt. Skin oils on the belt might cause print-quality problems.
- NOTE: You might need to reach in through the front door and support the front portion of the ITB to keep it from falling back into place as you perform this step.

Figure 1-96 Remove the ITB (5 of 6)

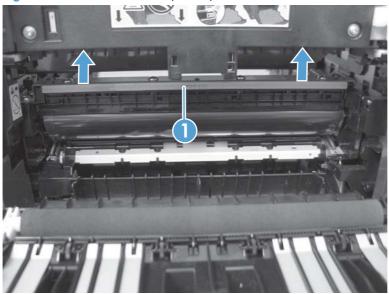

- 7. Carefully pull the ITB straight out of the product to remove it.
  - <u>CAUTION</u>: Avoid touching the black plastic transfer belt. Skin oils on the belt might cause print-quality problems. Handle the ITB as shown below.

Figure 1-97 Remove the ITB (6 of 6)

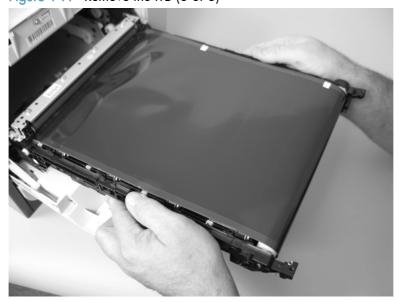

#### Reinstall the ITB

Use this procedure to verify that the ITB is correctly reinstalled.

- Use the control panel to print a Diagnostics page. See the complete version of the English service manual.
- 2. Verify that rows **one** through **four**, columns **A** through I (callout 1) contain hexadecimal numbers.

If these rows and columns are all zero, ensure that the calibration sensor was correctly reinstalled. The sensor must be correctly positioned and fit securely against the chassis before the mounting screws are installed. See <u>Figure 1-93 Remove the ITB (2 of 6) on page 64</u> and <u>Figure 1-92 Remove the ITB (1 of 6) on page 64</u>.

Figure 1-98 Reinstall the ITB

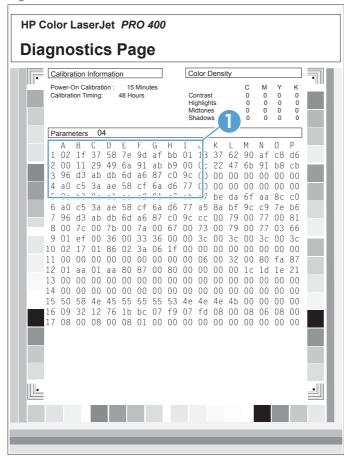

# Drum motor (M1) and developer motor (M2)

This procedure can be used to remove motor M1 or motor M2 separately.

<u>CAUTION</u>: HP does not recommend that you remove or replace both motors at the same time.

- 1. Remove the right cover. See Right cover on page 21.
- 2. Disconnect one connector (callout 1) for motor M1 or motor M2.
  - NOTE: The drum motor (callout 2) is motor M1. The developer motor (callout 3) is motor M2.

Figure 1-99 Remove motor M1 or motor M2 (1 of 5)

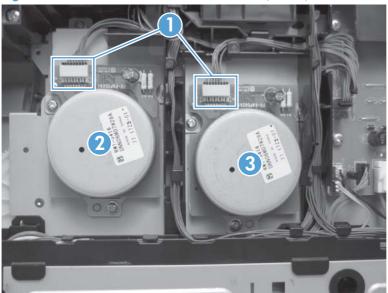

- 3. Release the wire harnesses from the retainer (callout 1).
- TIP: Additional connectors might need to be disconnected to release the wire harnesses from the retainer.

Figure 1-100 Remove motor M1 and motor M2 (2 of 5)

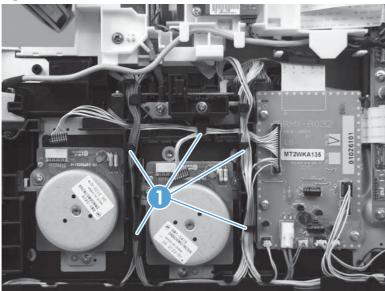

4. Release one tab (callout 1).

Figure 1-101 Remove motor M1 and motor M2 (3 of 5)

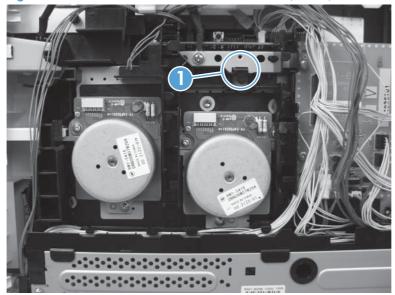

5. Rotate the top of the retainer away from the chassis, and then lift it up to remove it.

Figure 1-102 Remove motor M1 and motor M2 (4 of 5)

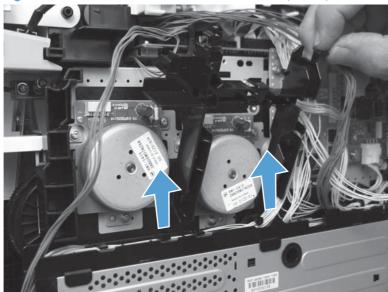

6. Remove three screws (callout 1) to remove motor M1, or remove three screws (callout 2) to remove motor M2.

Figure 1-103 Remove motor M1 and motor M2 (5 of 5)

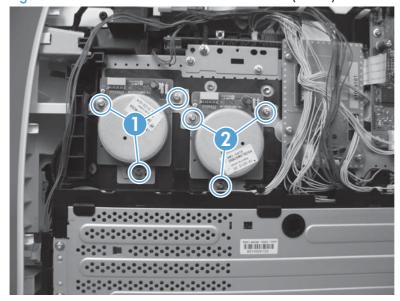

## Reinstall the drum motor (M1) and developer motor (M2)

When the motor wire harness retainer is reinstalled, the two tabs at the bottom of the retainer must be positioned behind the retainer on the low-voltage power supply. The tab at the side of motor wire harness retainer must be positioned behind the PCA next to motor M2.

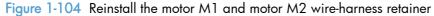

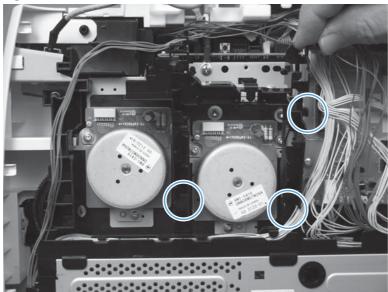

## Intermediate PCA

## Before proceeding, remove the following components:

- Right cover. See <u>Right cover on page 21</u>.
- Upper cover. See <u>Upper-cover assembly on page 41</u>.
- Right panel. See <u>Right panel on page 52</u>.

## Remove the intermediate PCA

1. Disconnect all the connectors (callout 1) on the PCA and one FFC (callout 2).

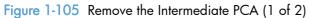

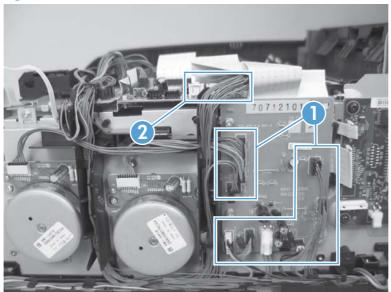

2. Remove three screws (callout 1), and then remove the intermediate PCA.

Figure 1-106 Remove the Intermediate PCA (2 of 2)

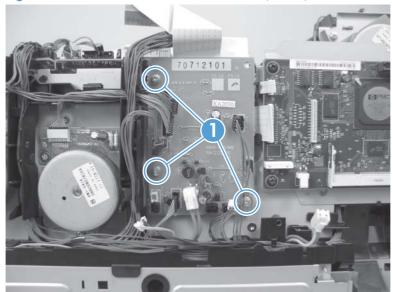

#### Formatter PCA

#### Special considerations

MARNING! Do not install a replacement formatter PCA and DC controller PCA at the same time.

The formatter PCA and the DC controller PCA store important product configuration information (NVRAM data) that is lost if both PCAs are replaced at the same time. When the product power is turned on, the DC controller restores the NVRAM data on the replacement formatter.

Replacing both the formatter and the DC controller at the same time will result in severe print-quality problems.

NOTE: The base model does not have a fax card installed.

#### Replacing the formatter PCA before the DC controller PCA

Use the following procedure if you need to install a replacement formatter PCA *and* a replacement DC controller.

NOTE: If you are only installing a replacement formatter PCA, go to Remove the formatter PCA on page 74.

- Install a replacement formatter PCA.
- Turn the product on, and wait for the print-cartridge volume indicators to appear on the controlpanel display.
- NOTE: This allows important product information to be written to the replacement formatter PCA.
- Turn the product off.
- 4. Install a replacement DC controller. See <u>DC controller PCA on page 76</u>.
- 5. Turn the product on.

#### Remove the formatter PCA

- <u>CAUTION</u>: Do not bend or fold the flat flexible cables (FFCs) during removal or installation. Also, do not straighten prefolds in the FFCs. You *must* ensure that all FFCs are fully seated in their connectors. Failure to fully seat an FFC into a connector can cause a short circuit in a PCA.
  - Some parts are sensitive to electrostatic discharge (ESD). Always perform service work at an ESD-protected workstation or mat. If an ESD workstation or mat is not available, ground yourself by touching the sheet-metal chassis *before* touching an ESD-sensitive part.
  - 1. Remove the right cover. See <u>Right cover on page 21</u>.

2. Disconnect all the connectors.

Figure 1-107 Remove the formatter PCA (1 of 2)

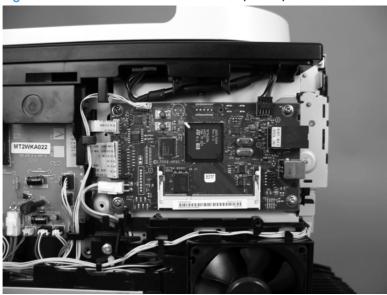

3. Remove four screws (callout 1), and then remove the formatter PCA.

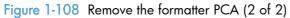

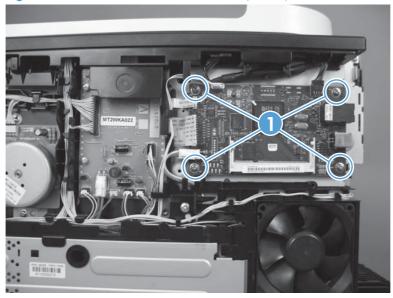

## DC controller PCA

## Special considerations

<u>WARNING!</u> Do not install a *replacement* formatter PCA and a *replacement* DC controller PCA at the same time.

The formatter PCA and the DC controller PCA store important product configuration information (NVRAM data) that is lost if both PCAs are replaced at the same time. When the product power is turned on, the formatter restores the NVRAM data to a replacement DC controller.

Replacing both the DC controller and the formatter at the same time will result in severe print-quality problems.

#### Replacing the DC controller PCA before the formatter PCA

Use the following procedure if you need to install a replacement DC controller *and* a replacement formatter PCA.

NOTE: If you are only installing a replacement DC controller PCA, go to Remove the DC controller PCA on page 76.

- Install a replacement DC controller PCA.
- 2. Turn the product on, and wait for the print-cartridge volume indicators to appear on the controlpanel display.
- NOTE: This allows important product information to be written to the replacement DC controller PCA.
- 3. Turn the product off.
- 4. Install a replacement formatter PCA. See Formatter PCA on page 74.
- 5. Turn the product on.

#### Remove the DC controller PCA

#### Before proceeding, remove the following components:

- Right cover. See Right cover on page 21.
- Upper cover. See <u>Upper-cover assembly on page 41</u>.
- Right panel. See <u>Right panel on page 52</u>.

CAUTION: Do not bend or fold the flat flexible cables (FFCs) during removal or installation. Also, do not straighten prefolds in the FFCs. You *must* ensure that all FFCs are fully seated in their connectors. Failure to fully seat an FFC into a connector can cause a short circuit in a PCA.

Some parts are sensitive to electrostatic discharge (ESD). Always perform service work at an ESD-protected workstation or mat. If an ESD workstation or mat is not available, ground yourself by touching the sheet-metal chassis *before* touching an ESD-sensitive part.

Disconnect all the connectors.

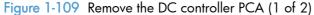

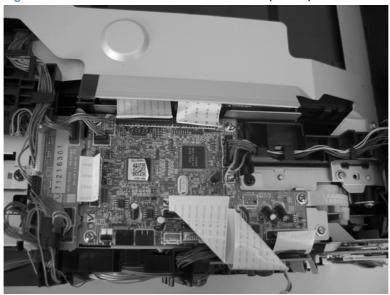

Remove four screws (callout 1) and then remove the DC controller PCA.

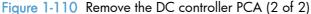

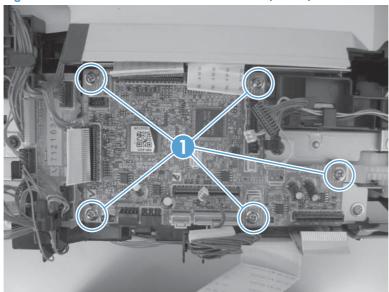

## Fuser motor assembly

#### Before proceeding, remove the following components:

- Right cover. See <u>Right cover on page 21</u>.
- Formatter PCA. See <u>Formatter PCA on page 74</u>.
- Rear-upper cover (duplex products). See <u>Rear-upper cover (duplex product) on page 24</u>.
- Rear door (simplex products). See <u>Rear door (simplex product) on page 26</u>.
- Rear cover (simplex products). See Rear cover and feed guide (simplex product) on page 30.
- Upper-cover assembly. See <u>Upper-cover assembly on page 41</u>.
- Control-panel assembly. See <u>Control-panel assembly on page 50</u>.
- Right panel. See <u>Right panel on page 52</u>.

#### Remove the fuser motor assembly

- Remove four flat-head screws (callout 1), three screws (callout 2), and then remove the sheet-metal plate.
- CAUTION: The four flat-head screws must be installed in the correct position to avoid damage to the formatter. Standard screws can contact the formatter when it is installed and can cause a formatter short circuit.

Figure 1-111 Remove the fuser motor assembly (1 of 4)

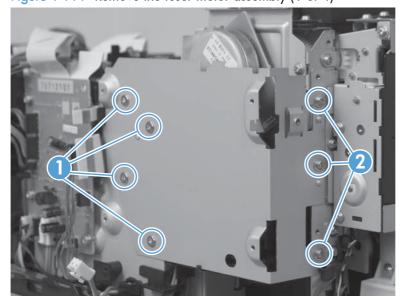

2. Disconnect one connector (callout 1) and remove the wire from the retainer (callout 2).

Figure 1-112 Remove the fuser motor assembly (2 of 4)

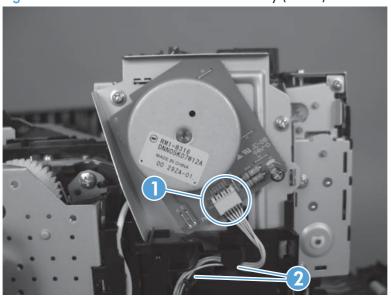

3. Remove three screws (callout 1), and then remove the fuser motor assembly.

Figure 1-113 Remove the fuser motor assembly (3 of 4)

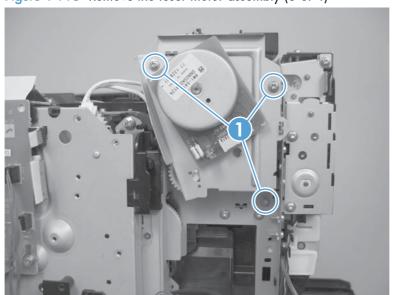

- 4. Be careful, the spring and the gears behind the fuser motor assembly are not captive.
- <u>CAUTION</u>: Do not lose the spring or gears when you remove the fuser motor assembly.

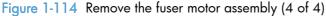

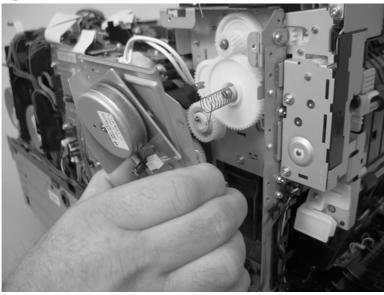

## Reinstall the fuser motor assembly

Make sure that the fuser motor assembly spring (callout 1) and gear pin (callout 2) are correctly positioned in the hole and slot provided in the assembly mounting bracket. The assembly mounting bracket fits flat against the product chassis when the fuser motor assembly is correctly installed.

Figure 1-115 Reinstall the fuser motor assembly

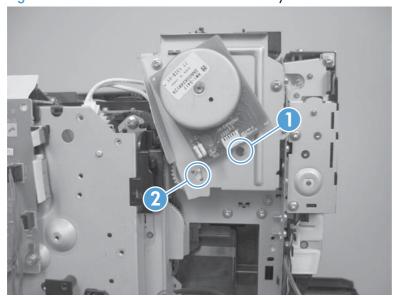

# High-voltage power-supply PCA

## Before proceeding, remove the following components:

- Right cover. See <u>Right cover on page 21</u>.
- Upper-cover assembly. See <u>Upper-cover assembly on page 41</u>.
- Left cover. See <u>Left cover on page 44</u>.
- Rear-lower cover (duplex products). See Rear-upper cover (duplex product) on page 24.
- Rear door (simplex products). See Rear door (simplex product) on page 26.
- Rear cover (simplex products). See <u>Rear cover and feed guide (simplex product) on page 30</u>.

## Remove the high-voltage power-supply PCA

1. Remove two screws (callout 1), and then remove the sheet-metal plate (callout 2).

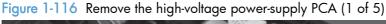

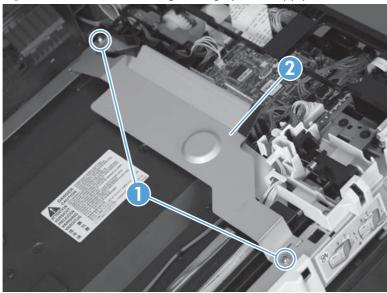

2. Release six tabs (callout 1), and then remove the black-plastic cover.

Figure 1-117 Remove the high-voltage power-supply PCA (2 of 5)

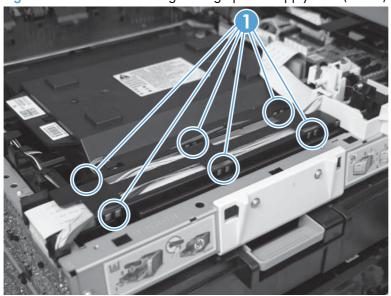

3. Disconnect one FFC (callout 1) on the DC controller.

Figure 1-118 Remove the high-voltage power-supply PCA (3 of 5)

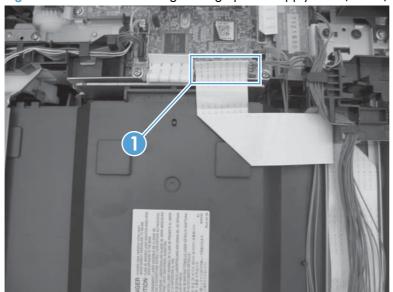

4. Disconnect one connector (callout 1), and then remove six screws (callout 2).

Figure 1-119 Remove the high-voltage power-supply PCA (4 of 5)

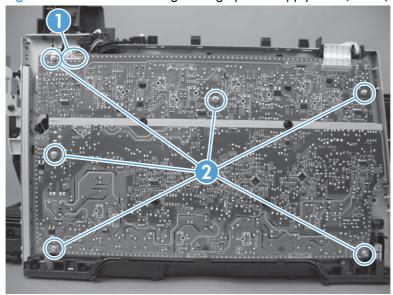

5. Release ten tabs (callout 1), and then remove the high-voltage power-supply PCA.

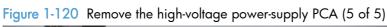

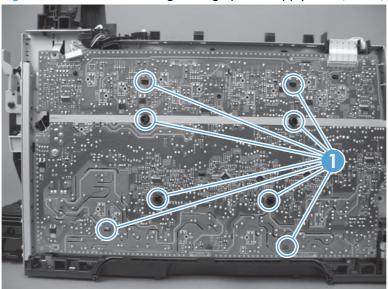

# Color-misregistration sensor assembly PCA

## Before proceeding, remove the following components:

- Print-cartridge drawer. See <u>Print-cartridge drawer on page 18</u>.
- Right cover. See <u>Right cover on page 21</u>.
- Upper-cover assembly. See <u>Upper-cover assembly on page 41</u>.
- Left cover. See <u>Left cover on page 44</u>.
- Rear-lower cover (duplex products). See <u>Rear-upper cover (duplex product) on page 24</u>.
- Rear door (simplex products). See Rear door (simplex product) on page 26.
- Rear cover (simplex products). See Rear cover and feed guide (simplex product) on page 30.
- High-voltage power-supply PCA. See <u>High-voltage power-supply PCA on page 81</u>.

### Remove the color-misregistration sensor assembly PCA

- 1. Remove the following components:
- 2. Disconnect one connector (callout 1), and then release the wire harness from the guide (callout 2).

Figure 1-121 Remove the color-misregistration sensor assembly PCA (1 of 4)

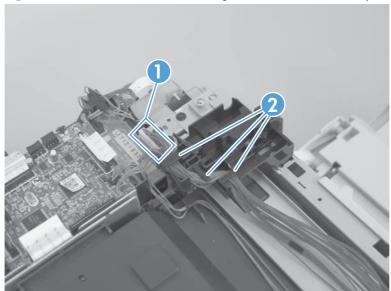

- 3. Release the wire harness from the guide (callout 1).
- NOTE: When you remove the sensor assembly later in this procedure, pass the connector and wire harness through the hole in the chassis (callout 2).

Figure 1-122 Remove the color-misregistration sensor assembly PCA (2 of 4)

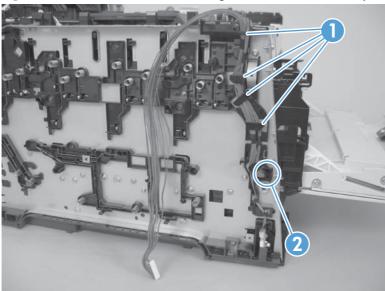

Remove two screws (callout 1).

Figure 1-123 Remove the color-misregistration sensor assembly PCA (3 of 4)

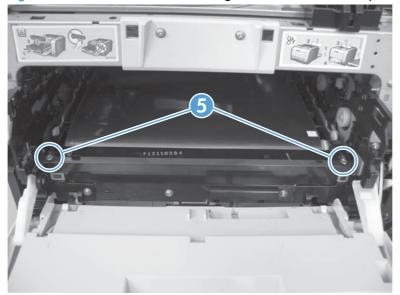

- 5. Carefully separate the sensor assembly (callout 1) from the product, pass the wire harness through the hole in the chassis, and then remove the assembly.
- NOTE: See callout 1 in Figure 1-122 Remove the color-misregistration sensor assembly PCA (2 of 4) on page 85.

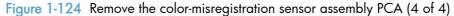

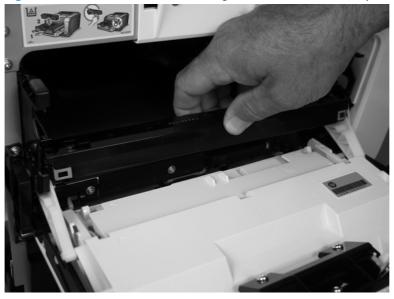

### Reinstall the color-misregistration sensor assembly

- TIP: You might have to attempt this reinstall procedure several times before you successfully pass the connector through the hole in the chassis.
  - Push the sensor assembly wire-harness connector into the hole in the chassis from the ITB side of the product.

Figure 1-125 Reinstall the color-misregistration sensor assembly PCA (1 of 2)

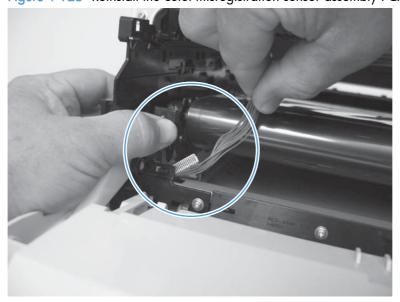

2. Use a small flat blade screwdriver to guide the connector through the hole.

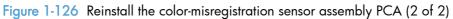

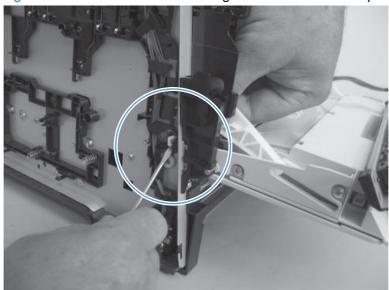

### Fan

- 1. Remove the right cover. See Right cover on page 21.
- 2. Disconnect one connector (callout 1) and then release the wire harness from the retainer (callout 2).

Figure 1-127 Remove the fan (1 of 2)

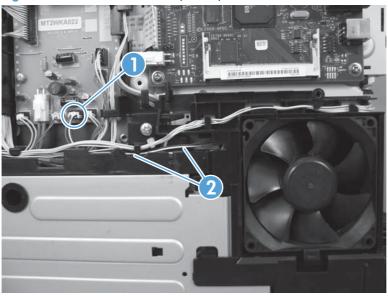

3. Release one tab (callout 1), push down on the fan to release it from the mounting points (callout 2), and then remove the fan.

Figure 1-128 Remove the fan (2 of 2)

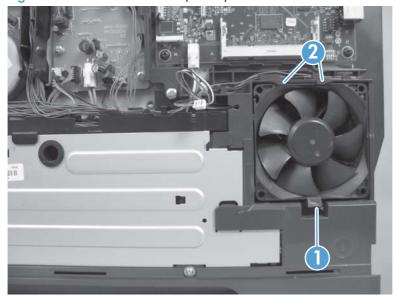

## Duplex reverse-drive assembly

### Before proceeding, remove the following components:

- Right cover. See <u>Right cover on page 21</u>.
- Rear-upper cover (duplex products). See Rear-upper cover (duplex product) on page 24.
- Rear door (simplex products). See <u>Rear door (simplex product) on page 26</u>.
- Rear door (duplex products). See Rear door (duplex product) on page 28.
- Rear cover (simplex products). See Rear cover and feed guide (simplex product) on page 30.
- Rear-lower cover (duplex products). See <u>Rear-lower cover and rear-door links (duplex product)</u>
   on page 34.
- Upper-cover assembly. See <u>Upper-cover assembly on page 41</u>.
- Control-panel assembly. See Control-panel assembly on page 50.
- Right panel. See <u>Right panel on page 52</u>.

### Remove the duplex reverse-drive assembly

1. Disconnect two connectors (callout 1), and then pass the connectors under the rear-door rib assembly.

Figure 1-129 Remove the duplex reverse-drive assembly (1 of 4)

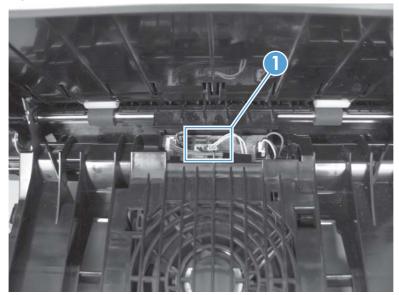

2. Release the wire harnesses from the retainer (callout 1).

Figure 1-130 Remove the duplex reverse-drive assembly (2 of 4)

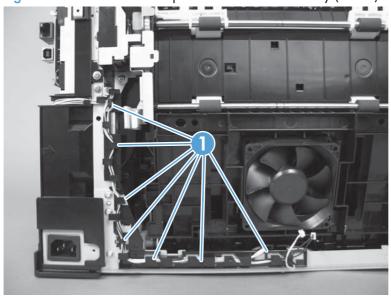

3. Remove three screws (callout 1).

Figure 1-131 Remove the duplex reverse-drive assembly (3 of 4)

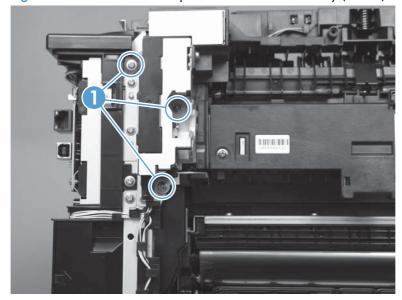

4. Remove the duplex reverse-drive assembly.

Figure 1-132 Remove the duplex reverse-drive assembly (4 of 4)

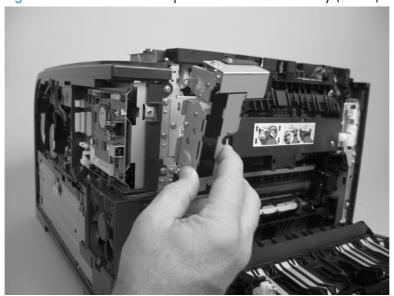

#### **Fuser**

### Before proceeding, reomove the following components:

- Right cover. See <u>Right cover on page 21</u>.
- Rear-upper cover (duplex products). See Rear-upper cover (duplex product) on page 24.
- Rear door (simplex products). See <u>Rear door (simplex product) on page 26</u>.
- Rear door (duplex products). See Rear door (duplex product) on page 28.
- Upper-cover assembly. See <u>Upper-cover assembly on page 41</u>.
- Left cover. See Left cover on page 44.
- Rear cover (simplex products). See Rear cover and feed guide (simplex product) on page 30.
- Rear-lower cover (duplex products). See <u>Rear-lower cover and rear-door links (duplex product)</u>
   on page 34.

#### Remove the fuser

- WARNING! The fuser might be hot. After turning off the product power, allow the fuser to cool for at least five minutes before removing it.
- NOTE: The fuser can be removed without removing the upper-cover assembly. However, it might be easier to access some of the connectors with this component removed.
  - Duplex models only: Remove three screws (callout 1) and separate the duplex reverse-drive assembly from the product.
  - <u>CAUTION</u>: The duplex reverse-drive assembly is still attached to the product. Carefully set the assembly out of the way.

Figure 1-133 Remove the fuser (1 of 8)

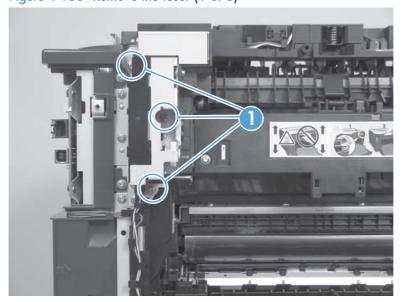

- 2. Disconnect two connectors (callout 1), and then release the wire harnesses from the guide (callout 2).
  - Reinstallation tip When the upper cover is reinstalled, make sure that these wire harnesses (near the connectors) are correctly routed under the cover.

Figure 1-134 Remove the fuser (2 of 8)

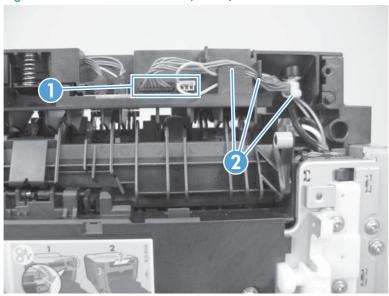

3. Disconnect one connector (callout 1).

Figure 1-135 Remove the fuser (3 of 8)

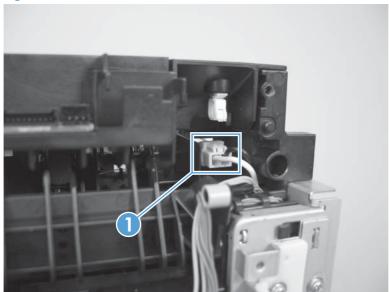

4. Before you proceed, look at <u>Figure 1-136 Remove the fuser (4 of 8) on page 94</u>. In the following step, the connector and guide will be separated from the fuser. You **must not** use too much force and damage the lower portion of the guide. If the guide is damaged, the fuser must be replaced.

Figure 1-136 Remove the fuser (4 of 8)

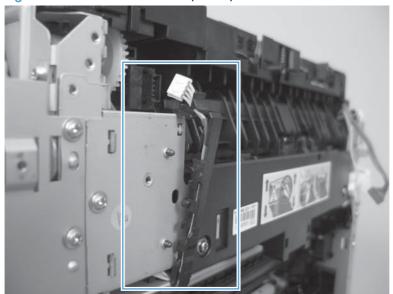

- Carefully disconnect one connector and rotate the connector and the top portion of the guide away from the fuser (callout 1).
- WARNING! Do not separate the connector and guide more than is shown in <u>Figure 1-136</u>
  Remove the fuser (4 of 8) on page 94. If the guide is damaged, you must replace the fuser.

Figure 1-137 Remove the fuser (5 of 8)

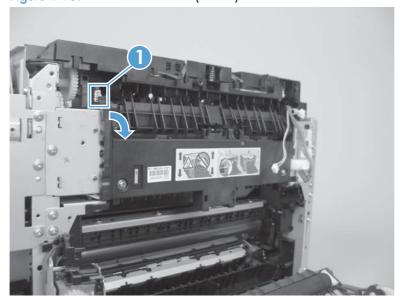

### 6. Remove two screws (callout 6).

Figure 1-138 Remove the fuser (6 of 8)

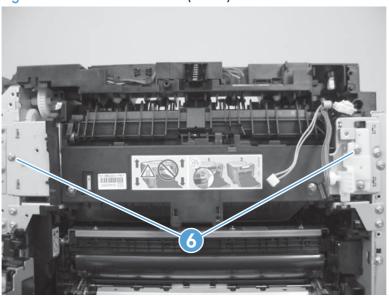

## 7. Remove the fuser.

Figure 1-139 Remove the fuser (7 of 8)

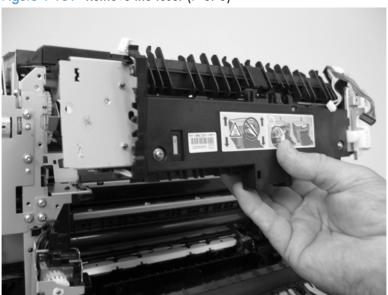

8. **Duplex models only**: Remove two screws (callout 1) and remove the duplex-gear assembly (callout 2). Install the assembly on the replacement fuser.

Figure 1-140 Remove the fuser (8 of 8)

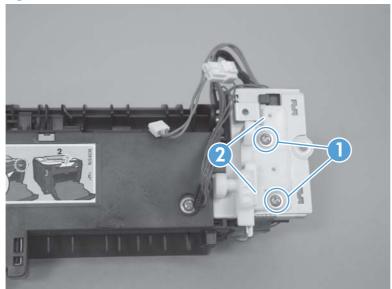

### Reinstall the fuser

To reinstall you must insert the tabs (callout 1) on the fuser frame into the slots on the product chassis (callout 2).

WARNING! The fuser frame must be flush against the product chassis before you install the two fuser mounting screws. Do not use the screws to pull the fuser frame against the chassis.

Figure 1-141 Reinstall the fuser

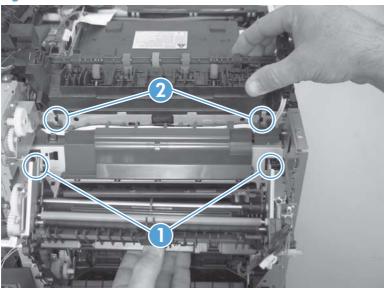

## Paper-delivery assembly

### Before proceeding, remove the following components:

- Right cover. See <u>Right cover on page 21</u>.
- Rear-upper cover (duplex products). See Rear-upper cover (duplex product) on page 24.
- Rear door (simplex products). See Rear door (simplex product) on page 26.
- Rear door (duplex products). See Rear door (duplex product) on page 28.
- Rear cover (simplex products). See Rear cover and feed guide (simplex product) on page 30.
- Upper-cover assembly. See <u>Upper-cover assembly on page 41</u>.
- Left cover. See <u>Left cover on page 44</u>.
- Rear-lower cover (duplex products). See <u>Rear-lower cover and rear-door links (duplex product)</u> on page 34.

### Remove the paper-delivery assembly

1. Disconnect two connectors (callout 1), and then release the wire harnesses from the retainer (callout 2).

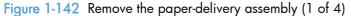

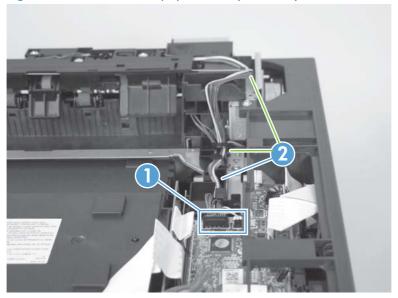

2. Disconnect two connectors (callout 1), and then release the wire harnesses from the wire clip (callout 2).

Figure 1-143 Remove the paper-delivery assembly (2 of 4)

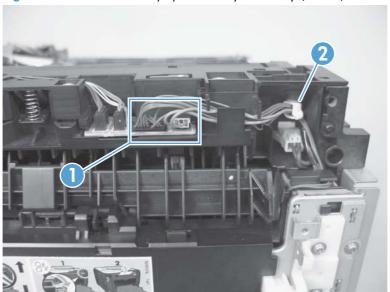

3. Remove three screws (callout 1).

Figure 1-144 Remove the paper-delivery assembly (3 of 4)

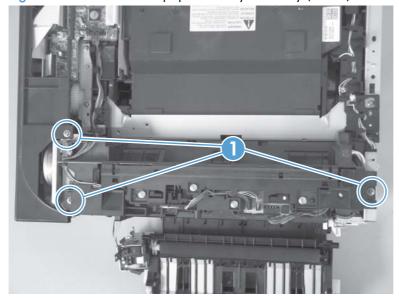

## 4. Remove the paper-delivery assembly.

Figure 1-145 Remove the paper-delivery assembly (4 of 4)

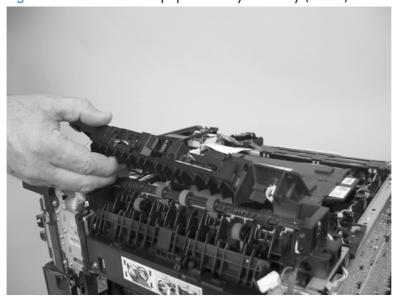

# 2 Solve problems

To use the information in this chapter, you should have a basic understanding of the HP LaserJet printing process. Explanations of each mechanical assembly, the printer systems, and the basic theory of operation are contained in *LASERJET PRO 300/400 COLOR Theory of Operation*. Do not perform any of these troubleshooting processes unless you understand the function of each product component.

- Solve problems checklist
- Menu map
- Troubleshooting process
- Tools for troubleshooting
- Clear jams
- Solve paper-handling problems
- Solve image-quality problems
- Clean the product
- Solve performance problems
- Solve product connectivity problems
- Service mode functions
- Product updates

ENWW 101

# Solve problems checklist

If you are experiencing problems with the product, use the following checklist to identify the cause of the problem:

- Is the product connected to power?
- Is the product on?
- Is the product in the Ready state?
- Are all necessary cables connected?
- Are any lights flashing or do any messages appear on the control panel?
- Are genuine HP supplies installed?
- Was a recently replaced toner cartridge installed correctly, and was the pull tab on the cartridge removed?

For additional information about installation and setup, see the product getting started guide.

If you cannot find solutions to problems in this guide, go to <a href="www.hp.com/support/LJColorM351">www.hp.com/support/LJColorM351</a> or <a href="www.hp.com/support/LJColorM451">www.hp.com/support/LJColorM451</a>.

# Menu map

### Print a menu map

- 1. Press the OK button.
- Use the arrow buttons to navigate to the Reports menu, and then press the OK button to select it.
- 3. Use the arrow buttons to navigate to the **Menu Structure** item, and then press the OK button to print the menu map.
- 4. Press the Cancel button to exit the menus.

# Troubleshooting process

When the product malfunctions or encounters an unexpected situation, the product control panel alerts you to the situation. This chapter contains information to help diagnose and solve problems.

- Use the pretroubleshooting checklist to evaluate the source of the problem and to reduce the number of steps that are required to fix the problem.
- Use the troubleshooting flowchart to pinpoint the root cause of hardware malfunctions. The flowchart guides you to the section of this chapter that contains steps for correcting the malfunction.

Before beginning any troubleshooting procedure, check the following issues:

- Are supply items within their rated life?
- Does the configuration page reveal any configuration errors?

NOTE: The customer is responsible for checking supplies and for using supplies that are in good condition.

## Pretroubleshooting checklist

The following table includes basic questions to ask the customer to quickly help define the problem.

| General topic | Questions                                                                                                    |
|---------------|----------------------------------------------------------------------------------------------------|
| Environment   | <ul> <li>Is the product installed on a solid, level surface (+/- 1°)?</li> </ul>                                                                                                    |
|               | <ul> <li>Is the power-supply voltage within ± 10 volts of the specified power source?</li> </ul>                                                                                                    |
|               | <ul> <li>Is the power-supply plug inserted in the product and the outlet?</li> </ul>                                                                                                    |
|               | <ul> <li>Is the operating environment within the specified parameters?</li> </ul>                                                                                                    |
|               | <ul> <li>Is the product exposed to ammonia gas, such as that produced by diazo<br/>copiers or office cleaning materials?</li> </ul>                                                                                           |
|               | NOTE: Diazo copiers produce ammonia gas as part of the coping processes. Ammonia gas (from cleaning supplies or a diazo copier) can have an adverse affect on some product components (for example, the print-cartridge OPC). |
|               | Is the product exposed to direct sunlight?                                                                                                    |
| Media         | Does the customer use only supported media?                                                                                                    |
|               | <ul><li>Is the media in good condition (no curls, folds, or distortion)?</li></ul>                                                                                                    |
|               | <ul> <li>Is the media stored correctly and within environmental limits?</li> </ul>                                                                                                    |
| Input trays   | <ul> <li>Is the amount of media in the tray within specifications?</li> </ul>                                                                                                    |
|               | Is the media correctly placed in the tray?                                                                                                    |
|               | <ul><li>Are the paper guides aligned with the stack?</li></ul>                                                                                                    |
|               | Is the cassette correctly installed in the product?                                                                                                    |

ENWW Troubleshooting process 103

| General topic           | Questions                                                                                                    |
|-------------------------|----------------------------------------------------------------------------------------------------|
| Toner cartridges        | Is each toner cartridge installed correctly?                                                                                                    |
| Transfer unit and fuser | Are the transfer unit and fuser installed correctly?                                                                                                    |
| Doors                   | Is the front door closed?                                                                                                    |
| Condensation            | <ul> <li>Does condensation occur following a temperature change (particularly in<br/>winter following cold storage)? If so, wipe affected parts dry or leave the<br/>product on for 10 to 20 minutes.</li> </ul> |
|                         | <ul> <li>Was a toner cartridge opened soon after being moved from a cold to a warm<br/>room? If so, allow the toner cartridge to sit at room temperature for 1 to 2<br/>hours.</li> </ul>                        |
| Miscellaneous           | <ul> <li>Check for and remove any non-HP components (for example, toner cartridges<br/>or memory modules) from the product.</li> </ul>                                                                           |
|                         | <ul> <li>Check to see whether the hardware or software configuration has changed or<br/>the problem is not associated with any specific software.</li> </ul>                                                     |
|                         | <ul> <li>Remove the product from the network and ensure that the failure is associated<br/>with the product before beginning troubleshooting.</li> </ul>                                                         |
|                         | <ul> <li>For any print-quality issues, calibrate the product. See <u>Calibrate the product</u><br/>on page 123</li> </ul>                                                                                        |

### Power-on checks

When you turn on the product, if it does not make any sound or if the control-panel display is blank, check the following items:

- Verify that the product is plugged directly into an active electrical outlet that has the correct voltage. Do not plug the product into a surge protector or power strip.
- Verify that the power button is in the on position.
- Verify that the formatter is seated correctly.
- Remove any HP Jetdirect or other devices, and then try to turn the product on again.
- Ensure that the control-panel display is connected.
- Check the two fuses on the power supply.
- If necessary, replace the power supply.
- If necessary, replace the DC controller.

ENWW Troubleshooting process 105

# Tools for troubleshooting

# **Engine diagnostics**

### Engine test button

- 1. Turn the product on.
- 2. Use a fine-point tool, (for example a precision-slotted screwdriver with a 1 mm (0.04 in) blade width) to press the engine test button.
- NOTE: Access the engine test button through a hole in the right-side cover.
- 3. An engine test page (horizontal lines in each of the toner cartridge colors) prints.

Figure 2-1 Engine test button location

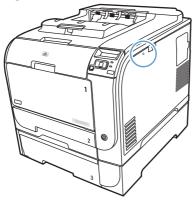

## **Diagrams**

## Plug/jack locations

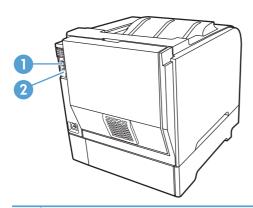

- Network port (HP LaserJet Pro 300 color M351a, HP LaserJet Pro 300 color M351dw, and HP LaserJet Pro 300 color M351dn models only)
- 2 Hi-Speed USB 2.0 port

### Location of connectors

### DC controller PCA

Figure 2-2 DC controller connectors

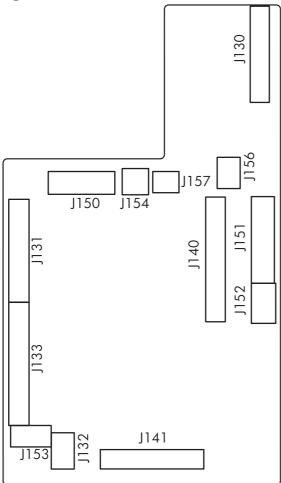

Table 2-1 DC controller connectors

| ltem | Description                            |
|------|----------------------------------------|
| J130 | Formatter                              |
| J131 | Laser-driver PCA                       |
| J132 | Scanner motor (M7)                     |
| J133 | High-voltage power supply              |
| J140 | Motor-driver PCA                       |
| J141 | Relay PCA                              |
| J150 | Fuser                                  |
| J151 | Low-voltage and fuser power supply     |
| J152 | Duplex driver PCA (duplex models only) |

Table 2-1 DC controller connectors (continued)

| Item | Description                       |
|------|-----------------------------------|
| J153 | Environmental sensor              |
| J154 | Developing disengagement solenoid |
| J156 | Sub-power supply PCA              |
| 157  | Fuser relay PCA                   |

# Location of major components

## Major components

Figure 2-3 Major components

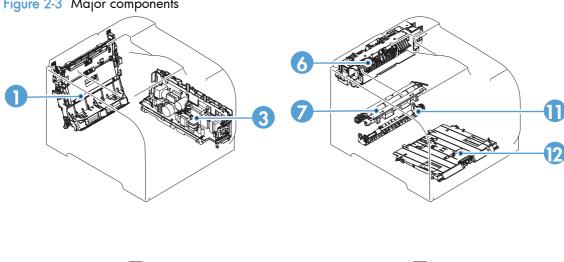

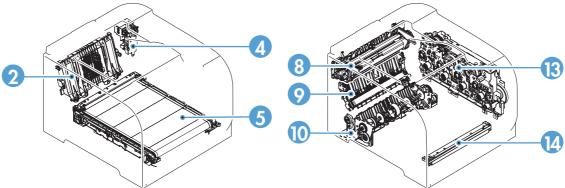

Table 2-2 Major components

| ltem | Description                                 | ltem | Description                                              |
|------|---------------------------------------------|------|----------------------------------------------------------|
| 1    | Dulpex feed assembly (duplex models only)   | 8    | Fuser                                                    |
| 2    | Rear-door rib assembly (duplex models only) | 9    | Paper-feed guide assembly (includes the transfer roller) |
| 3    | Power supply (low-voltage and fuser)        | 10   | Cassette pickup assembly                                 |

Table 2-2 Major components (continued)

| ltem | Description                                        | Item | Description                                 |
|------|----------------------------------------------------|------|---------------------------------------------|
| 4    | Duplex reverse-drive assembly (duplex models only) | 11   | Duplex repick assembly (duplex models only) |
| 5    | ITB                                                | 12   | MP tray pickup assembly                     |
| 6    | Paper-delivery assembly                            | 13   | Drive assembly                              |
| 7    | Registration assembly                              | 14   | Color misregistration sensor                |

## Solenoids, clutches, and sensors

Figure 2-4 Solenoid, clutches, and sensors

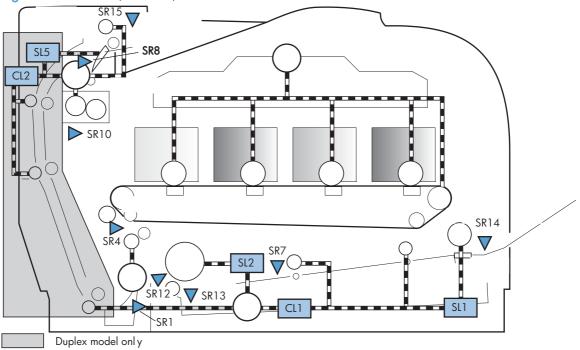

Table 2-3 Solenoid, clutches, and sensors

| ltem | Description                                                                  | Item | Description                                                            |
|------|------------------------------------------------------------------------------|------|------------------------------------------------------------------------|
| SR1  | Paper feeder pre-registration sensor                                         | SR14 | MP tray media presence sensor                                          |
| SR3  | Paper feeder media presence sensor (in the optional paper feeder; not shown) | SR15 | Face-down bin media full sensor (output bin)                           |
| SR4  | Registration sensor                                                          | SL1  | MP tray pickup solenoid                                                |
| SR7  | MP tray preregistration sensor                                               | SL2  | Cassette pickup solenoid                                               |
| SR8  | Fuser delivery sensor                                                        | SL5  | Duplex reverse solenoid (duplex models only)                           |
| SR10 | Loop sensor                                                                  | SL6  | Paper feeder pickup solenoid (in the optional paper feeder; not shown) |

109

ENWW Tools for troubleshooting

Table 2-3 Solenoid, clutches, and sensors (continued)

| ltem | Description                    | ltem | Description                             |
|------|--------------------------------|------|-----------------------------------------|
| SR12 | Pre-registration sensor        | CL1  | MP tray feed clutch                     |
| SR13 | Cassette media presence sensor | CL2  | Duplex feed clutch (duplex models only) |

### **Rollers**

Figure 2-5 Rollers

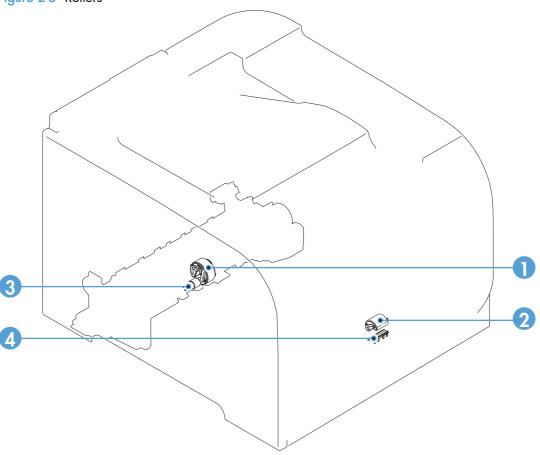

Table 2-4 Rollers

| Item | Description            | ltem | Description                |
|------|------------------------|------|----------------------------|
| 1    | Cassette pickup roller | 3    | MP tray separation pad     |
| 2    | MP tray pickup roller  | 4    | Cassette separation roller |

### Motors and fans

Figure 2-6 Motors and fans

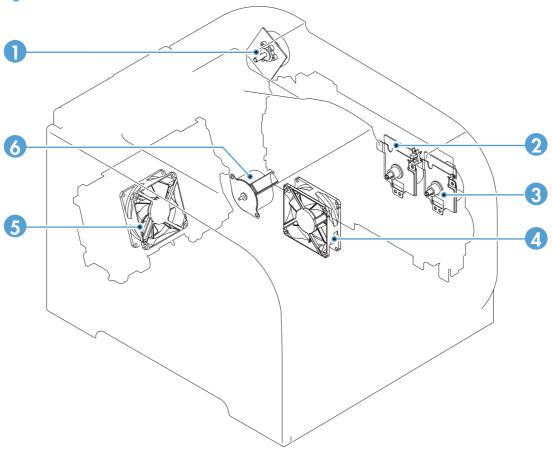

NOTE: The registration motor (M3) is not shown in this illustration.

| Item | Description           | ltem | Description                |
|------|-----------------------|------|----------------------------|
| 1    | Fuser motor (M4)      | 4    | Fan 1                      |
| 2    | Drum motor (M1)       | 5    | Fan 2 (duplex models only) |
| 3    | Developing motor (M2) | 6    | Pickup motor (M5)          |

### **PCAs**

6 1 2 3 3

Table 2-5 PCAs

| Item | Description               | Item | Description                   |
|------|---------------------------|------|-------------------------------|
| 1    | DC controller PCA         | 4    | High-voltage power supply PCA |
| 2    | Connector PCA (relay PCA) | 5    | Formatter                     |
| 3    | Driver PCA                | 6    | Sub-power PCA                 |

## General timing charts

Approximate timing in seconds.

Figure 2-8 Timing diagram

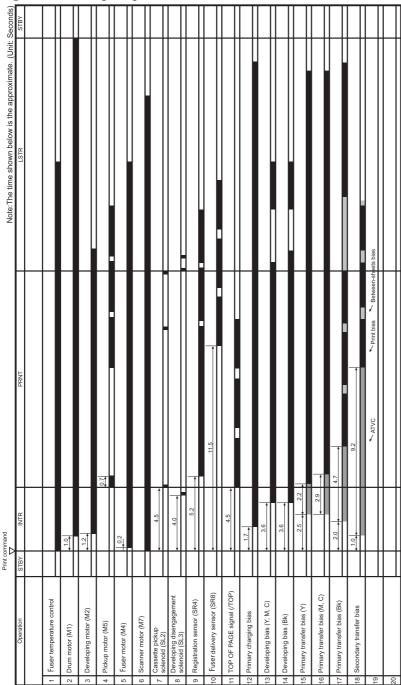

## General circuit diagram

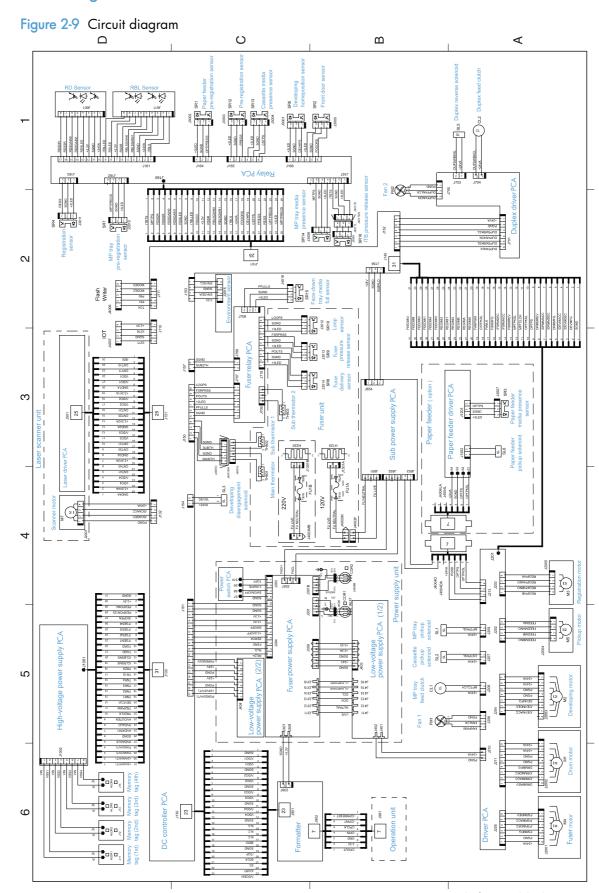

ENWW Tools for troubleshooting 115

## CPU/ASIC diagrams

Figure 2-10 CPU diagram

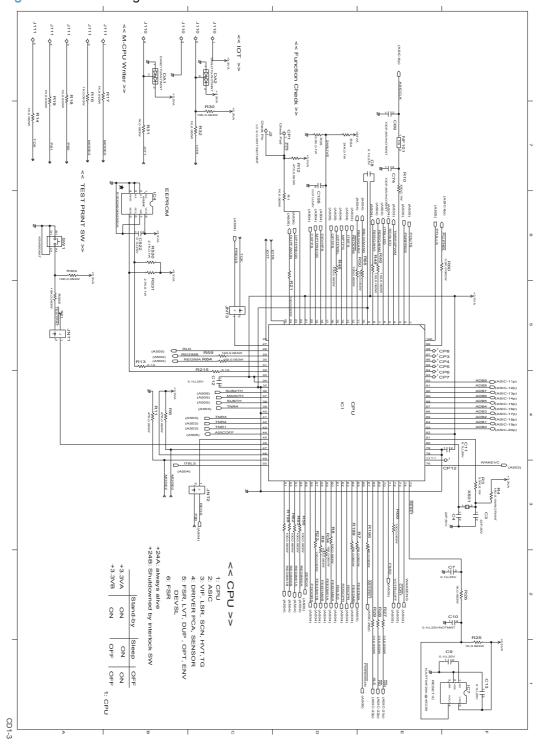

Figure 2-11 ASIC diagram

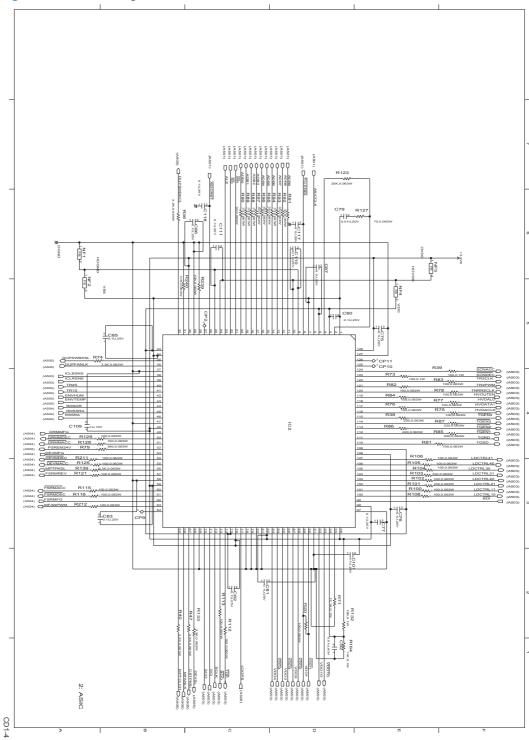

## **HVT/Toner EMP diagram**

Figure 2-12 HVT/Toner EMP diagram

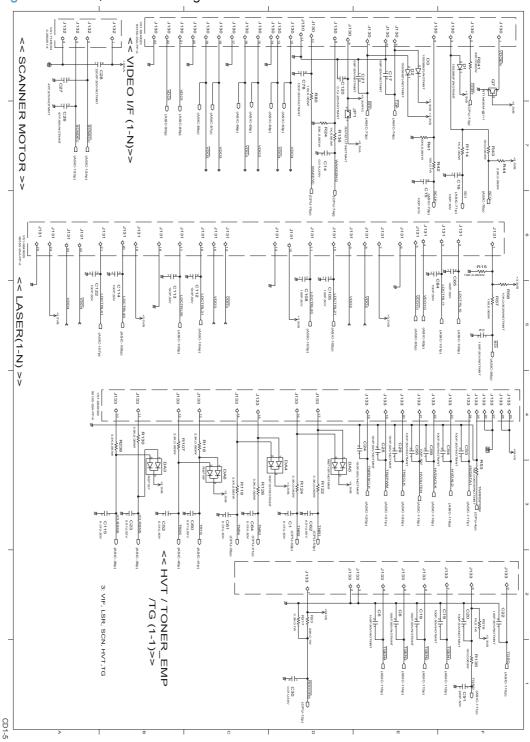

## Driver PCA diagram

Figure 2-13 Driver PCA diagram

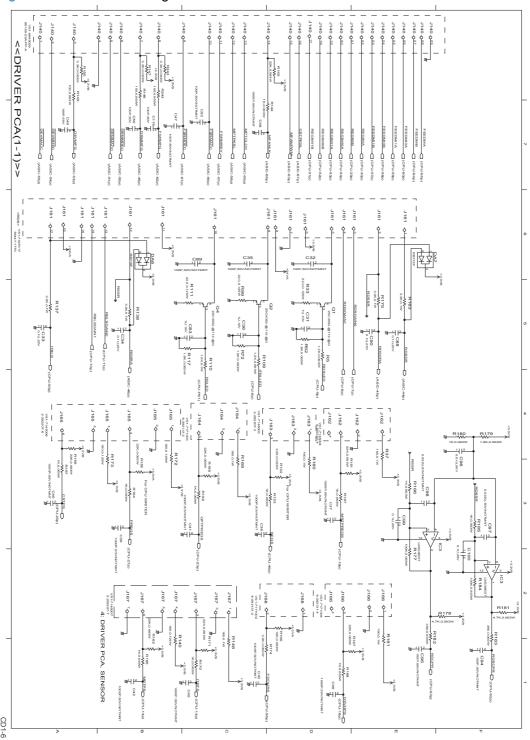

# Duplexer PCA diagram

Figure 2-14 Duplexer PCA diagram

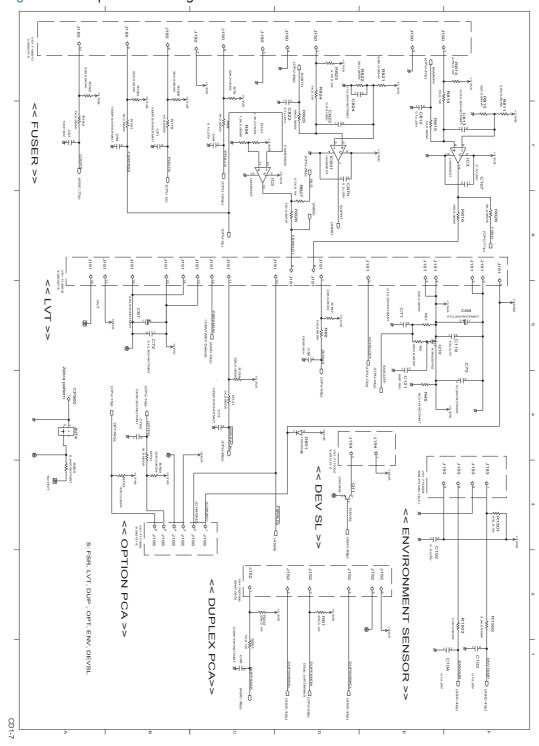

# FSR diagram

Figure 2-15 FSR diagram

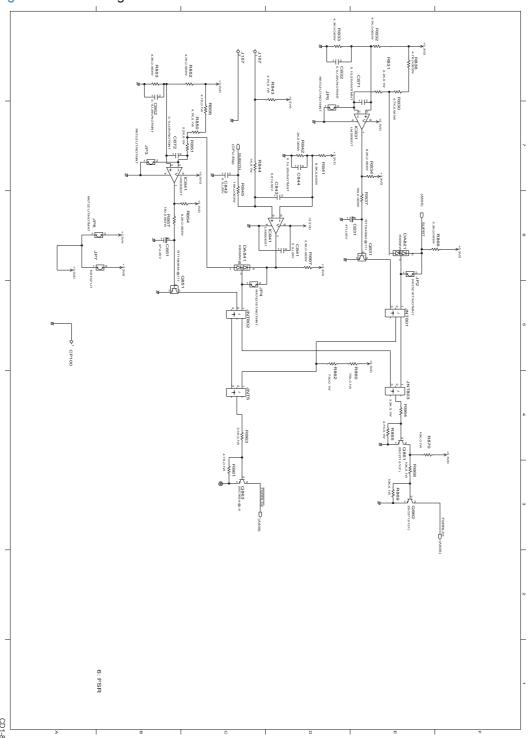

## Internal print quality test pages

## Print quality troubleshooting page

The print quality page helps solve problems with print quality.

## Print a print quality page

- 1. Press the OK button to open the menus.
- 2. Use the arrow buttons to navigate to the **Reports** menu, and then press the OK button.
- 3. Use the arrow buttons to navigate to the **Print Quality Page** item, and then press the OK button.
- 4. Press the Cancel button to exit the menus.

## Print quality assessment page

The print quality assessment page (diagnostics page) prints the calibration and color diagnostics pages.

## Print a diagnostics page

- 1. Press the OK button to open the menus.
- 2. Use the arrow buttons to navigate to the **Reports** item, and then press the OK button.
- 3. Use the arrow buttons to navigate to the **Diagnostics Page** item, and then press the OK button.
- 4. Press the Cancel button to exit the menus.

## Print the configuration page

The configuration page lists the current settings and properties of the product. You can use this page to check for color-plane registration and cartridge half tones. Print a configuration page from the product or from one of the Toolbox software programs.

#### Print a configuration page

- 1. Press the OK button to open the menus.
- 2. Use the arrow buttons to navigate to the **Reports** menu, and then press the OK button.
- 3. Use the arrow buttons to navigate to the **Config Report** item, and then press the OK button.
- 4. Press the Cancel button to exit the menus.

## Print-quality troubleshooting tools

## Repetitive image defects

If the product output has a consistent, repetitive defect, use the table in this section to determine which part needs to be replaced based on the measured distance between the repetitions of the defect.

Repetitive defects caused by the ITB normally appear on every other page, because the ITB is longer than a page. However, the period of the repetitive defect can vary depending on the type of media, and a repetitive defect can occur more than once on the same page.

NOTE: The following table replaces the graphical repetitive defect ruler. You can make your own ruler by using these measurements.

Table 2-6 Repetitive image defects

| Distance between identical defects | Component                                               |
|------------------------------------|---------------------------------------------------------|
| About 22.0 mm (0.86 in)            | Developer roller (one rotation)                         |
| About 38.0 mm (1.49 in)            | Primary charging roller                                 |
| About 44.0 mm (1.73 in)            | Registration roller                                     |
| About 58.0 mm (2.28 in)            | Secondary transfer roller                               |
|                                    | or                                                      |
|                                    | Fuser sleeve                                            |
| About 63.0 mm (2.48 in)            | Pressure roller                                         |
| About 75.0 mm (2.95 in)            | Photosensitive drum                                     |
| About 78.0 mm (3.07 in)            | ITB                                                     |
|                                    | (ITB drive roller or secondary transfer opposed roller) |

## Calibrate the product

Calibration is a product function that optimizes print quality. If you experience any print-quality problems, calibrate the product.

Open HP ToolboxFX.

This is now called "HP Device Toolbox?"

- Click the System tab, and then click the Print Quality link.
- In the area for Color Calibration, select the Calibrate Now check box.
- Click Apply to calibrate the product immediately.

# Control panel menus

## Reports menu

| Menu item          | Description                                                                                                    |
|--------------------|----------------------------------------------------------------------------------------------------|
| Menu Structure     | Prints a map of the control panel-menu layout. The active settings for each menu are listed.                                                                                           |
| Config Report      | Prints a list of all the product settings. Includes network information when the product is connected to a network.                                                                    |
| Supplies Status    | Prints the status for each print cartridge, including the following information:                                                                                                    |
|                    | <ul> <li>Estimated percentage of cartridge life remaining</li> </ul>                                                                                                    |
|                    | Approximate pages remaining                                                                                                    |
|                    | Part numbers for HP print cartridges                                                                                                    |
|                    | <ul> <li>Number of pages printed</li> </ul>                                                                                                    |
|                    | <ul> <li>Information about ordering new HP print cartridges and recycling used HP print<br/>cartridges</li> </ul>                                                                      |
| Network Summary    | Prints a list of all product network settings                                                                                                    |
| Usage Page         | Prints a page that lists PCL pages, PCL 6 pages, PS pages, pages that were jammed or mispicked in the product, monochrome (black and white) or color pages; and reports the page count |
| PCL Font List      | Prints a list of all the PCL fonts that are installed.                                                                                                    |
| PS Font List       | Prints a list of all the PostScript (PS) fonts that are installed                                                                                                    |
| PCL6 Font List     | Prints a list of all the PCL6 fonts that are installed                                                                                                    |
| Color Usage Log    | Prints a report that shows the user name, application name, and color usage information or a job-by-job basis                                                                          |
| Service Page       | Prints the service report                                                                                                    |
| Diagnostics Page   | Prints the calibration and color diagnostics pages                                                                                                    |
| Print Quality Page | Prints a page that helps solve problems with print quality                                                                                                    |

## Quick Forms menu

| Menu item      | Sub-menu item | Description                                   |
|----------------|---------------|-----------------------------------------------|
| Notebook Paper | Narrow Rule   | Prints pages that have preprinted lines       |
|                | Wide Rule     |                                               |
|                | Child Rule    |                                               |
| Graph Paper    | 1/8 inch      | Prints pages that have preprinted graph lines |
|                | 5 mm          |                                               |

| Menu item   | Sub-menu item | Description                                               |
|-------------|---------------|-----------------------------------------------------------|
| Checklist   | 1-Column      | Prints pages that have preprinted lines with check boxes  |
|             | 2-Column      |                                                           |
| Music Paper | Portrait      | Prints pages that have preprinted lines for writing music |
|             | Landscape     |                                                           |

## System Setup menu

In the following table, items that have asterisks (\*) indicate the factory default setting.

| Menu item               | Sub-menu item            | Sub-menu item                            | Sub-menu item                                                                                                    | Description                                                                                                    |
|-------------------------|--------------------------|------------------------------------------|----------------------------------------------------------------------------------------------------|----------------------------------------------------------------------------------------------------|
| Language                |                          |                                          |                                                                                                    | Select the language for the control panel display messages and the product reports.                                                                   |
| Paper Setup             | Def. Paper Size          | Letter<br>A4                             |                                                                                                    | Select the size for printing internal reports or any print job that does not specify a size.                                                          |
|                         |                          | Legal                                    |                                                                                                    |                                                                                                    |
|                         | Def. Paper Type          | A list of available paper types appears. |                                                                                                    | Select the paper type for printing internal reports or any print job that does not specify a type.                                                    |
|                         | Tray 1                   | Paper Type<br>Paper Size                 |                                                                                                    | Select the default size and type for Tray 1 from the list of available sizes and types.                                                               |
| Tray 2 Paper Out Action | Paper Type<br>Paper Size |                                          | Select the default size and type for Tray 2 from the list of available sizes and types.                                                                                                    |                                                                                                    |
|                         | Paper Out Action         | Wait Forever*                            |                                                                                                    | Select how the product should react when a print<br>job requires a size or type that is not available<br>or when a specified tray is empty.           |
|                         |                          | Override                                 |                                                                                                    | Select the <b>Wait Forever</b> option to make the product wait until you load the correct paper and press the OK button. This is the default setting. |
|                         |                          |                                          |                                                                                                    | Select the <b>Override</b> option to print on a different size or type after a specified delay.                                                       |
|                         |                          |                                          |                                                                                                    | Select the <b>Cancel</b> option to automatically cancel the print job after a specified delay.                                                        |
|                         |                          |                                          | If you select either the <b>Override</b> or <b>Cancel</b> options, the control panel prompts you to specify the number of seconds to delay. Use the arrow buttons to increase or decrease the time. |                                                                                                    |

ENWW Tools for troubleshooting

125

| Menu item                     | Sub-menu item    | Sub-menu item                   | Sub-menu item                                                                                                    | Description                                                                                                    |
|-------------------------------|------------------|---------------------------------|----------------------------------------------------------------------------------------------------|----------------------------------------------------------------------------------------------------|
| Print Quality Calibrate Color | Calibrate Color  | After Power On<br>Calibrate Now |                                                                                                    | After Power On: Select how soon the product should calibrate after you turn it on. The default setting is 15 Minutes.                                                                                                    |
|                               |                  |                                 | Calibrate Now: Makes the product perform a calibration immediately. If a job is processing, the product calibrates after the job is complete. If an error message displays, you must clear the error first. |                                                                                                    |
|                               | Adjust Alignment | Print Test Page                 |                                                                                                    | Use this menu to shift the margin alignment to center the image on the page from top to bottom and from left to right. Before adjusting these values, print a test page. It provides alignment guides in the X and Y directions so you can determine which adjustments are necessary. |
|                               |                  | Adjust Tray <x></x>             | X1 Shift                                                                                                    | Use the X1 Shift setting to center the image from                                                                                                    |
|                               |                  |                                 | X2 Shift                                                                                                    | side to side on a single-sided page or for the second side of a two-sided page.                                                                                                    |
|                               |                  |                                 | Y Shift                                                                                                    | Use the <b>X2 Shift</b> setting to center the image from side to side on the first side of a two-sided page.                                                                                                    |
|                               |                  |                                 | Use the <b>Y Shift</b> setting to center the image from top to bottom on the page.                                                                                                    |                                                                                                    |
| Energy Settings               | Sleep Delay      | 15 Minutes*                     |                                                                                                    | Sets how long the product remains idle before it                                                                                                    |
|                               |                  | 30 Minutes                      |                                                                                                    | enters Sleep mode. The product automatically exits Sleep mode when you send a print job o                                                                                                    |
|                               |                  |                                 | press a control panel button.                                                                                                    |                                                                                                    |
|                               |                  | 2 Hours                         |                                                                                                    | NOTE: The default Sleep Delay time is 15 minutes.                                                                                                    |
|                               |                  | Off                             |                                                                                                    | ,                                                                                                    |
|                               |                  | 1 Minute                        |                                                                                                    |                                                                                                    |
|                               | Auto Power Down  | Power Down Delay                | 30 Minutes*                                                                                                    | Select the length of time after which the product                                                                                                    |
|                               |                  |                                 | 1 Hour                                                                                                    | automatically turns off.                                                                                                    |
|                               |                  |                                 | 2 Hours                                                                                                    | NOTE: The default <b>Power Down Delay</b> time is 30 minutes.                                                                                                    |
|                               |                  |                                 | 4 Hours                                                                                                    |                                                                                                    |
|                               |                  |                                 | 8 Hours                                                                                                    |                                                                                                    |
|                               |                  |                                 | 24 Hours                                                                                                    |                                                                                                    |
|                               |                  |                                 | Never                                                                                                    |                                                                                                    |
|                               |                  | Wake Events                     | USB Job                                                                                                    | Select whether the product wakes when it                                                                                                    |
|                               |                  |                                 | LAN Job                                                                                                    | receives each of these types of jobs or actions.                                                                                                    |
|                               |                  |                                 | Wireless Job                                                                                                    | The default for each option is <b>Yes</b> .                                                                                                    |
|                               |                  |                                 | Button Press                                                                                                    |                                                                                                    |

| Menu item        | Sub-menu item   | Sub-menu item    | Sub-menu item    | Description                                                                                                    |
|------------------|-----------------|------------------|------------------|----------------------------------------------------------------------------------------------------|
| Display Contrast | Medium*         |                  |                  | Select the level of contrast for the display.                                                                                                    |
|                  | Darker          |                  |                  |                                                                                                    |
|                  | Darkest         |                  |                  |                                                                                                    |
|                  | Lightest        |                  |                  |                                                                                                    |
|                  | Lighter         |                  |                  |                                                                                                    |
| Supply Settings  | Black Cartridge | Very Low Setting | Prompt*          | Set how the product behaves when the black                                                                                                    |
|                  |                 |                  | Continue         | print cartridge reaches the very low threshold.                                                                                                    |
|                  |                 |                  | Stop             | <ul> <li>Prompt: The product stops printing and prompts you to replace the print cartridge. You can acknowledge the prompt and continue printing. A customer configurable option on this product is "Prompt to Remino Me in 100 pages, 200 pages, 300 pages, or never." This option is provided as a customer convenience and is not an indication these pages will have acceptable print quality.</li> <li>Continue: The product alerts you that the print cartridge is very low, but it continues printing.</li> </ul> |
|                  |                 |                  |                  | <ul> <li>Stop: The product stops printing until you replace the print cartridge.</li> </ul>                                                                                                    |
|                  |                 | Low Threshold    | Enter percentage | Use the arrow buttons to increase or decrease the percentage of estimated life remaining at which the product alerts you that the print cartridge is low.                                                                                                    |
|                  |                 |                  |                  | For the black cartridge that ships with the product, the default is 24%. For the standard replacement black print cartridge, the default is 13%. For the high-capacity replacement black print cartridge, the default is 7%.  The default values are intended to provide                                                                                                    |
|                  |                 |                  |                  | approximately two weeks of use before the cartridge reaches the very low state.                                                                                                    |

ENWW Tools for troubleshooting

127

| Menu item | Sub-menu item    | Sub-menu item    | Sub-menu item | Description                                                                                                    |
|-----------|------------------|------------------|---------------|----------------------------------------------------------------------------------------------------|
|           | Color Cartridges | Very Low Setting |               | Set how the product behaves when the one of                                                                                                    |
|           |                  |                  | Prompt*       | the color print cartridges reaches the very low threshold.                                                                                                    |
|           |                  |                  | Continue      | Prompt: The product stops printing and                                                                                                    |
|           |                  |                  | Print Black   | prompts you to replace the print cartridge. You can acknowledge the prompt and continue printing. A customer configurable option on this product is "Prompt to Remind Me in 100 pages, 200 pages, 300 pages, or never." This option is provided as a customer convenience and is not an indication these pages will have acceptable print quality.     |
|           |                  |                  |               | <ul> <li>Continue: The product alerts you that the<br/>print cartridge is very low, but it continues<br/>printing.</li> </ul>                                                                                                    |
|           |                  |                  |               | <ul> <li>Print Black: The product has been customer<br/>configured to print using only the black<br/>print cartridge when the level of a color<br/>supply is very low. The color supply might<br/>still be able to produce acceptable print<br/>quality. To print in color, either replace the<br/>color supply or reconfigure the product.</li> </ul> |
|           |                  |                  |               | When you choose to replace the very low print cartridge, color printing resumes automatically.                                                                                                    |
|           |                  |                  |               | <ul> <li>Stop: The product stops printing until you<br/>replace the print cartridge.</li> </ul>                                                                                                    |
|           |                  | Low Threshold    | Cyan          | Enter percentage                                                                                                    |
|           |                  |                  | Magenta       | Use the arrow buttons to increase or decrease                                                                                                    |
|           |                  |                  | Yellow        | the percentage of estimated life remaining at which the product alerts you that the print cartridge is low.                                                                                                    |
|           |                  |                  |               | For the color print cartridges that ship with the product, the default is 16%. For the replacement color print cartridges, the default is 7%.                                                                                                    |
|           |                  |                  |               | The default values are intended to provide approximately two weeks of use before the cartridge reaches the very low state.                                                                                                    |

| Menu item    | Sub-menu item    | Sub-menu item | Sub-menu item | Description                                                                                                    |
|--------------|------------------|---------------|---------------|----------------------------------------------------------------------------------------------------|
|              | Store Usage Data | On Supply*    |               | The product automatically stores print-cartridge                                                                                                    |
|              |                  | Not on Supply |               | usage data in its internal memory. It can also<br>store this data on memory chips in the print<br>cartridges. Select the <b>Not on Supply</b> option to<br>store the data only in the product memory.                                                                                                    |
|              |                  |               |               | The information stored on the print cartridge memory chip helps HP design future products to meet our customers' printing needs. HP collects a sampling of memory chips from print cartridges returned to HP's free return and recycling program. The memory chips from this sampling are read and studied in order to improve future HP products. |
|              |                  |               |               | The data collected from the print cartridge memory chip does not contain information that can be used to identify a customer or user of the print cartridge or their product.                                                                                                    |
| Courier Font | Regular*         |               |               | Select a version of the Courier font.                                                                                                    |
|              | Dark             |               |               |                                                                                                    |

## Service menu

Use this menu to restore default settings, clean the product, and activate special modes that affect print output. Items that have asterisks (\*) indicate the factory default setting.

| Menu item       | Sub-menu item | Description                                                                                                    |
|-----------------|---------------|----------------------------------------------------------------------------------------------------|
| Cleaning Page   |               | Use this option to clean the product if you see toner specks or other marks on the printed output. The cleaning process removes dust and excess toner from the paper path.                                     |
|                 |               | When you select this item, the product prompts you to load plain paper in Tray 1 and then press the OK button to start the cleaning process. Wait until the process is complete. Discard the page that prints. |
|                 |               | NOTE: For models that do not have an automatic duplexer, the product prints the first side and then prompts you to remove the page from the output bin and reload it in Tray 1, keeping the same orientation.  |
| USB Speed       | High*         | For the product to actually operate at high speed, it must have high speed enabled and be connected to                                                                                                    |
|                 | Full          | an EHCl host controller that is also operating at high speed. This menu item also does not reflect the current operating speed of the product.                                                                 |
| Less Paper Curl | On            | If printed pages are consistently curled, use this                                                                                                    |
|                 | Off*          | option to set the product to a mode that reduces curl.                                                                                                    |

ENWW Tools for troubleshooting

129

| Menu item        | Sub-menu item | Description                                                                                 |
|------------------|---------------|---------------------------------------------------------------------------------------------|
| Archive Print    | On            | If you are printing pages that will be stored for a long                                    |
|                  | Off*          | time, use this option to set the product to a mode that reduces toner smearing and dusting. |
| Firmware Date    |               | Displays the current firmware datecode.                                                     |
| Restore Defaults |               | Sets all customized menu settings to the factory default values.                            |
| HP Smart Install | On*           | Enable or disable the HP Smart Install tool.                                                |
|                  | Off           | Disable the tool if you want to connect to a network by using an Ethernet cable.            |

## Network Setup menu

Use this menu to establish network configuration settings. Items that have asterisks (\*) indicate the factory default setting.

| Menu item                                                                                             | Sub-menu item   | Description                                                                                                    |
|----------------------------------------------------------------------------------------------------|-----------------|----------------------------------------------------------------------------------------------------|
| Wireless Menu (wireless products only)                                                                | Direct WiFi     | Provides the product's Direct Wifi name, so you can access it from other wireless devices that support the Wi-Fi Direct protocol.              |
| NOTE: You can also access this menu by pressing the Wireless (**) button on the front of the product. |                 | лиест protocot.                                                                                                    |
|                                                                                                    | WPS Setup       | If your wireless router supports this feature, use this method<br>to set up the product on a wireless network. This is the<br>simplest method. |
|                                                                                                    | Network Test    | Tests the wireless network and prints a report with the results.                                                                               |
|                                                                                                    | Wireless Off/On | Enable or disable the wireless network feature.                                                                                                |
| TCP IP Config                                                                                         | Automatic*      | Select the <b>Automatic</b> option to automatically configure all the TCP/IP settings.                                                         |
|                                                                                                    | Manual          | Select the <b>Manual</b> option to manually configure the IP address, subnet mask, and default gateway.                                        |
| Auto Crossover                                                                                        | On*             | Enables or disables the use of a standard 10/100                                                                                               |
|                                                                                                    | Off             | network cable when the product is directly connected to a computer.                                                                            |
| Network Services                                                                                      | IPv4            | Enable or disable the IPv4 and IPv6 protocols. By default,                                                                                     |
|                                                                                                    | IPv6            | each protocol is enabled.                                                                                                    |
| Show IP Address                                                                                       | No              | No: The product IP address will not appear on the control                                                                                      |
|                                                                                                    | Yes*            | panel display.                                                                                                    |
|                                                                                                    |                 | <b>Yes</b> : The product IP address will appear on the control panel display.                                                                  |

| Menu item        | Sub-menu item | Description                                                        |  |
|------------------|---------------|--------------------------------------------------------------------|--|
| Link Speed       | Automatic*    | Sets the link speed manually if needed.                            |  |
|                  | 10T F⊍ll      | After setting the link speed, the product automatically restarts.  |  |
|                  | 10T Half      |                                                                    |  |
|                  | 100TX Full    |                                                                    |  |
|                  | 100TX Half    |                                                                    |  |
| HTTPS Enforced   | No*           | Sets the product so it communicates only with Web sites            |  |
|                  | Yes           | that use hypertext transfer protocol secure (HTTPS).               |  |
| Restore Defaults |               | Restores the network configuration settings to the default values. |  |

## Interpret control panel messages

## Control panel message types

The control panel messages indicate the current product status or situations that might require action.

Alert and warning messages appear temporarily and might require you to acknowledge the message by pressing the OK button to resume or by pressing the Cancel × button to cancel the job. With certain warnings, the job might not complete or the print quality might be affected. If the alert or warning message is related to printing and the auto-continue feature is on, the product will attempt to resume the printing job after the warning has appeared for 10 seconds without acknowledgement.

Critical error messages can indicate some kind of failure. Turning off and then turning on the power might fix the problem. If a critical error persists, the product might require service.

## Control panel messages

## 10.XXXX Supply error

## Description

The memory chip for one of the print cartridges cannot be read or is missing.

- 10.0000 = black memory chip error
- 10.0001 = cyan memory chip error
- 10.0002 = magenta memory chip error
- 10.0003 = yellow memory chip error
- 10.1000 = black memory chip is missing
- 10.1001 = cyan memory chip is missing
- 10.1002 = magenta memory chip is missing
- 10.1003 = yellow memory chip is missing

## Recommended action

Reinstall the print cartridge.

Turn the product off and then on.

If the problem is not solved, replace the print cartridge.

#### 49 Error Turn off then on

#### Description

The product experienced an internal error.

#### Recommended action

Turn the product off, wait at least 30 seconds, and then turn the product on and wait for it to initialize.

If you are using a surge protector, remove it. Plug the product directly into the wall socket. Turn the product power on.

If the message persists, contact HP support.

#### 50.X Fuser error Turn off then on

## Description

The product has experienced an error with the fuser.

#### Recommended action

Turn the product power off, wait at least 30 seconds, and then turn the product power on and wait for it to initialize.

Turn off the product, wait at least 25 minutes, and then turn on the product.

If you are using a surge protector, remove it. Plug the product directly into the wall socket. Turn the product power on.

If the message persists, contact HP support.

#### 51.XX Error Turn off then on

#### **Description**

The product has experienced an internal hardware error.

#### Recommended action

Turn the product power off, wait at least 30 seconds, and then turn the product power on and wait for it to initialize.

If you are using a surge protector, remove it. Plug the product directly into the wall socket. Turn the product on.

If the message persists, contact HP support.

#### 54.XX Error Turn off then on

## Description

The product has experienced an error with one of the internal sensors.

## Recommended action

Turn the product power off, wait at least 30 seconds, and then turn the product power on and wait for it to initialize.

If you are using a surge protector, remove it. Plug the product directly into the wall socket. Turn the product power on.

If the message persists, contact HP support.

#### 55.X Error Turn off then on

## Description

The product has experienced an internal error.

#### Recommended action

Turn the product power off, wait at least 30 seconds, and then turn the product power on and wait for it to initialize.

If you are using a surge protector, remove it. Plug the product directly into the wall socket. Turn the product power on.

If the message persists, contact HP support.

#### 57 Fan error Turn off then on

#### Description

The product has experienced a problem with its internal fan.

#### Recommended action

Turn the product power off, wait at least 30 seconds, and then turn the product power on and wait for it to initialize.

If you are using a surge protector, remove it. Plug the product directly into the wall socket. Turn the product power on.

If the message persists, contact HP support.

#### 59.X Error Turn off then on

#### Description

The product has experienced a problem with one of the motors.

#### Recommended action

Turn the product power off, wait at least 30 seconds, and then turn the product power on and wait for it to initialize.

If you are using a surge protector, remove it. Plug the product directly into the wall socket. Turn the product power on.

If the message persists, contact HP support.

#### 79 Error Turn off then on

#### Description

The product has experienced an internal firmware error.

#### Recommended action

Turn the product power off, wait at least 30 seconds, and then turn the product power on and wait for it to initialize.

If you are using a surge protector, remove it. Plug the product directly into the wall socket. Turn the product power on.

If the message persists, contact HP support.

#### 79 Service error Turn off then on

### Description

An incompatible DIMM is installed.

#### Recommended action

- 1. Turn the product power off.
- 2. Install a DIMM that the product supports.
- **3.** Turn the product on.

If the message persists, contact HP support.

#### Black cartridge low

#### Description

The print cartridge is nearing the end of its useful life.

#### Recommended action

Printing can continue, but consider having a replacement supply on hand.

#### Black in wrong position

## Description

The print cartridge is installed in the incorrect slot.

### Recommended action

Make sure that each print cartridge is installed in the correct slot. From front to back, the print cartridges are installed in this order: black, cyan, magenta, and yellow.

#### Black very low

#### Description

The print cartridge is at the end of its useful life. A customer configurable option on this product is "Prompt to Remind Me in 100 pages, 200 pages, 300 pages, or never." This option is provided as a customer convenience and is not an indication these pages will have acceptable print quality.

#### Recommended action

To ensure optimal print quality, HP recommends replacing the print cartridge at this point. You can continue printing until you notice a decrease in print quality. Actual cartridge life may vary.

Once an HP supply has reached very low, HP's premium Protection Warranty on that supply has ended. All print defects or cartridge failures incurred when an HP supply is used in continue at very low mode will not be considered to be defects in materials or workmanship in the supply under the HP Print Cartridge Warranty Statement.

## Cleaning . . .

#### Description

The product periodically performs a cleaning procedure to maintain the best print quality.

#### Recommended action

Wait for the cleaning process to finish.

### Cyan cartridge low

#### Description

The print cartridge is nearing the end of its useful life.

#### Recommended action

Printing can continue, but consider having a replacement supply on hand.

#### Cyan in wrong position

#### Description

The print cartridge is installed in the incorrect slot.

#### Recommended action

Make sure that each print cartridge is installed in the correct slot. From front to back, the print cartridges are installed in this order: black, cyan, magenta, and yellow.

### Cyan very low

#### Description

The print cartridge is at the end of its useful life. A customer configurable option on this product is "Prompt to Remind Me in 100 pages, 200 pages, 300 pages, or never." This option is provided as a customer convenience and is not an indication these pages will have acceptable print quality.

#### Recommended action

To ensure optimal print quality, HP recommends replacing the print cartridge at this point. You can continue printing until you notice a decrease in print quality. Actual cartridge life may vary.

Once an HP supply has reached very low, HP's premium Protection Warranty on that supply has ended. All print defects or cartridge failures incurred when an HP supply is used in continue at very low

mode will not be considered to be defects in materials or workmanship in the supply under the HP Print Cartridge Warranty Statement.

#### Device error Press [OK]

#### **Description**

An internal error occurred.

#### Recommended action

Press the OK button to resume the job.

## Front door open

#### Description

The product front door is open.

#### Recommended action

Close the door.

## Genuine HP supply installed

#### **Description**

A genuine HP supply was installed.

### Recommended action

No action necessary.

## Incompatible <color>

#### Description

You have installed a print cartridge that is intended for use in a different HP product model. The product might not function correctly with this print cartridge installed.

#### Recommended action

Install the correct print cartridge for this product.

## Incorrect supplies

#### Description

More than one print cartridge is installed in the incorrect slot.

#### Recommended action

Be sure that each print cartridge is in the correct slot. From front to back, the print cartridges are installed in this order: black, cyan, magenta, yellow.

## Install <color> cartridge

### Description

The print cartridge is either not installed or not correctly installed in the product.

#### Recommended action

Install the print cartridge.

## Invalid driver Press [OK]

#### Description

You are using an incorrect printer driver.

#### Recommended action

Select the correct printer driver.

#### Jam in <location>

## Description

The product has detected a jam.

#### Recommended action

Clear the jam from the location indicated. The job should continue to print. If it does not, try reprinting the job.

If the message persists, contact HP support.

### Jam in tray # Clear jam and then Press [OK]

## Description

The product has detected a jam.

#### Recommended action

Clear the jam from the location indicated, and then press OK.

If the message persists, contact HP support.

## Load tray # <TYPE> <SIZE>

### Description

A tray is configured for the paper type and size that the print job is requesting, but that tray is empty.

#### Recommended action

Load the correct paper into the tray, or press the OK button to use paper in a different tray.

## Load tray 1 plain <SIZE> Cleaning Mode [OK] to start

#### Description

The product is ready to process the cleaning operation.

#### Recommended action

Load Tray 1 with plain paper in the size indicated, and then press the OK button.

## Load tray <X> Press [OK] for available media

#### **Description**

The tray is empty.

#### Recommended action

Load paper into the tray to continue printing. Press the OK button to select a different tray.

#### Load tray 1 <TYPE> <SIZE>

#### Description

No trays are configured for the paper type and size that the print job is requesting.

#### Recommended action

Load the correct paper into Tray 1, or press OK to use paper in a different tray.

## Magenta cartridge low

#### Description

The print cartridge is nearing the end of its useful life.

#### Recommended action

Printing can continue, but consider having a replacement supply on hand.

## Magenta in wrong position

#### Description

The print cartridge is installed in the incorrect slot.

### Recommended action

Make sure that each print cartridge is installed in the correct slot. From front to back, the print cartridges are installed in this order: black, cyan, magenta, and yellow.

### Magenta very low

#### Description

The print cartridge is at the end of its useful life. A customer configurable option on this product is "Prompt to Remind Me in 100 pages, 200 pages, 300 pages, or never." This option is provided as a customer convenience and is not an indication these pages will have acceptable print quality.

#### Recommended action

To ensure optimal print quality, HP recommends replacing the print cartridge at this point. You can continue printing until you notice a decrease in print quality. Actual cartridge life may vary.

Once an HP supply has reached very low, HP's premium Protection Warranty on that supply has ended. All print defects or cartridge failures incurred when an HP supply is used in continue at very low mode will not be considered to be defects in materials or workmanship in the supply under the HP Print Cartridge Warranty Statement.

#### Manual duplex Load tray <X> Press [OK]

#### Description

The first side of a manual duplex job has printed, and the page needs to be loaded to process the second side.

#### Recommended action

Load the page in the indicated tray with the side to be printed face up, and the top of the page away from you and then press the OK button.

### Manual feed <TYPE> <SIZE> Press [OK] for available media

#### Description

The product is set for manual feed mode.

#### Recommended action

Press the OK button to clear the message or load the correct paper into Tray 1.

#### Memory is low Press [OK]

#### Description

The product memory is almost full.

#### Recommended action

Press the OK button to finish the job, or press the Cancel X button to cancel the job.

Break the job into smaller jobs that contain fewer pages.

### Misprint Press [OK]

#### Description

Paper has been delayed as it moves through the product.

#### Recommended action

Press the OK button to clear the message.

To avoid this problem, try the following solutions:

- 1. Adjust the paper guides in the tray. Make sure the front paper guide is pushing the paper against the back edge of the tray.
- 2. Use paper that meets HP specifications. Store paper unopened in its original packaging.
- 3. Use the product in an area that meets the environmental specifications for this product.

## Print failure, press OK. If error repeats, turn off then on.

#### Description

The product cannot process the page.

#### Recommended action

Press the OK button to continue printing the job, but output might be affected.

If the error persists, turn the power off and then on. Resend the print job.

#### Rear door open

## Description

The product rear door is open.

#### Recommended action

Close the door.

## Remove shipping lock from <color> cartridge

#### Description

A print cartridge shipping lock is installed.

#### Recommended action

Pull the orange tab to remove the shipping lock from the cartridge.

### Remove shipping locks from cartridges

#### **Description**

A print cartridge shipping lock is installed on one or more print cartridges.

#### Recommended action

Pull the orange tab to remove the shipping lock from the cartridge.

## Replace <color>

#### Description

The print cartridge is at the end of its useful like, and the product is customer-configured to stop printing when it reaches the very low state.

#### Recommended action

To ensure optimal print quality, HP recommends replacing the print cartridge at this point. You can continue printing until you notice a decrease in print quality. Actual cartridge life may vary. Once an HP supply has reached very low, HP's premium Protection Warranty on that supply has ended. All print defects or cartridge failures incurred when an HP supply is used in continue at very low mode will not be considered to be defects in materials or workmanship in the supply under the HP Print Cartridge Warranty Statement.

## Supplies low

#### Description

More than one supply item is low.

#### Recommended action

Check the supply level gauges on the control panel, or print a supplies status page to determine which print cartridges are low.

Printing will continue until a Very Low message displays. Consider having replacement supplies on hand.

### Unexpected size in tray # Load <size> Press [OK]

#### Description

The product has detected paper in the tray that does not match the configuration for the tray.

## Recommended action

Load the correct paper into the tray, or configure the tray for the size that you have loaded.

## Unsupported <color> Press [OK] to continue

## Description

The product has detected a print cartridge that was not made by HP.

#### Recommended action

Press the OK button to continue printing.

If you believe you purchased an HP supply, go to <a href="www.hp.com/go/anticounterfeit">www.hp.com/go/anticounterfeit</a>. Service or repairs that are required as a result of using unsupported supplies is not covered under HP warranty.

#### Used <color> in use

#### Description

You are using a print cartridge that reached the default low threshold while it was installed in a product.

#### Recommended action

Prining can continue, but consider having a replacement supply on hand.

#### Used <color> installed Press [OK] to continue

#### Description

You have installed a print cartridge that reached the default low threshold while it was installed in another product.

#### Recommended action

Press the OK button to continue.

## Used supplies in use

### Description

You are using more than one print cartridge that reached the default low threshold while it was installed in a product.

#### Recommended action

Printing can continue, but consider having replacement supplies on hand.

### Yellow cartridge low

#### Description

The print cartridge is nearing the end of its useful life.

#### Recommended action

Printing can continue, but consider having a replacement supply on hand.

#### Yellow in wrong position

#### Description

The print cartridge is installed in the incorrect slot.

#### Recommended action

Make sure that each print cartridge is installed in the correct slot. From front to back, the print cartridges are installed in this order: black, cyan, magenta, and yellow.

## Yellow very low

#### **Description**

The print cartridge is at the end of its useful life. A customer configurable option on this product is "Prompt to Remind Me in 100 pages, 200 pages, 300 pages, or never." This option is provided as a customer convenience and is not an indication these pages will have acceptable print quality.

#### Recommended action

To ensure optimal print quality, HP recommends replacing the print cartridge at this point. You can continue printing until you notice a decrease in print quality. Actual cartridge life may vary.

Once an HP supply has reached very low, HP's premium Protection Warranty on that supply has ended. All print defects or cartridge failures incurred when an HP supply is used in continue at very low mode will not be considered to be defects in materials or workmanship in the supply under the HP Print Cartridge Warranty Statement.

## Event log messages

The event log is located on the configuration page (labeled Status Log) and lists the last five events.

Table 2-7 Event-log messages

| Error log code Description |                                         |  |
|----------------------------|-----------------------------------------|--|
| 10.0000                    | Black e-label error                     |  |
| 10.0001                    | Cyan e-label error                      |  |
| 10.0002                    | Magenta e-label error                   |  |
| 10.0003                    | Yellow e-label error                    |  |
| 10.1000                    | Black e-label missing                   |  |
| 10.1001                    | Cyan e-label missing                    |  |
| 10.1002                    | Magenta e-label missing                 |  |
| 10.1003                    | Yellow e-label missing                  |  |
| 10.3000                    | Non-HP black                            |  |
| 10.3001                    | Non-HP cyan                             |  |
| 10.3002                    | Non-HP magenta                          |  |
| 10.3003                    | Non-HP yellow                           |  |
| 13.0000                    | Paper jam, Tray 1 area                  |  |
| 13.0001                    | Paper jam, Tray 2 area                  |  |
| 13.0003                    | Paper jam, registration drum area       |  |
| 13.0004                    | Paper jam, drum fuser area              |  |
| 13.0005                    | Paper jam, fuser output area            |  |
| 20.0000                    | Memory out                              |  |
| 21.0000                    | Video under run                         |  |
| 50.1000                    | Low temperature fuser error             |  |
| 50.2000                    | Slow fuser error                        |  |
| 50.3000                    | High temperature fuser error            |  |
| 50.4000                    | Fuser heater wire failure               |  |
| 50.5000                    | Fuser low temperature subtherm failure  |  |
| 50.6000                    | Fuser high temperature subtherm failure |  |
| 52.0000                    | Scanner error, black laser failure      |  |
| 52.0100                    | Scanner error, cyan laser failure       |  |
| 52.0200                    | Scanner error, magenta laser failure    |  |
| 52.0300                    | Scanner error, yellow laser failure     |  |

Table 2-7 Event-log messages (continued)

| Error log code | Description                                  |  |
|----------------|----------------------------------------------|--|
| 54.0600        | Density sensor error                         |  |
| 54.1000        | Color plane registration sensor error        |  |
| 54.2800        | Sensor density contaminated                  |  |
| 54.2801        | Sensor color plane registration contaminated |  |
| 55.0000        | Engine comm fatal error                      |  |
| 55.0001        | Engine comm critical error                   |  |
| 55.1000        | DC controller memory error                   |  |
| 59.0000        | ITB rotation failure                         |  |
| 59.0001        | ITB ramp up failure                          |  |
| 101.0000       | Color-plane registration error               |  |
| 102.0000       | DMAX calibration error                       |  |
| 103.0000       | DHALF calibration error                      |  |

## Clear jams

## Common causes of jams

To reduce the number of paper jams, try these solutions.

- 1. Use only paper that meets HP specifications for this product.
- 2. Use paper that is not wrinkled, folded, or damaged. If necessary, use paper from a different package.
- 3. Use paper that has not previously been printed or copied on.
- 4. Make sure the tray is not overfilled. If it is, remove the entire stack of paper from the tray, straighten the stack, and then return some of the paper to the tray.
- Make sure the paper guides in the tray are adjusted correctly for the size of paper. Adjust the guides so they are touching the paper stack without bending it.
- 6. Make sure that the tray is fully inserted in the product.
- 7. If you are printing on heavy, embossed, or perforated paper, use the manual feed feature and feed sheets one at a time.

## Jam locations

Use this illustration to find the locations of jams.

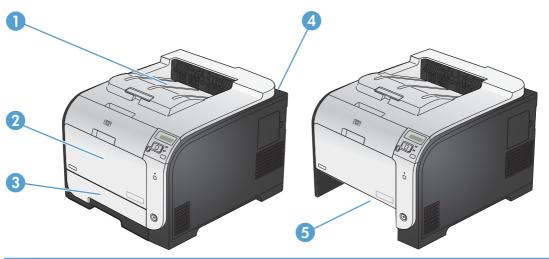

1 Output bin
2 Tray 1
3 Tray 2
4 Fuser
5 Tray 2 jam-access area

ENWW Clear jams 147

## Clear jams in Tray 1

1. Pull the jammed sheet from Tray 1.

NOTE: If the sheet tears, make sure that all of the fragments are removed before you resume printing.

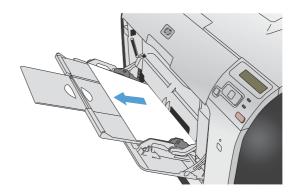

2. Pull out Tray 2 and place it on a flat surface.

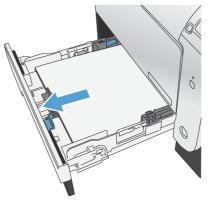

Lower the jam-access tray.

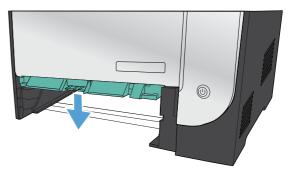

4. Remove the jammed sheet by pulling it straight

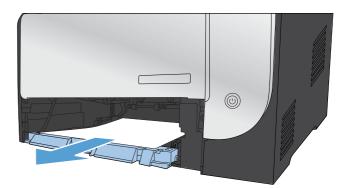

Push the jam-access tray up to close it, and then replace Tray 2.

NOTE: To close the tray, push in the middle or with even pressure on both sides. Avoid pushing on one side only.

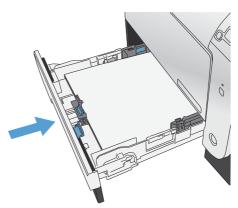

## Clear jams in Tray 2

1. Open Tray 2.

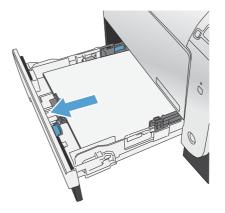

ENWW Clear jams 149

Remove the jammed sheet by pulling it straight out

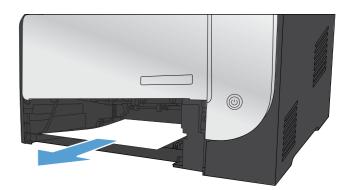

3. Close Tray 2.

NOTE: To close the tray, push in the middle or with even pressure on both sides. Avoid pushing on one side only.

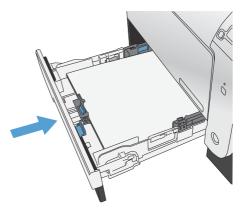

## Clear jams in the fuser area

1. Open the rear door.

**CAUTION:** The fuser, located in the back of the product, is hot. Wait for the fuser to cool before continuing.

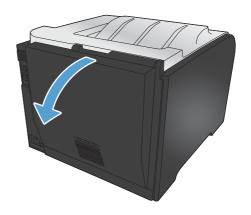

2. If necessary, push the guide (callout 1) and remove any visible paper (callout 2) from the bottom of the delivery area.

NOTE: If the sheet tears, make sure that all fragments are removed before you resume printing. Do not use sharp objects to remove fragments.

3. Close the rear door.

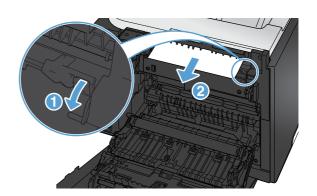

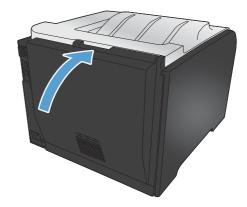

ENWW Clear jams 151

## Clear jams in the output bin

- 1. Look for jammed paper in the output bin area.
- 2. Remove any visible media.

NOTE: If the sheet tears, make sure that all fragments are removed before resuming printing.

Open and then close the rear door to clear the message.

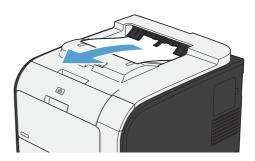

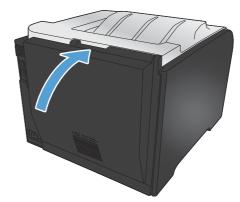

## Clear jams in the duplexer (duplexing models only)

1. Open the rear door.

**CAUTION:** The fuser, located in the back of the product, is hot. Wait for the fuser to cool before continuing.

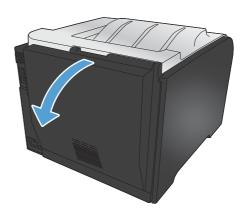

2. If necessary, pull the guide (callout 1) and remove any visible paper (callout 2) from the bottom of the delivery area.

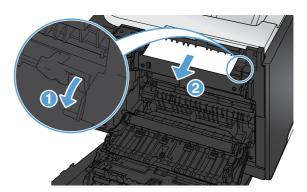

If necessary, remove any visible paper from bottom side of the duplexing unit.

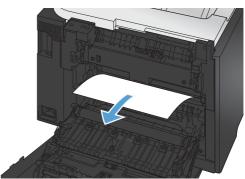

 If you can not see any jammed paper, lift the duplexing unit using the tab on the side of the duplexing unit.

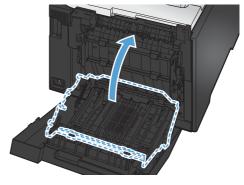

5. If you can see the trailing edge of the paper, remove the paper from the product.

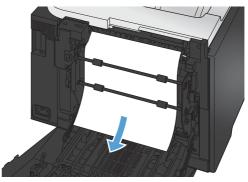

ENWW Clear jams 153

If you can see the leading edge of the paper, remove it from the product.

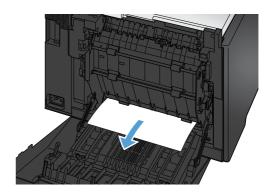

7. Close the rear door.

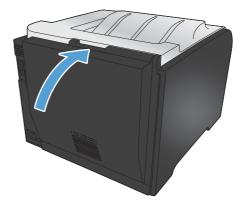

# Solve paper-handling problems

## The product picks up multiple sheets of paper

If the product picks up multiple sheets of paper from the tray, try these solutions.

- 1. Remove the stack of paper from the tray and flex it, rotate it 180 degrees, and flip it over. *Do not fan the paper*. Return the stack of paper to the tray.
- 2. Use only paper that meets HP specifications for this product.
- 3. Use paper that is not wrinkled, folded, or damaged. If necessary, use paper from a different package.
- 4. Make sure the tray is not overfilled. If it is, remove the entire stack of paper from the tray, straighten the stack, and then return some of the paper to the tray.
- 5. Make sure the paper guides in the tray are adjusted correctly for the size of paper. Align the guides with the paper-size markings in the bottom of the tray.

## The product does not pick up paper

If the product does not pick up paper from the tray, try these solutions.

- 1. Open the product and remove any jammed sheets of paper.
- 2. Load the tray with the correct size of paper for your job.
- Make sure the paper guides in the tray are adjusted correctly for the size of paper. Align the guides with the paper-size markings in the bottom of the tray.
- 4. Check the product control panel to see if the product is waiting for you to acknowledge a prompt to feed the paper manually. Load paper, and continue.

# Solve image-quality problems

## Print quality examples

The following examples depict Letter-size paper that has passed through the product short-edge first. These examples illustrate problems that would affect all the pages that you print, whether you print in color or in black only. The topics that follow list the typical cause and solution for each of these examples.

| Problem                                                  | Cause                                                                                                    | Solution                                                                                                    |
|----------------------------------------------------------|----------------------------------------------------------------------------------------------------|----------------------------------------------------------------------------------------------------|
| Print is light or faded.                                 | The media might not meet<br>HP specifications.                                                                | Use media that meets HP specifications.                                                                                                    |
| AaBbCc<br>AaBbCc<br>AaBbCc<br>AaBbCc                     | One or more toner cartridges might be defective.                                                              | Print the Supplies status page to check the remaining life. See the complete version of the English service manual.  Replace any low toner cartridges.                                                                  |
|                                                          | The product is set to override the <b>Replace <color> Cartridge</color></b> message and to continue printing. | Replace any low toner cartridges.                                                                                                    |
|                                                          | The print density settings might have been changed.                                                           | Set the print density setting to <b>0</b> .                                                                                                    |
|                                                          | The product might need to be calibrated.                                                                      | Run a calibration. See <u>Calibrate the</u> product on page 123.                                                                                                    |
| AaBbaa<br>AaBbaa<br>AaBbaa<br>AaBbaa<br>AaBbaa<br>AaBbaa | The media might not meet HP specifications.                                                                   | Use only media that meets<br>HP specifications. See the complete<br>version of the English service manual.                                                                                                    |
|                                                          | The paper path might need cleaning.                                                                           | Clean the paper path. See the complete version of the English service manual.                                                                                                    |
|                                                          | One or more of the cartridges might be leaking.                                                               | Try to verify the color of the toner specks and check the cartridge for leaks.                                                                                                    |
|                                                          | The cartridge waste tank might be overfilled.                                                                 | Check for error code 10.98.XX in the event log. The XX portion of the code identifies the cartridge (00 is black, 01 is cyan, 02 is magenta, 03 is yellow). If the error was logged, replace the appropriate cartridge. |
| AaBbaa<br>AaBbaa<br>AaBbaa<br>AaBbaa<br>AaBbaa<br>AaBbaa | A single sheet of print media might be defective.                                                             | Try reprinting the job.                                                                                                    |
|                                                          | The moisture content of the paper is uneven or the paper has moist spots on its surface.                      | Try different paper, such as high-quality paper that is intended for color laser printers.                                                                                                    |
|                                                          | The media is flawed. The media manufacturing processes can cause some areas to reject toner.                  | Try different paper, such as high-quality paper that is intended for color laser printers.                                                                                                    |

| Problem                                                      | Cause                                                                                                    | Solution                                                                                                    |
|--------------------------------------------------------------|----------------------------------------------------------------------------------------------------|----------------------------------------------------------------------------------------------------|
| Vertical streaks or bands appear on the page.                | One or more toner cartridges might be defective.                                                              | Print the Supplies status page to check<br>the remaining life. See the complete<br>version of the English service manual. |
| Aa Bb C c                                                    |                                                                                                    | Use HP ToolboxFX.                                                                                                    |
| Aa BbC c<br>Aa BbC c                                         |                                                                                                    | Replace any low toner cartridges.                                                                                         |
| Aa BhC c<br>Aa BhC c                                         | The product is set to override the <b>Replace <color> Cartridge</color></b> message and to continue printing. | Replace any low toner cartridges.                                                                                         |
| The amount of background toner shading becomes unacceptable. | Extreme dry (low humidity) conditions can increase the amount of background shading.                          | Check the device environment.                                                                                             |
| AaBbCc<br>AaBbCc                                             | The extended print mode setting is incorrect.                                                                 | Try the print job again using the Transfer extended print mode, Dry paper setting.                                        |
| AaBbCc<br>AaBbCc                                             | One or more toner cartridges might be defective.                                                              | Replace any low toner cartridges.                                                                                         |
| AaBbCc                                                       | The product is set to override the <b>Replace <color> Cartridge</color></b> message and to continue printing. | Replace any low toner cartridges.                                                                                         |
|                                                              | Smooth media shows more background than plain media                                                           | Think about using rougher media.                                                                                          |
| Toner smears appear on the media.                            | The media might not meet HP specifications.                                                                   | Use only media that meets HP specifications. See the complete version of the English service manual.                      |
| AaBbCc                                                       |                                                                                                    | <u> </u>                                                                                                    |
| AaBb Cc                                                      | If toner smears appear on the leading edge of the paper, the media guides are                                 | Clean the media guides.                                                                                                   |
| AaBh,Cc                                                      | dirty, or debris has accumulated in the                                                                       | Clean the paper path. See the complete                                                                                    |
| AaBb,Cc                                                      | print path.                                                                                                   | version of the English service manual.                                                                                    |
| AaBbCc                                                       |                                                                                                    |                                                                                                    |
| The toner smears easily when touched.                        | The device is not set to print on the type of media on which you want to print.                               | In the printer driver, select the <b>Paper</b> tab<br>and set <b>Type is</b> to match the type of                         |
| AaBbCc                                                       |                                                                                                    | media on which you are printing. Print speed might be slower if you are using                                             |
| Anroca                                                       |                                                                                                    | heavy paper.                                                                                                    |
| Acon                                                         | The media might not meet HP                                                                                   | Use only media that meets                                                                                                 |
| AaBbCc                                                       | specifications.                                                                                               | HP specifications. See the complete                                                                                       |
| AaBbCc                                                       |                                                                                                    | version of the English service manual.                                                                                    |
|                                                              | The paper path might need cleaning.                                                                           | Clean the paper path. See the complete version of the English service manual.                                             |

| Problem                                                                            | Cause                                                                                                    | Solution                                                                                                    |
|------------------------------------------------------------------------------------|----------------------------------------------------------------------------------------------------|----------------------------------------------------------------------------------------------------|
| Marks repeatedly appear at even intervals on the printed side of the page.  AaBbcc | The device is not set to print on the type of media on which you want to print.                                | In the printer driver, select the <b>Paper</b> tab<br>and set <b>Type is</b> to match the type of<br>paper on which you are printing. Print<br>speed might be slower if you are using<br>heavy paper. |
| AaBbCc<br>AaBbCc                                                                   | Internal parts might have toner on them.                                                                       | The problem typically corrects itself after a few more pages.                                                                                                    |
| AaBbCc<br>AaBbCc                                                                   | The paper path might need cleaning.                                                                            | Clean the paper path. See the complete version of the English service manual.                                                                                                    |
|                                                                                    | The fuser might be damaged or dirty.                                                                           | To determine if the fuser has a problem, open HP ToolboxFX, and print the print-quality diagnostics page.                                                                                             |
|                                                                                    |                                                                                                    | Clean the paper path. See the complete version of the English service manual.                                                                                                    |
|                                                                                    | A toner cartridge might have a problem.                                                                        | To determine which cartridge has a problem, open HP ToolboxFX, and print the print-quality diagnostics page.                                                                                          |
| Marks repeatedly appear at even intervals on the unprinted side of the page.       | Internal parts might have toner on them.                                                                       | The problem typically corrects itself after a few more pages.                                                                                                    |
|                                                                                    | The paper path might need cleaning.                                                                            | Clean the paper path. See the complete version of the English service manual.                                                                                                    |
|                                                                                    | The fuser might be damaged or dirty.                                                                           | To determine if the fuser has a problem, open HP ToolboxFX and print the print-quality diagnostics page.                                                                                              |
|                                                                                    |                                                                                                    | Clean the paper path. See the complete version of the English service manual.                                                                                                    |
| The printed page contains misformed characters.                                    | The media might not meet HP specifications.                                                                    | Use a different paper, such as high-<br>quality paper that is intended for color<br>laser printers.                                                                                                   |
| AaBbCc<br>AaBbCc<br>AaBbCc<br>AaBbCc<br>AaBbCc                                     | If characters are incorrectly formed so that they produce a wavy effect, the laser scanner might need service. | Verify that the problem also occurs on the configuration page.                                                                                                    |

| Problem                                                                                                    | Cause                                                                                                  | Solution                                                                                                    |
|----------------------------------------------------------------------------------------------------|----------------------------------------------------------------------------------------------------|----------------------------------------------------------------------------------------------------|
| The printed page is curled or wavy.                                                                                   | The device is not set to print on the type of media on which you want to print.                        | In the printer driver, select the <b>Paper</b> tab<br>and set <b>Type is</b> to match the type of<br>paper on which you are printing. Print<br>speed might be slower if you are using<br>heavy paper. |
|                                                                                                    | The <b>Service</b> menu item <b>Less Paper Curl</b> is set to <b>Off</b> .                             | Use the control-panel menus to change the setting. See the complete version of the English service manual.                                                                                            |
|                                                                                                    | The media might not meet HP specifications.                                                            | Use a different paper, such as high-<br>quality paper that is intended for color<br>laser printers.                                                                                                   |
|                                                                                                    | Both high temperature and humidity can cause paper curl.                                               | Check the device environment.                                                                                                    |
| Text or graphics are skewed on the printed page.  ABBCC ABBCC ABBCC ABBCC ABBCC ABBCC ABBCC ABBCC                     | The media might be loaded incorrectly.                                                                 | Ensure that the paper or other print media is loaded correctly and that the media guides are not too tight or too loose against the stack. See the complete version of the English service manual.    |
|                                                                                                    | The media might not meet HP specifications.                                                            | Use a different paper, such as high-<br>quality paper that is intended for color<br>laser printers.                                                                                                   |
| The printed page contains wrinkles or creases.  AdhoCc AdhoCc AdhoCc AdhoCc AdhoCc AdhoCc AdhoCc AdhoCc AdhoCc AdhoCc | The media might be loaded incorrectly.                                                                 | Verify that the media is loaded correctly and that the media guides are not too tight or too loose against the stack. See the complete version of the English service manual.                         |
|                                                                                                    |                                                                                                    | Turn over the stack of paper in the input tray, or try rotating the paper 180° in the input tray.                                                                                                    |
|                                                                                                    | The media might not meet HP specifications.                                                            | Use a different paper, such as high-<br>quality paper that is intended for color<br>laser printers.                                                                                                   |
| Toner appears around the printed                                                                                      | The media might be loaded incorrectly.                                                                 | Turn over the stack of paper in the tray.                                                                                                    |
| ABOCC AGBOCC                                                                                                    | If large amounts of toner have scattered around the characters, the paper might have high resistivity. | Use a different paper, such as high-<br>quality paper that is intended for color<br>laser printers.                                                                                                   |

| Problem                                                                                                    | Cause                                              | Solution                                                                                                    |
|----------------------------------------------------------------------------------------------------|----------------------------------------------------|----------------------------------------------------------------------------------------------------|
| An image that appears at the top of the page (in solid black) repeats farther down the page (in a gray field). | Software settings might affect image printing.     | In your software program, change the tone (darkness) of the field in which the repeated image appears.                                                    |
| AaBbCc<br>AaBbCc                                                                                               |                                                    | In your software program, rotate the whole page 180° to print the lighter image first.                                                                    |
| AaBbCc<br>AaBbCc<br>AaBbCc                                                                                     | The order of images printed might affect printing. | Change the order in which the images are printed. For example, have the lighter image at the top of the page, and the darker image farther down the page. |
|                                                                                                    | A power surge might have affected the device.      | If the defect occurs later in a print job, turn the device off for 10 minutes, and then turn on the device to restart the print job.                      |
|                                                                                                    |                                                    | Use non-glossy media to help reduce the severity of the defect                                                                                            |

# Color image defects

This section describes issues that can occur when you print in color.

| Problem                                  | Cause                                                                                   | Solution                                                                                                    |
|------------------------------------------|-----------------------------------------------------------------------------------------|----------------------------------------------------------------------------------------------------|
| Only black is print<br>document should b | Color mode is not selected in your program or printer driver.                           | Select color mode instead of grayscale mode.                                                                |
| AaBbCc                                   | The correct printer driver might not be selected in the program.                        | Select the correct printer driver.                                                                          |
| AaBbCc<br>AaBbCc<br>AaBbCc               | The device might not be correctly configured.                                           | Print a configuration page (see the complete version of the English service manual.) to check whether color |
| AaBbCc                                   |                                                                                         | appears on the configuration page.                                                                          |
|                                          | The color supply is out and the Color Supply Out menu setting is set to Continue Black. | Replace the color supply.                                                                                   |

| Problem                                                                                                    | Cause                                                                                                    | Solution                                                                                                    |
|----------------------------------------------------------------------------------------------------|----------------------------------------------------------------------------------------------------|----------------------------------------------------------------------------------------------------|
| One or more colors are not printing, or are inaccurate.                                                                                                    | Sealing tape might be on the toner cartridges.                                                                                                    | Verify that the sealing tape has been completely removed from the toner cartridges.                                                                           |
| AaBbCc<br>AaBbCc<br>AaBbCc                                                                                                    | The media might not meet HP specifications.                                                                                                    | Use a different paper, such as high-<br>quality paper that is intended for color<br>laser printers.                                                           |
| AcBbCc<br>AaBbCc                                                                                                    | The device might be operating in excessively humid conditions.                                                                                                    | Verify that the device environment is within humidity specifications.                                                                                         |
| V                                                                                                    | One or more toner cartridges might be defective.                                                                                                    | Replace any low toner cartridges.                                                                                                    |
|                                                                                                    | The product is set to override the Replace <color> Cartridge message and to continue printing.</color>                                                                                  | Replace any low toner cartridges.                                                                                                    |
|                                                                                                    | One or more of the cartridges might not have been engaged properly by the print engine.                                                                                                 | Remove and reinstall the cartridges.                                                                                                    |
| A color is printing inconsistently after you load a new toner cartridge.                                                                                                    | Another toner cartridge might be defective.                                                                                                    | Remove the toner cartridge for the color that is printing inconsistently and reinstall it.                                                                    |
| AaBbCc<br>AaBbCc<br>AaBbCc<br>AaBbCc                                                                                                    | The product is set to override the <b>Replace <color> Cartridge</color></b> message and to continue printing.                                                                           | Replace any low toner cartridges.                                                                                                    |
| The colors on the printed page do not match the colors as they appear on the screen.  AABBCC AABBCC AABBCC AABBCC AABBCC AABBCC AABBCC AABBCC AABBCC AABBCC AABBCC AABBCC AABBCC AABBCC AABBCC AABBCC AABBCC AABBCC AABBCC | The colors on your computer monitor might differ from the device output.                                                                                                    | See the product user guide.                                                                                                    |
|                                                                                                    | If extremely light colors or extremely dark colors on-screen are not printing, your software program might interpret extremely light colors as white or extremely dark colors as black. | If possible, avoid using extremely light or extremely dark colors.                                                                                            |
|                                                                                                    | The media might not meet HP specifications.                                                                                                    | Use a different paper, such as high-<br>quality paper that is intended for color<br>laser printers.                                                           |
| The finish on the printed color page is inconsistent.  AaBbCc AaBbCc                                                                                                    | The media might be too rough.                                                                                                    | Use a smooth paper or print media, such as a high-quality paper that is made for color laser printers. Generally, smoother media produces better the results. |
| AaBbCc<br>AaBbCc<br>AaBbCc                                                                                                    |                                                                                                    |                                                                                                    |

# Clean the product

### Clean the pickup and separation rollers

- 1. Turn off the product, unplug the power cord from the product, and then remove the rollers.
- 2. Dab a lint-free cloth in isopropyl alcohol, and then scrub the roller.
  - MARNING! Alcohol is flammable. Keep the alcohol and cloth away from an open flame. Before you close the product and plug in the power cord, allow the alcohol to dry completely.
  - NOTE: In certain areas of California (USA), air pollution control regulations restrict the use of liquidisopropyl alcohol (IPA) as a cleaning agent. In those areas of California, please disregard theprevious recommendations and use a dry, lint free cloth, moistened with water, to clean thepickup roller.
- Use a dry, lint free cloth, to wipe the rollers and remove loose dirt.

### Clean the paper path

During the printing process, paper, toner, and dust particles can accumulate inside the product. Over time, this buildup can cause print-quality problems such as toner specks or smearing. This product has a cleaning mode that can correct and prevent these problems.

- At the control panel, press the OK button to open the menus.
- Open the following menus:
  - Service
  - Cleaning Page
- 3. Load plain paper in Tray 1, and then press the OK button to start the cleaning process. Wait until the process is complete. Discard the page that prints.
  - NOTE: For models that do not have an automatic duplexer, the product prints the first side and then prompts you to remove the page from the output bin and reload it in Tray 1, keeping the same orientation.

# Solve performance problems

# Factors affecting print performance

| Problem                                                                                                    | Cause                                                      | Solution                                                                                                    |
|----------------------------------------------------------------------------------------------------|------------------------------------------------------------|----------------------------------------------------------------------------------------------------|
| Pages print but, are totally blank.                                                                        | The sealing tape might still be in the toner cartridges.   | Verify that the sealing tape has been completely removed from the toner cartridges.                                                                                                    |
|                                                                                                    | The document might contain blank pages.                    | Check the document that you are printing to see if content appears on all of the pages.                                                                                                    |
|                                                                                                    | The product might be malfunctioning.                       | To check the product, print a Configuration page.                                                                                                    |
| Pages print very slowly.                                                                                   | Heavier media types can slow the print job.                | Print on a different type of media.                                                                                                    |
| NOTE: The product print speed is effected by various factors (for example, media size or page complexity). | Complex pages can print slowly.                            | Proper fusing might require a slower print speed to ensure the best print quality.                                                                                                    |
|                                                                                                    | Paper type not set correctly.                              | Select the type to match the paper.                                                                                                    |
| Pages did not print.                                                                                       | The product might not be pulling media correctly.          | Ensure paper is loaded in the tray correctly.                                                                                                    |
|                                                                                                    |                                                            | If the problem persists, you might need to replace the pickup rollers and the separation pad.                                                                                                    |
|                                                                                                    | The media is jamming in the device.                        | Clear the jam.                                                                                                    |
|                                                                                                    | The USB cable might be defective or incorrectly connected. | Disconnect the USB cable at both ends and reconnect it.                                                                                                    |
|                                                                                                    |                                                            | <ul> <li>Try printing a job that has printed<br/>in the past.</li> </ul>                                                                                                    |
|                                                                                                    |                                                            | Try using a different USB cable.                                                                                                    |
|                                                                                                    | Other devices are running on your computer.                | The product might not share a USB port If you have an external hard drive or network switchbox that is connected to the same port as the product, the other device might be interfering. To connect and use the product, you must disconnect the other device or you must use two USB ports on the computer. |

#### **Print speeds**

Print speed is the number of pages that print in one minute. Print speed depends on different engineprocess speeds or operational pauses between printed pages during normal product operation. Factors that determine the print speed of the product include the following:

#### Page formatting time

The product must pause for each page to be formatted before it prints. Complex pages take more time to format, resulting in reduced print speed. However, most jobs print at full engine speed (21 ppm on Letter-size media or 20 ppm on A4-size media).

#### Color mode

Monochrome printing (black only) provides the maximum print speed. Full color print jobs cause a reduction in print speed.

#### Media size

Legal-size media reduces print speed because it is longer than the standard Letter- or A4-size media. A reduce print speed is used when printing on narrow media to prevent the edges of the fuser from overheating.

#### Media mode

Some media types require a reduced print speed to achieve maximum print quality on that media. For example, glossy, heavy, and specialty media (for example, envelopes or photos) require a reduced print speed. To maximize the print speed for special media types, ensure that you select the correct media type in the print driver.

#### Product temperature

To prevent product damage, print speed is reduced if the product reaches a specific internal temperature (thermal slow down). The starting temperature of the product, ambient environment temperature, and the print job size effect the number of pages that can be printed before the product reduces the print speed. Thermal slow down reduces print speed by printing four pages and then pausing for an amount of time before printing continues.

#### Other print speed reduction factors

Other factors (especially during large print jobs) that can cause reduced print speeds include:

- ITB cleaning and lubrication; occurs every 50 to 80 pages and takes about 60 seconds.
- CPR control sequence; occurs every 450 pages and takes about 90 seconds.
- Density control sequence; occurs every 150 pages and takes about 120 seconds.

### The product does not print or it prints slowly

### The product does not print

If the product does not print at all, try the following solutions.

- 1. Make sure the product is turned on and that the control panel indicates it is ready.
  - If the control panel does not indicate the product is ready, turn the product off and then on again.
  - If the control panel indicates the product is ready, try sending the job again.
- If the control panel indicates the product has an error, resolve the error and then try sending the job again.
- 3. Make sure the cables are all connected correctly. If the product is connected to a network, check the following items:
  - Check the light next to the network connection on the product. If the network is active, the light is green.
  - Make sure that you are using a network cable and not a phone cord to connect to the network.
  - Make sure the network router, hub, or switch is turned on and that it is working correctly.
- 4. Install the HP software from the CD that came with the product. Using generic printer drivers can cause delays clearing jobs from the print queue.
- From the list of printers on your computer, right-click the name of this product, click Properties, and open the Ports tab.
  - If you are using a network cable to connect to the network, make sure the printer name listed on the Ports tab matches the product name on the product configuration page.
  - If you are using a USB cable and are connecting to a wireless network, make sure the box is checked next to Virtual printer port for USB.
- 6. If you are using a personal firewall system on the computer, it might be blocking communication with the product. Try temporarily disabling the firewall to see if it is the source of the problem.
- If your computer or the product is connected to a wireless network, low signal quality or interference might be delaying print jobs.

### The product prints slowly

If the product prints, but it seems slow, try the following solutions.

- 1. Make sure the computer meets the minimum specifications for this product. For a list of specifications, go to this Web site: <a href="www.hp.com/support/UColorM351">www.hp.com/support/UColorM351</a> or <a href="www.hp.com/support/UColorM451">www.hp.com/support/UColorM451</a>.
- 2. When you configure the product to print on some paper types, such as heavy paper, the product prints more slowly so it can correctly fuse the toner to the paper. If the paper type setting is not correct for the type of paper you are using, change the setting to the correct paper type.
- 3. If your computer or the product is connected to a wireless network, low signal quality or interference might be delaying print jobs.

# Solve product connectivity problems

### Solve direct-connect problems

If you have connected the product directly to a computer, check the cable.

- Verify that the cable is connected to the computer and to the product.
- Verify that the cable is not longer than 5 m (16.4 ft). Try using a shorter cable.
- Verify that the cable is working correctly by connecting it to another product. Replace the cable if necessary.

### Solve network problems

Check the following items to verify that the product is communicating with the network. Before beginning, print a configuration page from the product control panel and locate the product IP address that is listed on this page.

- Poor physical connection
- The computer is using the incorrect IP address for the product
- The computer is unable to communicate with the product
- The product is using incorrect link and duplex settings for the network
- New software programs might be causing compatibility problems
- The computer or workstation might be set up incorrectly
- The product is disabled, or other network settings are incorrect

#### Poor physical connection

- 1. Verify that the product is attached to the correct network port using a cable of the correct length.
- Verify that cable connections are secure.
- 3. Look at the network port connection on the back of the product, and verify that the amber activity light and the green link-status light are lit.
- 4. If the problem continues, try a different cable or port on the hub.

### The computer is using the incorrect IP address for the product

- Open the printer properties and click the Ports tab. Verify that the current IP address for the product is selected. The product IP address is listed on the product configuration page.
- If you installed the product using the HP standard TCP/IP port, select the box labeled Always print to this printer, even if its IP address changes.

- 3. If you installed the product using a Microsoft standard TCP/IP port, use the hostname instead of the IP address.
- 4. If the IP address is correct, delete the product and then add it again.

#### The computer is unable to communicate with the product

- 1. Test network communication by pinging the network.
  - **a.** Open a command-line prompt on your computer. For Windows, click **Start**, click **Run**, and then type cmd.
  - **b.** Type ping followed by the IP address for your product.
  - c. If the window displays round-trip times, the network is working.
- 2. If the ping command failed, verify that the network hubs are on, and then verify that the network settings, the product, and the computer are all configured for the same network.

### The product is using incorrect link and duplex settings for the network

Hewlett-Packard recommends leaving this setting in automatic mode (the default setting). If you change these settings, you must also change them for your network.

### New software programs might be causing compatibility problems

Verify that any new software programs are correctly installed and that they use the correct printer driver.

### The computer or workstation might be set up incorrectly

- 1. Check the network drivers, printer drivers, and the network redirection.
- 2. Verify that the operating system is configured correctly.

### The product is disabled, or other network settings are incorrect

- 1. Review the configuration page to check the status of the network protocol. Enable it if necessary.
- 2. Reconfigure the network settings if necessary.

### Solve wireless network problems

- Wireless connectivity checklist
- The control panel displays the message: The wireless feature on this product has been turned off
- The product does not print after the wireless configuration completes
- The product does not print, and the computer has a third-party firewall installed
- The wireless connection does not work after moving the wireless router or product
- Cannot connect more computers to the wireless product
- The wireless product loses communication when connected to a VPN
- The network does not appear in the wireless networks list
- The wireless network is not functioning

#### Wireless connectivity checklist

- The product and the wireless router are turned on and have power. Also make sure the wireless radio in the product is turned on.
- The service set identifier (SSID) is correct. Print a configuration page to determine the SSID. If you are not sure the SSID is correct, run the wireless setup again.
- With secured networks, make sure the security information is correct. If the security information is incorrect, run the wireless setup again.
- If the wireless network is working correctly, try accessing other computers on the wireless network. If the network has Internet access, try connecting to the Internet over a wireless connection.
- The encryption method (AES or TKIP) is the same for the product as it is for the wireless access point (on networks using WPA security).
- The product is within the range of the wireless network. For most networks, the product must be within 30 m (100 ft) of the wireless access point (wireless router).
- Obstacles do not block the wireless signal. Remove any large metal objects between the access point and the product. Make sure poles, walls, or support columns containing metal or concrete do not separate the product and wireless access point.
- The product is located away from electronic devices that might interfere with the wireless signal.
   Many devices can interfere with the wireless signal including motors, cordless phones, security system cameras, other wireless networks, and some Bluetooth devices.
- The printer driver is installed on the computer.
- You have selected the correct printer port.
- The computer and product connect to the same wireless network.

# The control panel displays the message: The wireless feature on this product has been turned off

Press the wireless button on the product to open the Wireless menu, and then turn the wireless radio on.

#### The product does not print after the wireless configuration completes

- 1. Make sure the product is turned on and in the ready state.
- 2. Make sure you are connecting to the correct wireless network.
- 3. Make sure that the wireless network is working correctly.
  - a. Open the Network configuration menu, and then open the Wireless Menu item.
  - **b.** Select the **Network Test** item to test the wireless network. The product prints a report with the results.
- 4. Make sure that the correct port or product is selected.
  - **a.** From the list of printers on your computer, right-click the name of this product, click **Properties**, and then open the **Ports** tab.
  - b. Make sure the box is checked next to Virtual printer port for USB.
- 5. Make sure that your computer is working correctly. If necessary, restart your computer.

### The product does not print, and the computer has a third-party firewall installed

- 1. Update the firewall with the most recent update available from the manufacturer.
- 2. If programs request firewall access when you install the product or try to print, make sure you allow the programs to run.
- 3. Temporarily turn off the firewall, and then install the wireless product on the computer. Enable the firewall when you have completed the wireless installation.

### The wireless connection does not work after moving the wireless router or product

Make sure that the router or product connects to the same network that your computer connects to.

- 1. Open the **Reports** menu, and select the **Configuration Report** item to print the report.
- Compare the service set identifier (SSID) on the configuration report to the SSID in the printer configuration for your computer.
- 3. If the SSIDs are not the same, the devices are not connecting to the same network. Reconfigure the wireless setup for your product.

#### Cannot connect more computers to the wireless product

- Make sure that the other computers are within the wireless range and that no obstacles block the signal. For most networks, the wireless range is within 30 m (100 ft) of the wireless access point.
- 2. Make sure the product is turned on and in the ready state.
- Turn off any third-party firewalls on your computer.
- 4. Make sure that the wireless network is working correctly.
  - a. On the product control panel, open the **Network configuration** menu, and then open the **Wireless Menu** item.
  - b. Select the Network Test item to test the wireless network. The product prints a report with the results.
- 5. Make sure that the correct port or product is selected.
  - **a.** From the list of printers on your computer, right-click the name of this product, click **Properties**, and then open the **Ports** tab.
  - **b.** Click the **Configure Port** button to verify that the IP address matches the IP address listed on the Run Network Test report.
- 6. Make sure that your computer is working correctly. If necessary, restart your computer.

#### The wireless product loses communication when connected to a VPN

• Typically, you cannot connect to a VPN and other networks at the same time.

### The network does not appear in the wireless networks list

- Make sure the wireless router is turned on and has power.
- The network might be hidden. However, you can still connect to a hidden network.

### The wireless network is not functioning

- 1. To verify if the network has lost communication, try connecting other devices to the network.
- Test network communication by pinging the network.
  - **a.** Open a command-line prompt on your computer. For Windows, click **Start**, click **Run**, and then type cmd.
  - **b.** Type ping followed by the service set identifier (SSID) for your network.
  - c. If the window displays round-trip times, the network is working.
- 3. Make sure that the router or product connects to the same network that your computer connects to.
  - a. Open the **Reports** menu, and select the **Configuration Report** item to print the report.
  - **b.** Compare the service set identifier (SSID) on the configuration report to the SSID in the printer configuration for your computer.
  - **c.** If the SSIDs are not the same, the devices are not connecting to the same network. Reconfigure the wireless setup for your product.

# Service mode functions

### Service menu

Use this menu to restore default settings, clean the product, and activate special modes that affect print output. Items that have asterisks (\*) indicate the factory default setting.

| Menu item        | Sub-menu item | Description                                                                                                    |
|------------------|---------------|----------------------------------------------------------------------------------------------------|
| Cleaning Page    |               | Use this option to clean the product if you see toner specks or other marks on the printed output. The cleaning process removes dust and excess toner from the paper path.                                     |
|                  |               | When you select this item, the product prompts you to load plain paper in Tray 1 and then press the OK button to start the cleaning process. Wait until the process is complete. Discard the page that prints. |
|                  |               | NOTE: For models that do not have an automatic duplexer, the product prints the first side and then prompts you to remove the page from the output bin and reload it in Tray 1, keeping the same orientation.  |
| USB Speed        | High*         | For the product to actually operate at high speed, it                                                                                                    |
|                  | Full          | must have high speed enabled and be connected to<br>an EHCI host controller that is also operating at high<br>speed. This menu item also does not reflect the current<br>operating speed of the product.       |
| Less Paper Curl  | On            | If printed pages are consistently curled, use this                                                                                                    |
|                  | Off*          | option to set the product to a mode that reduces curl.                                                                                                    |
| Archive Print    | On            | If you are printing pages that will be stored for a long                                                                                                    |
|                  | Off*          | time, use this option to set the product to a mode that reduces toner smearing and dusting.                                                                                                    |
| Firmware Date    |               | Displays the current firmware datecode.                                                                                                    |
| Restore Defaults |               | Sets all customized menu settings to the factory default values.                                                                                                    |
| HP Smart Install | On*           | Enable or disable the HP Smart Install tool.                                                                                                    |
|                  | Off           | Disable the tool if you want to connect to a network by using an Ethernet cable.                                                                                                    |

ENWW Service mode functions 173

### Secondary service menu

Use the secondary service menu to print service-related reports and to run special tests. Customers do not have access to this menu.

### Open the secondary service menu

- 1. Make sure that the product is in the **Ready** state.
- 2. Press the OK button to open the menus.

### Secondary service menu structure

Table 2-8 2ndary Service menu

| Menu item       | Sub-menu item                         | Description                                                                                                    |
|-----------------|---------------------------------------|----------------------------------------------------------------------------------------------------|
| Service Reports | Cont. Self-Test                       | Print a continuous configuration page.                                                                                                    |
|                 | Error report                          | Print an error report.                                                                                                    |
| Location        | A list of available locations appears | This item sets certain product parameters that are dependent on the location, such as the default paper size and the symbol set.                                                                                                    |
|                 |                                       | Scroll to the desired location, and select <b>Yes</b> to set the location. The product automatically restarts after you change the location.                                                                                                    |
| Display test    |                                       | Use this test to verify that the LEDs and characters on the control-panel display function correctly.                                                                                                    |
|                 |                                       | At the beginning of the test, each of the LEDs illuminates one-at-time. Press OK to continue to the next LED.                                                                                                    |
|                 |                                       | After the LED test is complete, the character test begins by testing the pixels on each line. Then, each of the 255 characters displays in groups of 16. Press OK to continue to the next group of 16 characters. You can cancel the test at any time by pressing X. |
| Button test     |                                       | Use this test to verify that the control-panel buttons function correctly. The display prompts you to press each button.                                                                                                    |
| Show FW Version |                                       | This item shows the current date code of the firmware.                                                                                                    |
| Color Cal.      | Adjust color                          | Use this item to adjust density settings for contrast, highlights, midtones, and shadows. Adjust each color individually.                                                                                                    |
|                 | Timing                                | Use this item to specify how frequently the product automatically performs a color calibration. The default setting is 48 hours. You can turn automatic calibration off.                                                                                             |
| Enter MAC Addr. |                                       | Use this item to specify the MAC address for the product. The MAC address is in hexadecimal code. Use the Right arrow ▶ button to scroll through the possible values for each character. When a digit is correct, press ○K to move to the next digit.                |

#### Product resets

#### Restore factory-set defaults

- 1. Press the OK button to open the menus.
- Use the Left arrow 

  or the Right arrow 

  button to select Restore defaults, and then press the OK button.

The product automatically restarts.

#### **NVRAM** initialization

CAUTION: All HP Jetdirect settings are also reset. Be sure to print a configuration page before performing an NVRAM initialization. Make note of the IP address that is listed on the Jetdirect configuration page. You need to restore the IP address after performing an NVRAM initialization.

Performing an NVRAM initialization resets the following settings and information:

- All menu settings are reset to factory default values.
- All localization settings, including language and country/region, are reset.

After performing an NVRAM initialization, reconfigure any computers that print to this product so that the computers can recognize the product.

#### Perform an NVRAM initialization

- 1. Turn the product off.
- Simultaneously press the Right arrow ► button and the Cancel button. Keep these buttons depressed as you turn the product on.
- 3. When **Permanent storage init.** appears on the display, release both buttons.
- 4. When the product has finished the NVRAM initialization, it returns to the **Ready** state.

ENWW Service mode functions 175

#### Cold reset

The traditional cold reset function found in other HP LaserJet products is not supported for this product. The equivalent function is the **Restore Defaults** option in the HP ToolboxFX or the **Service** menu.

A cold reset unlocks menus that have been previously locked and resets all control-panel menu items to the factory defaults. It does *not* reset the serial number and the page counts.

NOTE: Before restoring defaults, print a menu structure report and a configuration page. Use the information on these pages to reset customer-specific settings.

<u>CAUTION</u>: All HP Jetdirect settings are also reset. Be sure to print a configuration page before restoring defaults. Make note of the IP address that is listed on the Jetdirect configuration page. You might need to restore the IP address after performing a cold reset.

# **Product updates**

Software and firmware updates and installation instructions for this product are available at <a href="https://www.hp.com/support/LJColorM351">www.hp.com/support/LJColorM351</a> or <a href="https://www.hp.com/support/LJColorM451">www.hp.com/support/LJColorM351</a> or <a href="https://www.hp.com/support/LJColorM451">www.hp.com/support/LJColorM351</a> or <a href="https://www.hp.com/support/LJColorM451">www.hp.com/support/LJColorM351</a> or <a href="https://www.hp.com/support/LJColorM451">www.hp.com/support/LJColorM351</a> or <a href="https://www.hp.com/support/LJColorM451">www.hp.com/support/LJColorM351</a> or <a href="https://www.hp.com/support/LJColorM451">www.hp.com/support/LJColorM451</a>. Click Support & Drivers, click the operating system, and then select the download for the product.

# 3 Parts and diagrams

- Order parts by authorized service providers
- How to use the parts lists and diagrams
- Covers
- Internal assemblies
- Input device(s)
- Alphabetical parts list
- Numerical parts list

ENWW 177

# Order parts by authorized service providers

# Orderable parts

Table 3-1 Order parts, accessories, and supplies

| Order supplies and paper                   | www.hp.com/go/suresupply                              |
|--------------------------------------------|-------------------------------------------------------|
| Order genuine HP parts or accessories      | www.hp.com/buy/parts                                  |
| Order through service or support providers | Contact an HP-authorized service or support provider. |

### Whole unit replacement

#### Table 3-2 Pro 300 Color M351a

| Part number | Description                        |
|-------------|------------------------------------|
| CE955-69056 | Prod-Exchange 220V M351nw WUR EMEA |
| CE955-69001 | Prod-Exchange 220V M351nw WUR AP   |
| CE955-67057 | Prod-New 220V M351nw WUR CN        |

#### Table 3-3 Pro 400 Color MFP M451dn

| Part number | Description                        |
|-------------|------------------------------------|
| CE957-69056 | Prod-Exchange 220V M451dn WUR EMEA |
| CE957-69001 | Prod-Exchange 220V M451dn WUR AP   |
| CE957-69055 | Prod-Exchange 110V M451dn WUR WW   |
| CE957-67057 | Prod-New 220V M451dn WUR CN        |

#### Table 3-4 Pro 400 ColorMFP M451nw

| Part number | Description                         |
|-------------|-------------------------------------|
| CE956-69056 | Prod-Exchange 220V M451 nw WUR EMEA |
| CE956-69001 | Prod-Exchange 220V M451nw WUR AP    |
| CE956-69055 | Prod-Exchange 110V M451nw WUR WW    |
| CE956-67057 | Prod-New 220V M451nw WUR CN         |

#### Table 3-5 Pro 400 ColorMFP M451dw

| Part number | Description                        |
|-------------|------------------------------------|
| CE958-69056 | Prod-Exchange 220V M451dw WUR EMEA |

Table 3-5 Pro 400 ColorMFP M451dw (continued)

| Part number | Description                      |
|-------------|----------------------------------|
| CE958-69001 | Prod-Exchange 220V M451dw WUR AP |
| CE958-69055 | Prod-Exchange 110V M451dw WUR WW |
| CE958-67057 | Prod-New 220V M451dw WUR CN      |

### Related documentation and software

Table 3-6 Related documentation and software

| Item                                                                  | Description                          | Part number |
|-----------------------------------------------------------------------|--------------------------------------|-------------|
| HP LaserJet Pro 300 Color HP LaserJet Pro 400 Color User<br>Guide     | Product user guide.                  | CE955-90907 |
| HP LaserJet Pro 300 Color HP LaserJet Pro 400 Color Service<br>Manual | English service manual (this manual) | CE955-90964 |

### Supplies and accessories

| ltem                              | Part number | Cartridge number | Description                                                          |
|-----------------------------------|-------------|------------------|----------------------------------------------------------------------|
| Print<br>cartridges               | CE410-67901 | 305A             | Standard-capacity black print cartridge with HP<br>ColorSphere toner |
|                                   | CE410-67902 | 305X             | High-capacity black print cartridge with HP ColorSphere toner        |
|                                   | CE411-67901 | 305A             | Cyan print cartridge with HP ColorSphere toner                       |
|                                   | CE412-67901 | 305A             | Yellow print cartridge with HP ColorSphere toner                     |
|                                   | CE413-67901 | 305A             | Magenta print cartridge with HP ColorSphere toner                    |
| Memory                            | CB423A      |                  | 256 MB memory DIMM                                                   |
| Paper-<br>handling<br>accessories | CF106A      |                  | 250-sheet paper feeder (optional Tray 3)                             |
| USB cable                         | 8121-0868   |                  | 2-meter A-to-B cable                                                 |

NOTE: For information about the yield for the cartridges, see <a href="www.hp.com/go/pageyield">www.hp.com/go/pageyield</a>. Actual yield depends on specific use.

# Service parts

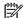

NOTE: The parts in the following table are not shown in the assembly illustrations in this chapter.

| Item             | Description | Part number |
|------------------|-------------|-------------|
| Regulatory label | Blank label | 5969-9497   |

# How to use the parts lists and diagrams

The figures in this chapter show the major subassemblies in the product and their component parts. A parts list table follows each exploded view-assembly diagram. Each table lists the item number, the part number, and a description of each part. If a part is not listed in the table, it is not a field-replacement unit (FRU).

CAUTION: Be sure to order the correct part. When looking for part numbers for electrical components, pay careful attention to the voltage listed in the description column. Doing so ensures that the part number selected is correct for the product.

NOTE: In this manual, the abbreviation "PCA" stands for "printed circuit board assembly." Components described as a PCA might consist of a single circuit board or a circuit board plus other parts, such as cables and sensors.

# Covers

Figure 3-1 Covers, panels, and doors Wireless Model Base Model Wireless Model

Table 3-7 Covers<sup>1,2</sup>

| Ref | Description                               | Part number  | Qty |
|-----|-------------------------------------------|--------------|-----|
| 1   | Cover, left                               | RC3-1667-000 | 1   |
| 2   | Cover, top assembly                       | RM1-8044-000 | 1   |
| 3   | Cover, DIMM                               | RC3-1671-000 | 1   |
| 4   | Panel, right                              | RC3-1689-000 | 1   |
| 6   | Cover, right                              | RC3-1694-000 | 1   |
| 7   | Control-panel assembly                    | RM1-8040-000 | 1   |
| 8   | Cover, right-front (wireless models)      | RM2-0191-000 | 1   |
| 9   | Cover, right-front (base model)           | RC3-1692-000 | 1   |
| 10  | Door, front assembly                      | RM1-8604-000 | 1   |
| 11  | Pipe, light (wireless models)             | RC3-0766-000 | 1   |
| 12  | Guide, button (wireless models)           | RC3-1025-000 | 1   |
| 13  | Base, button (wireless models)            | RC3-1684-000 | 1   |
| 15  | Holder, wireless module (wireless models) | RC3-1683-000 | 1   |

For simplex products, the rear cover and the rear door are shown in <u>Figure 3-7 Internal assemblies (simplex models)</u> on page 194.

ENWW Covers 183

<sup>&</sup>lt;sup>2</sup> For duplex products, the upper-rear cover, lower-rear cover, and the rear door are shown in <u>Figure 3-8 Internal assemblies</u> (duplex models) on page 196.

# Internal assemblies

# Internal assemblies (1 of 5)

Figure 3-2 Internal assemblies (1 of 7)

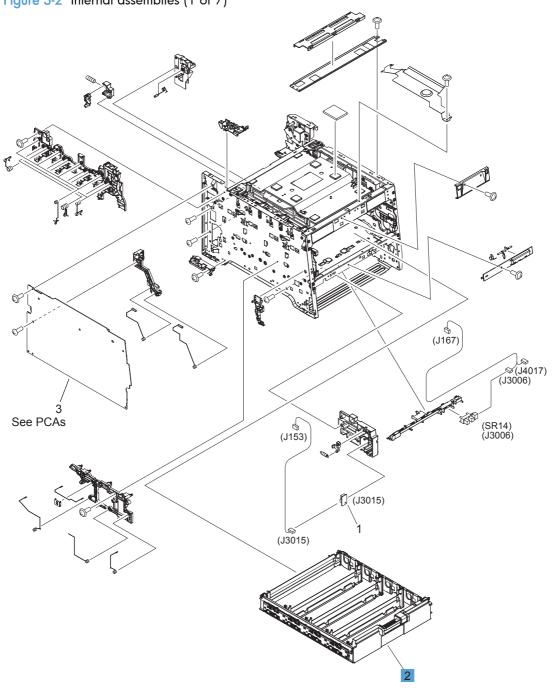

Table 3-8 Internal assemblies (1 of 7)

| Ref | Description             | Part number  | Qty |
|-----|-------------------------|--------------|-----|
| 1   | Cartridge-tray assembly | RM1-8041-000 | 1   |

ENWW Internal assemblies 185

# Internal assemblies (2 of 5)

Figure 3-3 Internal assemblies (2 of 7)

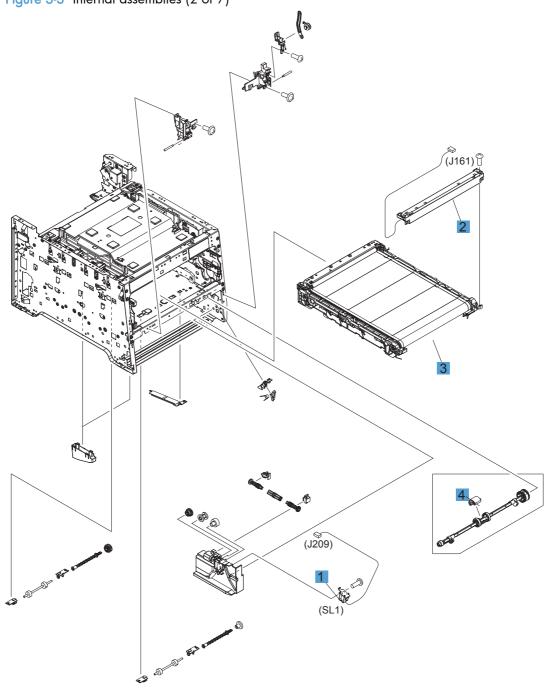

Table 3-9 Internal assemblies (2 of 7)

| Ref | Description                           | Part number  | Qty |
|-----|---------------------------------------|--------------|-----|
| 1   | Solenoid, Tray 1 (SL1; MP tray)       | RM1-5420-000 | 1   |
| 2   | Color misregistration sensor assembly | RM1-8029-000 | 1   |
| 3   | Intermediate transfer belt (ITB)      | RM1-4852-000 | 1   |
| 4   | Roller, paper-pickup Tray 1           | RL1-1802-000 | 1   |

ENWW Internal assemblies 187

# Internal components (3 of 5)

Figure 3-4 Internal assemblies (3 of 7)

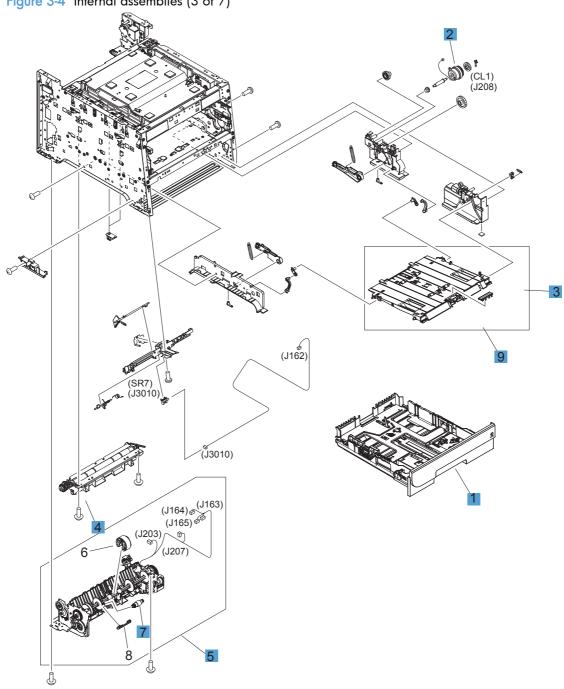

Table 3-10 Internal assemblies (3 of 7)

| Ref | Description                      | Part number  | Qty |
|-----|----------------------------------|--------------|-----|
| 1   | Cassette, Tray 2                 | RM1-8056-000 | 1   |
| 2   | Clutch assembly Tray 1 (MP tray) | RM1-8318-000 | 1   |
| 3   | Pad, separation Tray 1           | RL1-1785-000 | 1   |
| 4   | Registration assembly            | RM1-4841-000 | 1   |
| 5   | Pickup roller assembly           | RM1-8047-000 | 1   |
| 7   | Separation roller assembly       | RM1-4840-000 | 1   |
| 9   | Tray 1 assembly (MP tray)        | RM1-8610-000 | 1   |

ENWW Internal assemblies 189

# Internal assemblies (4 of 5)

Figure 3-5 Internal assemblies (4 of 7)

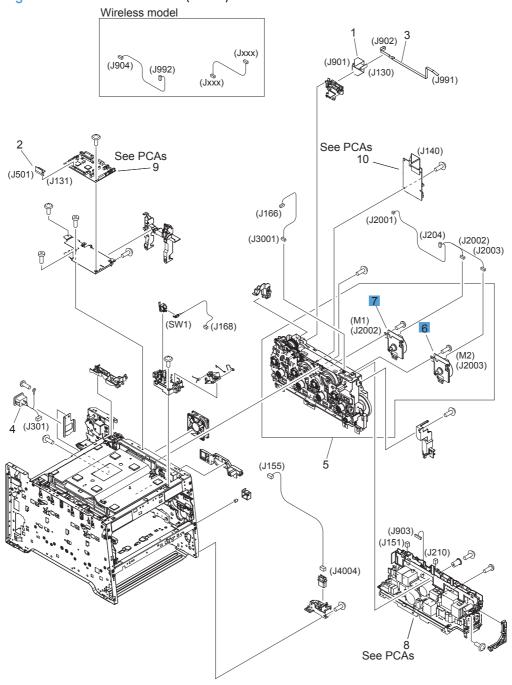

Table 3-11 Internal assemblies (4 of 7)

| Ref | Description             | Part number  | Qty |
|-----|-------------------------|--------------|-----|
| 6   | Motor, developerDC (M1) | RL1-3053-000 | 1   |
| 7   | Motor, drum DC (M2)     | RL1-1800-000 | 1   |
| 8   | Fan                     | RK2-3847-000 | 1   |

ENWW Internal assemblies 191

# Internal assemblies (5 of 5)

Figure 3-6 Internal assemblies (5 of 7) (J202) (J2004) 1 (M5) (J2004)

Table 3-12 Internal assemblies (5 of 7)

| Ref | Description                | Part number  | Qty |
|-----|----------------------------|--------------|-----|
| 1   | Motor, feed assembly (M5)  | RM1-5419-000 | 1   |
| 2   | Fuser assembly (110v)      | RM1-8054-000 | 1   |
| 2   | Fuser assembly (220v)      | RM1-8606-000 | 1   |
| 3   | Motor, fuser assembly (M4) | RM1-8609-000 | 1   |
| 6   | Paper delivery assembly    | RM1-8049-000 | 1   |

ENWW Internal assemblies 193

## Internal assemblies (simplex models)

\*A10 \*A12 \*A08 \*A03 \*A04 \ \*A06 \*À01 \*A07 \*A09 \*A05

Figure 3-7 Internal assemblies (simplex models)

Table 3-13 Internal assemblies (simplex models)

| Ref | Description                                                   | Part number  | Qty |
|-----|---------------------------------------------------------------|--------------|-----|
| 1   | Paper feed guide assembly (simplex; includes transfer roller) | RM1-8043-000 | 1   |
| 2   | Door, rear (simplex)                                          | RC3-1665-000 | 1   |
| 3   | Cover, rear (simplex)                                         | RC3-1666-000 | 1   |

ENWW Internal assemblies 195

## Internal assemblies (duplex models)

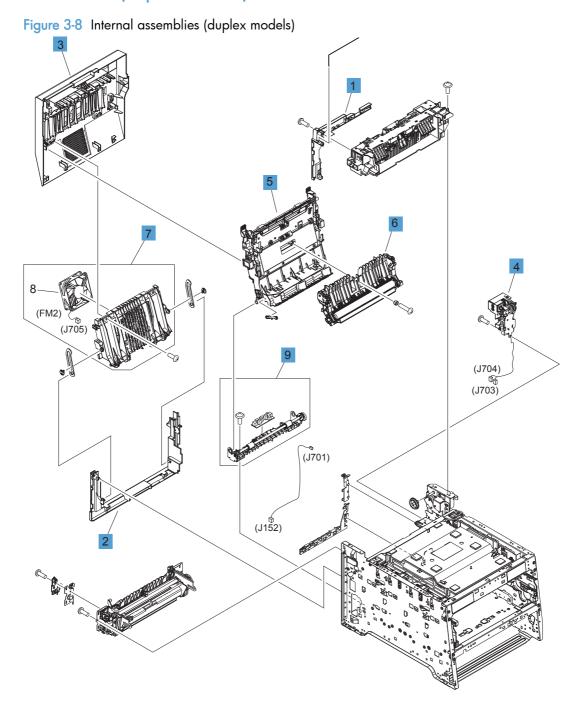

Table 3-14 Internal assemblies (duplex models)

| Ref | Description                                                                 | Part number  | Qty |
|-----|-----------------------------------------------------------------------------|--------------|-----|
| 1   | Cover, upper-rear (duplex)                                                  | RC3-1701-000 | 1   |
| 2   | Cover, lower-rear (duplex)                                                  | RC3-1700-000 | 1   |
| 3   | Door, rear (duplex)                                                         | RM1-8052-000 | 1   |
| 4   | Reverse drive assembly (duplex)                                             | RM1-4880-000 | 1   |
| 5   | Feed guide, duplex assembly (duplex; includes transfer roller) <sup>1</sup> | RM1-4879-000 | 1   |
| 6   | Paper feed guide assembly (duplex; includes transfer roller)                | RM1-8043-000 | 1   |
| 7   | Rib assembly, rear-door (duplex)                                            | RM1-8053-000 | 1   |
| 9   | Paper re-pickup guide assembly (duplex)                                     | RM1-8051-000 | 1   |

For a broken link-guide: you must replace either the duplexing-feed guide assembly, or the entire product (the interior paper guide is not replaceable).

ENWW Internal assemblies 197

## **PCAs**

Figure 3-9 PCAs

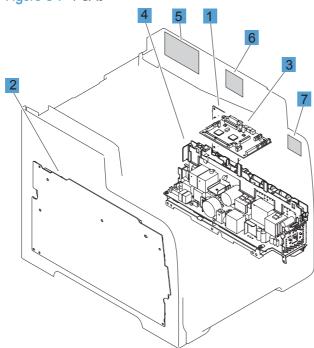

Table 3-15 PCAs

| Ref       | Description                               | Part number  | Qty |
|-----------|-------------------------------------------|--------------|-----|
| 1         | Driver PCA                                | RM1-8032-000 | 1   |
| 2         | High-voltage power supply                 | RM1-8031-000 | 1   |
| 3         | DC controller                             | RM1-8039-000 | 1   |
| 4         | Low-voltage power supply (110v-127v)      | RM1-8035-000 | 1   |
| 4         | Low-voltage power supply (220v-240v)      | RM1-8037-000 | 1   |
| 5         | Wireless controller PCA (wireless models) | RM1-7038-000 | 1   |
| Not shown | Formatter PCA                             | CE794-60001  | 1   |

ENWW Internal assemblies 199

## Input device(s)

## 250-sheet paper feeder (optional Tray 3)

Figure 3-10 250-sheet paper feeder (optional Tray 3)

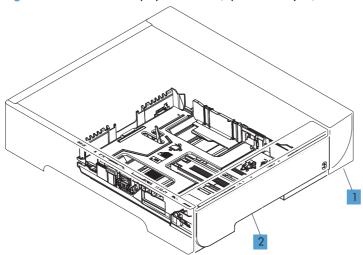

Table 3-16 250-sheet paper feeder (optional Tray 3)

| Ref | Description                                                 | Part number    | Qty |
|-----|-------------------------------------------------------------|----------------|-----|
| 1   | 250-sheet paper feeder (optional Tray 3; includes cassette) | RM1-8063-000   | 1   |
| 2   | Cassette (optional Tray 3)                                  | RM1-8544-000CN | 1   |

ENWW Input device(s) 201

## Alphabetical parts list

Table 3-17 Alphabetical parts list

| Description                                                 | Part number    | Table and page                                         |
|-------------------------------------------------------------|----------------|--------------------------------------------------------|
| 250-sheet paper feeder (optional Tray 3; includes cassette) | RM1-8063-000   | 250-sheet paper feeder<br>(optional Tray 3) on page 20 |
| Base, button (wireless models)                              | RC3-1684-000   | Covers <sup>1,2</sup> on page 183                      |
| Cartridge-tray assembly                                     | RM1-8041-000   | Internal assemblies (1 of 7)<br>on page 185            |
| Cassette (optional Tray 3)                                  | RM1-8544-000CN | 250-sheet paper feeder<br>(optional Tray 3) on page 20 |
| Cassette, Tray 2                                            | RM1-8056-000   | Internal assemblies (3 of 7)<br>on page 189            |
| Clutch assembly Tray 1 (MP tray)                            | RM1-8318-000   | Internal assemblies (3 of 7)<br>on page 189            |
| Color misregistration sensor assembly                       | RM1-8029-000   | Internal assemblies (2 of 7)<br>on page 187            |
| Control-panel assembly                                      | RM1-8040-000   | Covers <sup>1,2</sup> on page 183                      |
| Cover, DIMM                                                 | RC3-1671-000   | Covers <sup>1,2</sup> on page 183                      |
| Cover, left                                                 | RC3-1667-000   | Covers <sup>1,2</sup> on page 183                      |
| Cover, lower-rear (duplex)                                  | RC3-1700-000   | Internal assemblies (duplex models) on page 197        |
| Cover, rear (simplex)                                       | RC3-1666-000   | Internal assemblies (simplex models) on page 195       |
| Cover, right                                                | RC3-1694-000   | Covers <sup>1,2</sup> on page 183                      |
| Cover, right-front (base model)                             | RC3-1692-000   | Covers <sup>1,2</sup> on page 183                      |
| Cover, right-front (wireless models)                        | RM2-0191-000   | Covers <sup>1,2</sup> on page 183                      |
| Cover, top assembly                                         | RM1-8044-000   | Covers <sup>1,2</sup> on page 183                      |
| Cover, upper-rear (duplex)                                  | RC3-1701-000   | Internal assemblies (duplex models) on page 197        |
| DC controller                                               | RM1-8039-000   | PCAs on page 199                                       |
| Door, front assembly                                        | RM1-8604-000   | Covers <sup>1,2</sup> on page 183                      |
| Door, rear (duplex)                                         | RM1-8052-000   | Internal assemblies (duplex models) on page 197        |
| Door, rear (simplex)                                        | RC3-1665-000   | Internal assemblies (simplex models) on page 195       |
| Driver PCA                                                  | RM1-8032-000   | PCAs on page 199                                       |
| Fan                                                         | RK2-3847-000   | Internal assemblies (4 of 7)<br>on page 191            |

Table 3-17 Alphabetical parts list (continued)

| Description                                                                 | Part number  | Table and page                                     |
|-----------------------------------------------------------------------------|--------------|----------------------------------------------------|
| Feed guide, duplex assembly (duplex; includes transfer roller) <sup>1</sup> | RM1-4879-000 | Internal assemblies (duplex<br>models) on page 197 |
| Formatter PCA                                                               | CE794-60001  | PCAs on page 199                                   |
| Fuser assembly (110v)                                                       | RM1-8054-000 | Internal assemblies (5 of 7)<br>on page 193        |
| Fuser assembly (220v)                                                       | RM1-8606-000 | Internal assemblies (5 of 7)<br>on page 193        |
| Guide, button (wireless models)                                             | RC3-1025-000 | Covers <sup>1,2</sup> on page 183                  |
| High-voltage power supply                                                   | RM1-8031-000 | PCAs on page 199                                   |
| Holder, wireless module (wireless models)                                   | RC3-1683-000 | Covers <sup>1,2</sup> on page 183                  |
| Intermediate transfer belt (ITB)                                            | RM1-4852-000 | Internal assemblies (2 of 7)<br>on page 187        |
| Low-voltage power supply (110v-127v)                                        | RM1-8035-000 | PCAs on page 199                                   |
| Low-voltage power supply (220v-240v)                                        | RM1-8037-000 | PCAs on page 199                                   |
| Motor, developerDC (M1)                                                     | RL1-3053-000 | Internal assemblies (4 of 7)<br>on page 191        |
| Motor, drum DC (M2)                                                         | RL1-1800-000 | Internal assemblies (4 of 7)<br>on page 191        |
| Motor, feed assembly (M5)                                                   | RM1-5419-000 | Internal assemblies (5 of 7)<br>on page 193        |
| Motor, fuser assembly (M4)                                                  | RM1-8609-000 | Internal assemblies (5 of 7)<br>on page 193        |
| Pad, separation Tray 1                                                      | RL1-1785-000 | Internal assemblies (3 of 7)<br>on page 189        |
| Panel, right                                                                | RC3-1689-000 | Covers <sup>1,2</sup> on page 183                  |
| Paper delivery assembly                                                     | RM1-8049-000 | Internal assemblies (5 of 7)<br>on page 193        |
| Paper feed guide assembly (duplex; includes transfer roller)                | RM1-8043-000 | Internal assemblies (duplex<br>models) on page 197 |
| Paper feed guide assembly (simplex; includes transfer roller)               | RM1-8043-000 | Internal assemblies (simple: models) on page 195   |
| Paper re-pickup guide assembly (duplex)                                     | RM1-8051-000 | Internal assemblies (duplex models) on page 197    |
| Pickup roller assembly                                                      | RM1-8047-000 | Internal assemblies (3 of 7)<br>on page 189        |
| Pipe, light (wireless models)                                               | RC3-0766-000 | Covers <sup>1,2</sup> on page 183                  |
| Registration assembly                                                       | RM1-4841-000 | Internal assemblies (3 of 7)<br>on page 189        |

ENWW Alphabetical parts list 203

Table 3-17 Alphabetical parts list (continued)

| Description                               | Part number  | Table and page                                  |
|-------------------------------------------|--------------|-------------------------------------------------|
| Reverse drive assembly (duplex)           | RM1-4880-000 | Internal assemblies (duplex models) on page 197 |
| Rib assembly, rear-door (duplex)          | RM1-8053-000 | Internal assemblies (duplex models) on page 197 |
| Roller, paper-pickup Tray 1               | RL1-1802-000 | Internal assemblies (2 of 7)<br>on page 187     |
| Separation roller assembly                | RM1-4840-000 | Internal assemblies (3 of 7)<br>on page 189     |
| Solenoid, Tray 1 (SL1; MP tray)           | RM1-5420-000 | Internal assemblies (2 of 7)<br>on page 187     |
| Tray 1 assembly (MP tray)                 | RM1-8610-000 | Internal assemblies (3 of 7)<br>on page 189     |
| Wireless controller PCA (wireless models) | RM1-7038-000 | PCAs on page 199                                |

## Numerical parts list

Table 3-18 Numerical parts list

| Part number  | Description                               | Table and page                                      |  |
|--------------|-------------------------------------------|-----------------------------------------------------|--|
| CE794-60001  | Formatter PCA                             | PCAs on page 199                                    |  |
| RC3-0766-000 | Pipe, light (wireless models)             | Covers <sup>1,2</sup> on page 183                   |  |
| RC3-1025-000 | Guide, button (wireless models)           | Covers <sup>1,2</sup> on page 183                   |  |
| RC3-1665-000 | Door, rear (simplex)                      | Internal assemblies (simplex<br>models) on page 195 |  |
| RC3-1666-000 | Cover, rear (simplex)                     | Internal assemblies (simplex<br>models) on page 195 |  |
| RC3-1667-000 | Cover, left                               | Covers <sup>1,2</sup> on page 183                   |  |
| RC3-1671-000 | Cover, DIMM                               | Covers <sup>1,2</sup> on page 183                   |  |
| RC3-1683-000 | Holder, wireless module (wireless models) | Covers <sup>1,2</sup> on page 183                   |  |
| RC3-1684-000 | Base, button (wireless models)            | Covers <sup>1,2</sup> on page 183                   |  |
| RC3-1689-000 | Panel, right                              | Covers <sup>1,2</sup> on page 183                   |  |
| RC3-1692-000 | Cover, right-front (base model)           | Covers <sup>1,2</sup> on page 183                   |  |
| RC3-1694-000 | Cover, right                              | Covers <sup>1,2</sup> on page 183                   |  |
| RC3-1700-000 | Cover, lower-rear (duplex)                | Internal assemblies (duplex models) on page 197     |  |
| RC3-1701-000 | Cover, upper-rear (duplex)                | Internal assemblies (duplex models) on page 197     |  |
| RK2-3847-000 | Fan                                       | Internal assemblies (4 of 7)<br>on page 191         |  |
| RL1-1785-000 | Pad, separation Tray 1                    | Internal assemblies (3 of 7)<br>on page 189         |  |
| RL1-1800-000 | Motor, drum DC (M2)                       | Internal assemblies (4 of 7)<br>on page 191         |  |
| RL1-1802-000 | Roller, paper-pickup Tray 1               | Internal assemblies (2 of 7)<br>on page 187         |  |
| RL1-3053-000 | Motor, developerDC (M1)                   | Internal assemblies (4 of 7)<br>on page 191         |  |
| RM1-4840-000 | Separation roller assembly                | Internal assemblies (3 of 7)<br>on page 189         |  |
| RM1-4841-000 | Registration assembly                     | Internal assemblies (3 of 7)<br>on page 189         |  |
| RM1-4852-000 | Intermediate transfer belt (ITB)          | Internal assemblies (2 of 7)<br>on page 187         |  |

ENWW Numerical parts list 205

Table 3-18 Numerical parts list (continued)

| Part number  | Description                                                                 | Table and page                                   |
|--------------|-----------------------------------------------------------------------------|--------------------------------------------------|
| RM1-4879-000 | Feed guide, duplex assembly (duplex; includes transfer roller) <sup>1</sup> | Internal assemblies (duplex models) on page 197  |
| RM1-4880-000 | Reverse drive assembly (duplex)                                             | Internal assemblies (duplex models) on page 197  |
| RM1-5419-000 | Motor, feed assembly (M5)                                                   | Internal assemblies (5 of 7)<br>on page 193      |
| RM1-5420-000 | Solenoid, Tray 1 (SL1; MP tray)                                             | Internal assemblies (2 of 7)<br>on page 187      |
| RM1-7038-000 | Wireless controller PCA (wireless models)                                   | PCAs on page 199                                 |
| RM1-8029-000 | Color misregistration sensor assembly                                       | Internal assemblies (2 of 7)<br>on page 187      |
| RM1-8031-000 | High-voltage power supply                                                   | PCAs on page 199                                 |
| RM1-8032-000 | Driver PCA                                                                  | PCAs on page 199                                 |
| RM1-8035-000 | Low-voltage power supply (110v-127v)                                        | PCAs on page 199                                 |
| RM1-8037-000 | Low-voltage power supply (220v-240v)                                        | PCAs on page 199                                 |
| RM1-8039-000 | DC controller                                                               | PCAs on page 199                                 |
| RM1-8040-000 | Control-panel assembly                                                      | Covers <sup>1,2</sup> on page 183                |
| RM1-8041-000 | Cartridge-tray assembly                                                     | Internal assemblies (1 of 7)<br>on page 185      |
| RM1-8043-000 | Paper feed guide assembly (simplex; includes transfer roller)               | Internal assemblies (simplex models) on page 195 |
| RM1-8043-000 | Paper feed guide assembly (duplex; includes transfer roller)                | Internal assemblies (duplex models) on page 197  |
| RM1-8044-000 | Cover, top assembly                                                         | Covers <sup>1,2</sup> on page 183                |
| RM1-8047-000 | Pickup roller assembly                                                      | Internal assemblies (3 of 7)<br>on page 189      |
| RM1-8049-000 | Paper delivery assembly                                                     | Internal assemblies (5 of 7)<br>on page 193      |
| RM1-8051-000 | Paper re-pickup guide assembly (duplex)                                     | Internal assemblies (duplex models) on page 197  |
| RM1-8052-000 | Door, rear (duplex)                                                         | Internal assemblies (duplex models) on page 197  |
| RM1-8053-000 | Rib assembly, rear-door (duplex)                                            | Internal assemblies (duplex models) on page 197  |
| RM1-8054-000 | Fuser assembly (110v)                                                       | Internal assemblies (5 of 7)<br>on page 193      |
| RM1-8056-000 | Cassette, Tray 2                                                            | Internal assemblies (3 of 7)<br>on page 189      |

Table 3-18 Numerical parts list (continued)

| Part number    | Description                                                 | Table and page                                          |
|----------------|-------------------------------------------------------------|---------------------------------------------------------|
| RM1-8063-000   | 250-sheet paper feeder (optional Tray 3; includes cassette) | 250-sheet paper feeder<br>(optional Tray 3) on page 201 |
| RM1-8318-000   | Clutch assembly Tray 1 (MP tray)                            | Internal assemblies (3 of 7)<br>on page 189             |
| RM1-8544-000CN | Cassette (optional Tray 3)                                  | 250-sheet paper feeder<br>(optional Tray 3) on page 201 |
| RM1-8604-000   | Door, front assembly                                        | Covers <sup>1,2</sup> on page 183                       |
| RM1-8606-000   | Fuser assembly (220v)                                       | Internal assemblies (5 of 7)<br>on page 193             |
| RM1-8609-000   | Motor, fuser assembly (M4)                                  | Internal assemblies (5 of 7)<br>on page 193             |
| RM1-8610-000   | Tray 1 assembly (MP tray)                                   | Internal assemblies (3 of 7)<br>on page 189             |
| RM2-0191-000   | Cover, right-front (wireless models)                        | Covers <sup>1,2</sup> on page 183                       |

ENWW Numerical parts list 207

## A Service and support

- Hewlett-Packard limited warranty statement
- HP's Premium Protection Warranty: LaserJet print cartridge limited warranty statement
- Data stored on the print cartridge
- End User License Agreement
- OpenSSL
- Customer support
- Repack the product

ENWW 209

## Hewlett-Packard limited warranty statement

| HP PRODUCT                                                                       | DURATION OF LIMITED WARRANTY |
|----------------------------------------------------------------------------------|------------------------------|
| HP LaserJet 300 color M351a and HP LaserJet 400 color M451nw, M451dn, and M451dw | One-year product exchange    |

HP warrants to you, the end-user customer, that HP hardware and accessories will be free from defects in materials and workmanship after the date of purchase, for the period specified above. If HP receives notice of such defects during the warranty period, HP will, at its option, either repair or replace products which prove to be defective. Replacement products may be either new or equivalent in performance to new.

HP warrants to you that HP software will not fail to execute its programming instructions after the date of purchase, for the period specified above, due to defects in material and workmanship when properly installed and used. If HP receives notice of such defects during the warranty period, HP will replace software which does not execute its programming instructions due to such defects.

HP does not warrant that the operation of HP products will be uninterrupted or error free. If HP is unable, within a reasonable time, to repair or replace any product to a condition as warranted, you will be entitled to a refund of the purchase price upon prompt return of the product.

HP products may contain remanufactured parts equivalent to new in performance or may have been subject to incidental use.

Warranty does not apply to defects resulting from (a) improper or inadequate maintenance or calibration, (b) software, interfacing, parts or supplies not supplied by HP, (c) unauthorized modification or misuse, (d) operation outside of the published environmental specifications for the product, or (e) improper site preparation or maintenance.

TO THE EXTENT ALLOWED BY LOCAL LAW, THE ABOVE WARRANTIES ARE EXCLUSIVE AND NO OTHER WARRANTY OR CONDITION, WHETHER WRITTEN OR ORAL, IS EXPRESSED OR IMPLIED AND HP SPECIFICALLY DISCLAIMS ANY IMPLIED WARRANTIES OR CONDITIONS OF MERCHANTABILITY, SATISFACTORY QUALITY, AND FITNESS FOR A PARTICULAR PURPOSE. Some countries/regions, states or provinces do not allow limitations on the duration of an implied warranty, so the above limitation or exclusion might not apply to you. This warranty gives you specific legal rights and you might also have other rights that vary from country/region to country/region, state to state, or province to province.

HP's limited warranty is valid in any country/region or locality where HP has a support presence for this product and where HP has marketed this product. The level of warranty service you receive may vary according to local standards. HP will not alter form, fit or function of the product to make it operate in a country/region for which it was never intended to function for legal or regulatory reasons.

TO THE EXTENT ALLOWED BY LOCAL LAW, THE REMEDIES IN THIS WARRANTY STATEMENT ARE YOUR SOLE AND EXCLUSIVE REMEDIES. EXCEPT AS INDICATED ABOVE, IN NO EVENT WILL HP OR ITS SUPPLIERS BE LIABLE FOR LOSS OF DATA OR FOR DIRECT, SPECIAL, INCIDENTAL, CONSEQUENTIAL (INCLUDING LOST PROFIT OR DATA), OR OTHER DAMAGE, WHETHER BASED IN CONTRACT, TORT, OR OTHERWISE. Some countries/regions, states or provinces do not allow the exclusion or limitation of incidental or consequential damages, so the above limitation or exclusion may not apply to you.

THE WARRANTY TERMS CONTAINED IN THIS STATEMENT, EXCEPT TO THE EXTENT LAWFULLY PERMITTED, DO NOT EXCLUDE, RESTRICT OR MODIFY AND ARE IN ADDITION TO THE MANDATORY STATUTORY RIGHTS APPLICABLE TO THE SALE OF THIS PRODUCT TO YOU.

# HP's Premium Protection Warranty: LaserJet print cartridge limited warranty statement

This HP product is warranted to be free from defects in materials and workmanship.

This warranty does not apply to products that (a) have been refilled, refurbished, remanufactured or tampered with in any way, (b) experience problems resulting from misuse, improper storage, or operation outside of the published environmental specifications for the printer product or (c) exhibit wear from ordinary use.

To obtain warranty service, please return the product to place of purchase (with a written description of the problem and print samples) or contact HP customer support. At HP's option, HP will either replace products that prove to be defective or refund your purchase price.

TO THE EXTENT ALLOWED BY LOCAL LAW, THE ABOVE WARRANTY IS EXCLUSIVE AND NO OTHER WARRANTY OR CONDITION, WHETHER WRITTEN OR ORAL, IS EXPRESSED OR IMPLIED AND HP SPECIFICALLY DISCLAIMS ANY IMPLIED WARRANTIES OR CONDITIONS OF MERCHANTABILITY, SATISFACTORY QUALITY, AND FITNESS FOR A PARTICULAR PURPOSE.

TO THE EXTENT ALLOWED BY LOCAL LAW, IN NO EVENT WILL HP OR ITS SUPPLIERS BE LIABLE FOR DIRECT, SPECIAL, INCIDENTAL, CONSEQUENTIAL (INCLUDING LOST PROFIT OR DATA), OR OTHER DAMAGE, WHETHER BASED IN CONTRACT, TORT, OR OTHERWISE.

THE WARRANTY TERMS CONTAINED IN THIS STATEMENT, EXCEPT TO THE EXTENT LAWFULLY PERMITTED, DO NOT EXCLUDE, RESTRICT OR MODIFY AND ARE IN ADDITION TO THE MANDATORY STATUTORY RIGHTS APPLICABLE TO THE SALE OF THIS PRODUCT TO YOU.

## Data stored on the print cartridge

The HP print cartridges used with this product contain a memory chip that assists in the operation of the product.

In addition, this memory chip collects a limited set of information about the usage of the product, which might include the following: the date when the print cartridge was first installed, the date when the print cartridge was last used, the number of pages printed using the print cartridge, the page coverage, the printing modes used, any printing errors that might have occurred, and the product model. This information helps HP design future products to meet our customers' printing needs.

The data collected from the print cartridge memory chip does not contain information that can be used to identify a customer or user of the print cartridge or their product. However, a customer can choose not to store usage data on the memory chip through the control panel.

HP collects a sampling of the memory chips from print cartridges returned to HP's free return and recycling program (HP Planet Partners: <a href="www.hp.com/recycle">www.hp.com/recycle</a>). The memory chips from this sampling are read and studied in order to improve future HP products. HP partners who assist in recycling this print cartridge might have access to this data, as well.

Any third party possessing the print cartridge might have access to the anonymous information on the memory chip.

## **End User License Agreement**

PLEASE READ CAREFULLY BEFORE USING THIS SOFTWARE PRODUCT: This End-User License Agreement ("EULA") is a contract between (a) you (either an individual or the entity you represent) and (b) Hewlett-Packard Company ("HP") that governs your use of the software product ("Software"). This EULA does not apply if there is a separate license agreement between you and HP or its suppliers for the Software, including a license agreement in online documentation. The term "Software" may include (i) associated media, (ii) a user guide and other printed materials, and (iii) "online" or electronic documentation (collectively "User Documentation").

RIGHTS IN THE SOFTWARE ARE OFFERED ONLY ON THE CONDITION THAT YOU AGREE TO ALL TERMS AND CONDITIONS OF THIS EULA. BY INSTALLING, COPYING, DOWNLOADING, OR OTHERWISE USING THE SOFTWARE, YOU AGREE TO BE BOUND BY THIS EULA. IF YOU DO NOT ACCEPT THIS EULA, DO NOT INSTALL, DOWNLOAD, OR OTHERWISE USE THE SOFTWARE. IF YOU PURCHASED THE SOFTWARE BUT DO NOT AGREE TO THIS EULA, PLEASE RETURN THE SOFTWARE TO YOUR PLACE OF PURCHASE WITHIN FOURTEEN DAYS FOR A REFUND OF THE PURCHASE PRICE; IF THE SOFTWARE IS INSTALLED ON OR MADE AVAILABLE WITH ANOTHER HP PRODUCT, YOU MAY RETURN THE ENTIRE UNUSED PRODUCT.

- 1. THIRD PARTY SOFTWARE. The Software may include, in addition to HP proprietary software ("HP Software"), software under licenses from third parties ("Third Party Software" and "Third Party License"). Any Third Party Software is licensed to you subject to the terms and conditions of the corresponding Third Party License. Generally, the Third Party License is in a file such as "license.txt" or a "readme" file. You should contact HP support if you cannot find a Third Party License. If the Third Party Licenses include licenses that provide for the availability of source code (such as the GNU General Public License) and the corresponding source code is not included with the Software, then check the product support pages of HP's website (hp.com) to learn how to obtain such source code.
- LICENSE RIGHTS. You will have the following rights provided you comply with all terms and conditions of this EULA:
  - a. Use. HP grants you a license to Use one copy of the HP Software. "Use" means installing, copying, storing, loading, executing, displaying, or otherwise using the HP Software. You may not modify the HP Software or disable any licensing or control feature of the HP Software. If this Software is provided by HP for Use with an imaging or printing product (for example, if the Software is a printer driver, firmware, or add-on), the HP Software may only be used with such product ("HP Product"). Additional restrictions on Use may appear in the User Documentation. You may not separate component parts of the HP Software for Use. You do not have the right to distribute the HP Software.
  - b. Copying. Your right to copy means you may make archival or back-up copies of the HP Software, provided each copy contains all the original HP Software's proprietary notices and is used only for back-up purposes.
- 3. UPGRADES. To Use HP Software provided by HP as an upgrade, update, or supplement (collectively "Upgrade"), you must first be licensed for the original HP Software identified by HP as eligible for the Upgrade. To the extent the Upgrade supersedes the original HP Software, you may no longer use such HP Software. This EULA applies to each Upgrade unless HP provides other terms with the Upgrade. In case of a conflict between this EULA and such other terms, the other terms will prevail.

#### TRANSFER.

- a. Third Party Transfer. The initial end user of the HP Software may make a one-time transfer of the HP Software to another end user. Any transfer will include all component parts, media, User Documentation, this EULA, and if applicable, the Certificate of Authenticity. The transfer may not be an indirect transfer, such as a consignment. Prior to the transfer, the end user receiving the transferred Software will agree to this EULA. Upon transfer of the HP Software, your license is automatically terminated.
- **b.** Restrictions. You may not rent, lease or lend the HP Software or Use the HP Software for commercial timesharing or bureau use. You may not sublicense, assign or otherwise transfer the HP Software except as expressly provided in this EULA.
- 5. PROPRIETARY RIGHTS. All intellectual property rights in the Software and User Documentation are owned by HP or its suppliers and are protected by law, including applicable copyright, trade secret, patent, and trademark laws. You will not remove any product identification, copyright notice, or proprietary restriction from the Software.
- LIMITATION ON REVERSE ENGINEERING. You may not reverse engineer, decompile, or disassemble the HP Software, except and only to the extent that the right to do so is allowed under applicable law.
- 7. CONSENT TO USE OF DATA. HP and its affiliates may collect and use technical information you provide in relation to (i) your Use of the Software or the HP Product, or (ii) the provision of support services related to the Software or the HP Product. All such information will be subject to HP's privacy policy. HP will not use such information in a form that personally identifies you except to the extent necessary to enhance your Use or provide support services.
- 8. LIMITATION OF LIABILITY. Notwithstanding any damages that you might incur, the entire liability of HP and its suppliers under this EULA and your exclusive remedy under this EULA will be limited to the greater of the amount actually paid by you for the Product or U.S. \$5.00. TO THE MAXIMUM EXTENT PERMITTED BY APPLICABLE LAW, IN NO EVENT WILL HP OR ITS SUPPLIERS BE LIABLE FOR ANY SPECIAL, INCIDENTAL, INDIRECT, OR CONSEQUENTIAL DAMAGES (INCLUDING DAMAGES FOR LOST PROFITS, LOST DATA, BUSINESS INTERRUPTION, PERSONAL INJURY, OR LOSS OF PRIVACY) RELATED IN ANY WAY TO THE USE OF OR INABILITY TO USE THE SOFTWARE, EVEN IF HP OR ANY SUPPLIER HAS BEEN ADVISED OF THE POSSIBILITY OF SUCH DAMAGES AND EVEN IF THE ABOVE REMEDY FAILS OF ITS ESSENTIAL PURPOSE. Some states or other jurisdictions do not allow the exclusion or limitation of incidental or consequential damages, so the above limitation or exclusion may not apply to you.
- 9. U.S. GOVERNMENT CUSTOMERS. Software was developed entirely at private expense. All Software is commercial computer software within the meaning of the applicable acquisition regulations. Accordingly, pursuant to US FAR 48 CFR 12.212 and DFAR 48 CFR 227.7202, use, duplication and disclosure of the Software by or for the U.S. Government or a U.S. Government subcontractor is subject solely to the terms and conditions set forth in this End User License Agreement, except for provisions which are contrary to applicable mandatory federal laws.
- 10. COMPLIANCE WITH EXPORT LAWS. You will comply with all laws, rules, and regulations (i) applicable to the export or import of the Software, or (ii) restricting the Use of the Software, including any restrictions on nuclear, chemical, or biological weapons proliferation.
- 11. RESERVATION OF RIGHTS. HP and its suppliers reserve all rights not expressly granted to you in this EULA.

© 2009 Hewlett-Packard Development Company, L.P.

Rev. 04/09

## **OpenSSL**

This product includes software developed by the OpenSSL Project for use in the OpenSSL Toolkit (http://www.openssl.org/)

THIS SOFTWARE IS PROVIDED BY THE OpenSSL PROJECT ``AS IS'' AND ANY EXPRESSED OR IMPLIED WARRANTIES, INCLUDING, BUT NOT LIMITED TO, THE IMPLIED WARRANTIES OF MERCHANTABILITY AND FITNESS FOR A PARTICULAR PURPOSE ARE DISCLAIMED. IN NO EVENT SHALL THE OpenSSL PROJECT OR ITS CONTRIBUTORS BE LIABLE FOR ANY DIRECT, INDIRECT, INCIDENTAL, SPECIAL, EXEMPLARY, OR CONSEQUENTIAL DAMAGES (INCLUDING, BUT NOT LIMITED TO, PROCUREMENT OF SUBSTITUTE GOODS OR SERVICES;

LOSS OF USE, DATA, OR PROFITS; OR BUSINESS INTERRUPTION) HOWEVER CAUSED AND ON ANY THEORY OF LIABILITY, WHETHER IN CONTRACT, STRICT LIABILITY, OR TORT (INCLUDING NEGLIGENCE OR OTHERWISE) ARISING IN ANY WAY OUT OF THE USE OF THIS SOFTWARE, EVEN IF ADVISED OF THE POSSIBILITY OF SUCH DAMAGE.

This product includes cryptographic software written by Eric Young (eay@cryptsoft.com). This product includes software written by Tim Hudson (tjh@cryptsoft.com).

ENWW OpenSSL 217

## Customer support

| Get telephone support for your country/region  Have the product name, serial number, date of purchase, and problem description ready. | Country/region phone numbers are on the flyer that was in the box with your product or at <a href="https://www.hp.com/support/">www.hp.com/support/</a> . |
|----------------------------------------------------------------------------------------------------|----------------------------------------------------------------------------------------------------|
| Get 24-hour Internet support                                                                                                    | www.hp.com/support/LJColorM351 or www.hp.com/support/LJColorM451                                                                                          |
| Get support for products used with a Macintosh computer                                                                               | www.hp.com/go/macosx                                                                                                    |
| Download software utilities, drivers, and electronic information                                                                      | www.hp.com/go/LJColorM351_software or www.hp.com/go/LJColorM451_software                                                                                  |
| Order additional HP service or maintenance agreements                                                                                 | www.hp.com/go/carepack                                                                                                    |
| Register your product                                                                                                    | www.register.hp.com                                                                                                    |

## Repack the product

If HP Customer Care determines that your product needs to be returned to HP for repair, follow these steps to repack the product before shipping it.

A CAUTION: Shipping damage as a result of inadequate packing is the customer's responsibility.

- Remove and retain the print cartridges.
- <u>CAUTION</u>: It is *extremely important* to remove the print cartridges before shipping the product. A print cartridge that remains in the product during shipping can leak and cover the product engine and other parts with toner.

To prevent damage to the print cartridges, avoid touching the rollers on them, and store the print cartridges so that they are not exposed to light.

- Remove and retain the power cable, interface cable, and any optional accessories.
- 3. If possible, include print samples and 50 to 100 sheets of paper that did not print correctly.
- 4. In the U.S., call HP Customer Care to request new packing material. In other areas, use the original packing material, if possible.

ENWW Repack the product 219

# B Product specifications

- Physical specifications
- Power consumption, electrical specifications, and acoustic emissions
- Environmental specifications

ENWW 221

## Physical specifications

Table B-1 Physical specifications

| Product             | Height               | Depth                | Width                | Weight             |
|---------------------|----------------------|----------------------|----------------------|--------------------|
| Non-duplexing model | 322 mm (12.7 inches) | 454 mm (17.9 inches) | 405 mm (15.9 inches) | 22.70 kg (50.0 lb) |
| Duplexing model     | 322 mm (12.7 inches) | 484 mm (19.1 inches) | 405 mm (15.9 inches) | 23.9 kg (52.7 lb)  |

# Power consumption, electrical specifications, and acoustic emissions

See <a href="https://www.hp.com/support/LJColorM351">www.hp.com/support/LJColorM351</a> or <a href="https://www.hp.com/support/LJColorM451">www.hp.com/support/LJColorM351</a> or <a href="https://www.hp.com/support/LJColorM451">www.hp.com/support/LJColorM451</a> for current information.

<u>CAUTION</u>: Power requirements are based on the country/region where the product is sold. Do not convert operating voltages. This will damage the product and void the product warranty.

## **Environmental specifications**

Table B-2 Operating-environment specifications

| Environment | Recommended                       | Allowed                      |
|-------------|-----------------------------------|------------------------------|
| Temperature | 17° to 25°C (62.6° to 77°F)       | 15° to 30°C (59° to 86°F)    |
| Humidity    | 30% to 70% relative humidity (RH) | 10% to 80% RH                |
| Altitude    | Not applicable                    | 0 to 3048 m (0 to 10,000 ft) |

# C Regulatory information

- FCC regulations
- Environmental product stewardship program
- <u>Declaration of conformity</u>
- Declaration of conformity (wireless models)
- Certificate of volatility
- Safety statements
- Additional statements for wireless products

ENWW 223

## FCC regulations

This equipment has been tested and found to comply with the limits for a Class B digital device, pursuant to Part 15 of the FCC rules. These limits are designed to provide reasonable protection against harmful interference in a residential installation. This equipment generates, uses, and can radiate radio frequency energy. If this equipment is not installed and used in accordance with the instructions, it may cause harmful interference to radio communications. However, there is no guarantee that interference will not occur in a particular installation. If this equipment does cause harmful interference to radio or television reception, which can be determined by turning the equipment off and on, the user is encouraged to try to correct the interference by one or more of the following measures:

- Reorient or relocate the receiving antenna.
- Increase separation between equipment and receiver.
- Connect equipment to an outlet on a circuit different from that to which the receiver is located.
- Consult your dealer or an experienced radio/TV technician.

NOTE: Any changes or modifications to the printer that are not expressly approved by HP could void the user's authority to operate this equipment.

Use of a shielded interface cable is required to comply with the Class B limits of Part 15 of FCC rules.

## Environmental product stewardship program

#### Protecting the environment

Hewlett-Packard Company is committed to providing quality products in an environmentally sound manner. This product has been designed with several attributes to minimize impacts on our environment.

#### Ozone production

This product generates no appreciable ozone gas  $(O_3)$ .

#### Power consumption

Power usage drops significantly while in Ready or Sleep mode, which saves natural resources and saves money without affecting the high performance of this product. Hewlett-Packard printing and imaging equipment marked with the ENERGY STAR® logo is qualified to the U.S. Environmental Protection Agency's ENERGY STAR specifications for imaging equipment. The following mark will appear on ENERGY STAR qualified imaging products:

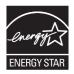

Additional ENERGY STAR qualified imaging product model information is listed at:

www.hp.com/go/energystar

#### Toner consumption

EconoMode uses less toner, which might extend the life of the print cartridge. HP does not recommend the full-time use of EconoMode. If EconoMode is used full-time, the toner supply might outlast the mechanical parts in the print cartridge. If print quality begins to degrade and is no longer acceptable, consider replacing the print cartridge.

#### Paper use

This product's manual/automatic duplex feature (two-sided printing) and N-up printing (multiple pages printed on one page) capability can reduce paper usage and the resulting demands on natural resources.

#### **Plastics**

Plastic parts over 25 grams are marked according to international standards that enhance the ability to identify plastics for recycling purposes at the end of the product's life.

#### HP LaserJet print supplies

It's easy to return and recycle your HP LaserJet print cartridges after use—free of charge—with HP Planet Partners. Multilingual program information and instructions are included in every new HP LaserJet print cartridge and supplies package. You help reduce the toll on the environment further when you return multiple cartridges together rather than separately.

HP is committed to providing inventive, high-quality products and services that are environmentally sound, from product design and manufacturing to distribution, customer use and recycling. When you participate in the HP Planet Partners program, we ensure your HP LaserJet print cartridges are recycled properly, processing them to recover plastics and metals for new products and diverting millions of tons of waste from landfills. Since this cartridge is being recycled and used in new materials, it will not be returned to you. Thank you for being environmentally responsible!

NOTE: Use the return label to return original HP LaserJet print cartridges only. Please do not use this label for HP inkjet cartridges, non-HP cartridges, refilled or remanufactured cartridges or warranty returns. For information about recycling your HP inkjet cartridges please go to <a href="http://www.hp.com/recycle">http://www.hp.com/recycle</a>.

#### Return and recycling instructions

#### United States and Puerto Rico

The enclosed label in the HP LaserJet toner cartridge box is for the return and recycling of one or more HP LaserJet print cartridges after use. Please follow the applicable instructions below.

#### Multiple returns (more than one cartridge)

- Package each HP LaserJet print cartridge in its original box and bag.
- Tape the boxes together using strapping or packaging tape. The package can weigh up to 31 kg (70 lb).
- 3. Use a single pre-paid shipping label.

#### OR

- Use your own suitable box, or request a free bulk collection box from <u>www.hp.com/recycle</u> or 1-800-340-2445 (holds up to 31 kg (70 lb) of HP LaserJet print cartridges).
- Use a single pre-paid shipping label.

#### Single returns

- Package the HP LaserJet print cartridge in its original bag and box.
- 2. Place the shipping label on the front of the box.

#### Shipping

For US and Puerto Rico HP LaserJet print cartridge recycling returns, use the pre-paid, pre-addressed shipping label contained in the box. To use the UPS label, give the package to the UPS driver during

your next delivery or pick-up, or take it to an authorized UPS drop-off center. (Requested UPS Ground pick-up will be charged normal pick-up rates) For the location of your local UPS drop-off center, call 1-800-PICKUPS or visit <a href="https://www.ups.com">www.ups.com</a>.

If you are returning the package with the FedEx label, give the package to either the U.S. Postal Service carrier or FedEx driver during your next pick-up or delivery. (Requested FedEx Ground pickup will be charged normal pick-up rates). Or, you can drop off your packaged print cartridge(s) at any U.S. Post Office or any FedEx shipping center or store. For the location of your nearest U.S. Post Office, please call 1-800-ASK-USPS or visit <a href="www.usps.com">www.usps.com</a>. For the location of your nearest FedEx shipping center/store, please call 1-800-GOFEDEX or visit <a href="www.fedex.com">www.fedex.com</a>.

For more information, or to order additional labels or boxes for bulk returns, visit <a href="www.hp.com/recycle">www.hp.com/recycle</a> or call 1-800-340-2445. Information subject to change without notice.

#### Residents of Alaska and Hawaii

Do not use the UPS label. Call 1-800-340-2445 for information and instructions. The U.S. Postal Service provides no-cost cartridge return transportation services under an arrangement with HP for Alaska and Hawaii.

#### Non-U.S. returns

To participate in HP Planet Partners return and recycling program, just follow the simple directions in the recycling guide (found inside the packaging of your new product supply item) or visit <a href="https://www.hp.com/recycle">www.hp.com/recycle</a>. Select your country/region for information on how to return your HP LaserJet printing supplies.

#### **Paper**

This product is capable of using recycled papers when the paper meets the guidelines outlined in the HP LaserJet Printer Family Print Media Guide. This product is suitable for the use of recycled paper according to EN12281:2002.

#### Material restrictions

This HP product does not contain added mercury.

This HP product does not contain a battery.

# Disposal of waste equipment by users in private households in the European Union

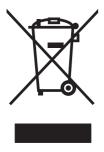

This symbol on the product or on its packaging indicates that this product must not be disposed of with your other household waste. Instead, it is your responsibility to dispose of your waste equipment by handing it over to a designated collection point for the recycling of waste electrical and electronic equipment. The separate collection and recycling of your waste equipment at the time of disposal will help to conserve natural resources and ensure that it is recycled in a manner that protects human health and the environment. For more information about where you can drop off your waste equipment for recycling, please contact your local city office, your household waste disposal service or the shop where you purchased the product.

#### Chemical substances

HP is committed to providing our customers with information about the chemical substances in our products as needed to comply with legal requirements such as REACH (Regulation EC No 1907/2006 of the European Parliament and the Council). A chemical information report for this product can be found at: <a href="https://www.hp.com/go/reach">www.hp.com/go/reach</a>.

#### Material Safety Data Sheet (MSDS)

Material Safety Data Sheets (MSDS) for supplies containing chemical substances (for example, toner) can be obtained by accessing the HP Web site at <a href="https://www.hp.com/go/msds">www.hp.com/go/msds</a> or <a href="https://www.hp.com/hpinfo/community/environment/productinfo/safety">www.hp.com/go/msds</a> or <a href="https://www.hp.com/hpinfo/community/environment/productinfo/safety">www.hp.com/hpinfo/community/environment/productinfo/safety</a>.

## For more information

To obtain information about these environmental topics:

- Product environmental profile sheet for this and many related HP products
- HP's commitment to the environment
- HP's environmental management system
- HP's end-of-life product return and recycling program
- Material Safety Data Sheets

Visit www.hp.com/go/environment or www.hp.com/hpinfo/globalcitizenship/environment.

## Declaration of conformity

#### **Declaration of Conformity**

according to ISO/IEC 17050-1 and EN 17050-1

Manufacturer's Name: Hewlett-Packard Company DoC#: BOISB-1002-00-rel.1.0

Manufacturer's Address: 11311 Chinden Boulevard

Boise, Idaho 83714-1021, USA

declares, that the product

**Product Name:** HP LaserJet Pro 300 color M351a

HP Laserlet Pro 400 color M451dn

Regulatory Model:<sup>2)</sup> BOISB-1002-00

Product Options: ALL

Print Cartridges: CE410A, CE410X, CE411A, CE412A, CE413A

conforms to the following Product Specifications:

**SAFETY:** IEC 60950-1:2005 / EN60950-1: 2006 +A11

IEC 60825-1:2007 / EN 60825-1:2007 (Class 1 Laser/LED Product)

IEC 62311:2007 / EN62311:2008

GB4943-2001

EMC: CISPR22:2005 +A1/ EN55022:2006 +A1 - Class B<sup>1)</sup>

EN 61000-3-2:2006

EN 61000-3-3:2008

EN 55024:1998 +A1 +A2

FCC Title 47 CFR, Part 15 Class B1) / ICES-003, Issue 4

GB9254-2008, GB17625.1-2003

**ENERGY USE:** Regulation (EC) No. 1275/2008

ENERGY STAR® Qualified Imaging Equipment Typical Electricity Consumption (TEC) Test Procedure

#### Supplementary Information:

The product herewith complies with the requirements of the EMC Directive 2004/108/EC and the Low Voltage Directive 2006/95/EC, the EuP Directive 2005/32/EC and carries the CE-Marking ( accordingly.

This Device complies with Part 15 of the FCC Rules. Operation is subject to the following two Conditions: (1) this device may not cause harmful interference, and (2) this device must accept any interference received, including interference that may cause undesired operation.

- 1. The product was tested in a typical configuration with Hewlett-Packard Personal Computer Systems.
- For regulatory purposes, these products are assigned a Regulatory model number. This number should not be confused with the product name or the product number(s).

#### Boise, Idaho USA

#### October 2011

#### For Regulatory Topics only, contact:

European Contact Your Local Hewlett-Packard Sales and Service Office or Hewlett-Packard GmbH, Department HQ-

TRE / Standards Europe, Herrenberger Straße 140, D-71034, Böblingen (FAX: +49-7031-14-3143)

www.hp.eu/certificates

USA Contact Product Regulations Manager, Hewlett-Packard Company, PO Box 15, Mail Stop 160, Boise, Idaho

83707-0015 (Phone: 208-396-6000)

## Declaration of conformity (wireless models)

#### **Declaration of Conformity**

according to ISO/IEC 17050-1 and EN 17050-1

Manufacturer's Name: Hewlett-Packard Company DoC#: BOISB-1002-01-rel.1.0

Manufacturer's Address: 11311 Chinden Boulevard

Boise, Idaho 83714-1021, USA

declares, that the product

**Product Name:** HP LaserJet Pro 400 color M451nw

HP LaserJet Pro 400 color M451dw

Regulatory Model:2) BOISB-1002-01

Product Options: ALL

Radio Module<sup>3)</sup> SDGOB-0892

Print Cartridges: CE410A, CE410X, CE411A, CE412A, CE413A

conforms to the following Product Specifications:

**SAFETY:** IEC 60950-1:2005 / EN60950-1: 2006 +A11

IEC 60825-1:2007 / EN 60825-1:2007 (Class 1 Laser/LED Product)

IEC 62311:2007 / EN62311:2008

GB4943-2001

EMC: CISPR22:2005 +A1/ EN55022:2006 +A1 - Class B<sup>1)</sup>

EN 61000-3-2:2006 EN 61000-3-3:2008

EN 55024:1998 +A1 +A2

FCC Title 47 CFR, Part 15 Class B<sup>1)</sup> / ICES-003, Issue 4

GB9254-2008, GB17625.1-2003

Radio<sup>3)</sup> EN 301 489-1 v1.8.1 (2008-04) / EN 301 489-17 v2.1.1 (2009-05)

EN 300 328 v1.7.1 (2006-10)

FCC Title 47 CFR, Part 15 Subpart C (Section 15.247) / IC: RSS-210

**ENERGY USE:** Regulation (EC) No. 1275/2008

ENERGY STAR® Qualified Imaging Equipment Typical Electricity Consumption (TEC) Test Procedure

#### Supplementary Information:

The product herewith complies with the requirements of the EMC Directive 2004/108/EEC and the Low Voltage Directive 2006/95/EC, the EuP Directive 2005/32/EC, and carries the CE-Marking (

This Device complies with Part 15 of the FCC Rules. Operation is subject to the following two Conditions: (1) this device may not cause harmful interference, and (2) this device must accept any interference received, including interference that may cause undesired operation.

- 1. The product was tested in a typical configuration with Hewlett-Packard Personal Computer Systems.
- 2. For regulatory purposes, these products are assigned a Regulatory model number. This number should not be confused with the product name or the product number(s).
- 3. This product uses a radio module device which Regulatory Model number is SDGOB-0892 as needed to meet technical regulatory requirements for the countries/regions this product will be sold.

#### Boise, Idaho USA

#### October 2011

#### For Regulatory Topics only, contact:

European Contact Your Local Hewlett-Packard Sales and Service Office or Hewlett-Packard GmbH, Department HQ-

TRE / Standards Europe, Herrenberger Straße 140, D-71034, Böblingen (FAX: +49-7031-14-3143)

www.hp.eu/certificates

USA Contact Product Regulations Manager, Hewlett-Packard Company, PO Box 15, Mail Stop 160, Boise, Idaho

83707-0015 (Phone: 208-396-6000)

## Certificate of volatility

This is a statement regarding the volatility of customer data stored in memory. It also outlines how to securely erase data from the product.

## Types of memory

### Volatile memory

The product utilizes 128 MB of volatile memory (SDRAM) used for temporary storage during the process of jobs, and for applications running on the operating system. When the printer is powered off, the memory is erased.

### Non-volatile memory

The product utilizes 1.1 GB of non-volatile memory (EEPROM, Flash) containing the boot code and factory product configuration data required for the device to function. No customer print data is stored in non-volatile memory. There are no steps to clear this data.

## Safety statements

## Laser safety

The Center for Devices and Radiological Health (CDRH) of the U.S. Food and Drug Administration has implemented regulations for laser products manufactured since August 1, 1976. Compliance is mandatory for products marketed in the United States. The device is certified as a "Class 1" laser product under the U.S. Department of Health and Human Services (DHHS) Radiation Performance Standard according to the Radiation Control for Health and Safety Act of 1968. Since radiation emitted inside the device is completely confined within protective housings and external covers, the laser beam cannot escape during any phase of normal user operation.

<u>MARNING!</u> Using controls, making adjustments, or performing procedures other than those specified in this user guide may result in exposure to hazardous radiation.

## Canadian DOC regulations

Complies with Canadian EMC Class B requirements.

« Conforme à la classe B des normes canadiennes de compatibilité électromagnétiques. « CEM ». »

## VCCI statement (Japan)

この装置は、情報処理装置等電波障害自主規制協議会(VCCI)の基準に基づくクラスB情報技術装置です。この装置は、家庭環境で使用することを目的としていますが、この装置がラジオやテレビジョン受信機に近接して使用されると、受信障害を引き起こすことがあります。 取扱説明書に従って正しい取り扱いをして下さい。

### Power cord instructions

Make sure your power source is adequate for the product voltage rating. The voltage rating is on the product label. The product uses either 100-127 Vac or 220-240 Vac and 50/60 Hz.

Connect the power cord between the product and a grounded AC outlet.

<u>CAUTION</u>: To prevent damage to the product, use only the power cord that is provided with the product.

## Power cord statement (Japan)

製品には、同梱された電源コードをお使い下さい。同梱された電源コードは、他の製品では使用出来ません。

ENWW Safety statements 235

## **EMC** statement (Korea)

| B급 기기        | 이 기기는 가정용(B급)으로 전자파적합등록을 한 기 |  |  |
|--------------|------------------------------|--|--|
| (가정용 방송통신기기) | 기로서 주로 가정에서 사용하는 것을 목적으로 하   |  |  |
|              | 며, 모든 지역에서 사용할 수 있습니다.       |  |  |

### Laser statement for Finland

#### Luokan 1 laserlaite

Klass 1 Laser Apparat

HP LaserJet 300 color M351a, HP LaserJet 400 color M451nw, M451dn, M451dw, laserkirjoitin on käyttäjän kannalta turvallinen luokan 1 laserlaite. Normaalissa käytössä kirjoittimen suojakotelointi estää lasersäteen pääsyn laitteen ulkopuolelle. Laitteen turvallisuusluokka on määritetty standardin EN 60825-1 (2007) mukaisesti.

#### **VAROITUS!**

Laitteen käyttäminen muulla kuin käyttöohjeessa mainitulla tavalla saattaa altistaa käyttäjän turvallisuusluokan 1 ylittävälle näkymättömälle lasersäteilylle.

#### **VARNING!**

Om apparaten används på annat sätt än i bruksanvisning specificerats, kan användaren utsättas för osynlig laserstrålning, som överskrider gränsen för laserklass 1.

#### **HUOLTO**

HP LaserJet 300 color M351a, HP LaserJet 400 color M451nw, M451dn, M451dw - kirjoittimen sisällä ei ole käyttäjän huollettavissa olevia kohteita. Laitteen saa avata ja huoltaa ainoastaan sen huoltamiseen koulutettu henkilö. Tällaiseksi huoltotoimenpiteeksi ei katsota väriainekasetin vaihtamista, paperiradan puhdistusta tai muita käyttäjän käsikirjassa lueteltuja, käyttäjän tehtäväksi tarkoitettuja ylläpitotoimia, jotka voidaan suorittaa ilman erikoistyökaluja.

#### VARO!

Mikäli kirjoittimen suojakotelo avataan, olet alttiina näkymättömällelasersäteilylle laitteen ollessa toiminnassa. Älä katso säteeseen.

#### **VARNING!**

Om laserprinterns skyddshölje öppnas då apparaten är i funktion, utsättas användaren för osynlig laserstrålning. Betrakta ej strålen.

Tiedot laitteessa käytettävän laserdiodin säteilyominaisuuksista: Aallonpituus 775-795 nm Teho 5 m W Luokan 3B laser.

## GS statement (Germany)

Das Gerät ist nicht für die Benutzung im unmittelbaren Gesichtsfeld am Bildschirmarbeitsplatz vorgesehen. Um störende Reflexionen am Bildschirmarbeitsplatz zu vermeiden, darf dieses Produkt nicht im unmittelbaren Gesichtsfeld platziert warden.

## Substances Table (China)

## 有毒有害物质表

根据中国电子信息产品污染控制管理办法的要求而出台

|        | 有毒有害物质和元素 |      |      |          |       |        |
|--------|-----------|------|------|----------|-------|--------|
|        | 铅 (Pb)    | 汞    | 镉    | 六价铬      | 多溴联苯  | 多溴二苯醚  |
| 部件名称   |           | (Hg) | (Cd) | (Cr(VI)) | (PBB) | (PBDE) |
| 打印引擎   | Х         | 0    | X    | 0        | 0     | 0      |
| 控制面板   | 0         | 0    | 0    | 0        | 0     | 0      |
| 塑料外壳   | 0         | 0    | 0    | 0        | 0     | 0      |
| 格式化板组件 | Х         | 0    | 0    | 0        | 0     | 0      |
| 碳粉盒    | Х         | 0    | 0    | 0        | 0     | 0      |
|        |           |      |      |          |       |        |

3685

0:表示在此部件所用的所有同类材料中,所含的此有毒或有害物质均低于 SJ/T11363-2006 的限制要求。

X:表示在此部件所用的所有同类材料中,至少一种所含的此有毒或有害物质高于 SJ/T11363-2006 的限制要求。

注:引用的"环保使用期限"是根据在正常温度和湿度条件下操作使用产品而确定的。

## Restriction on Hazardous Substances statement (Turkey)

Türkiye Cumhuriyeti: EEE Yönetmeliğine Uygundur

## Restriction on Hazardous Substances statement (Ukraine)

Обладнання відповідає вимогам Технічного регламенту щодо обмеження використання деяких небезпечних речовин в електричному та електронному обладнанні, затвердженого постановою Кабінету Міністрів України від 3 грудня 2008 № 1057

ENWW Safety statements 237

## Additional statements for wireless products

## FCC compliance statement—United States

#### Exposure to radio frequency radiation

<u>CAUTION</u>: The radiated output power of this device is far below the FCC radio frequency exposure limits. Nevertheless, the device shall be used in such a manner that the potential for human contact during normal operation is minimized.

In order to avoid the possibility of exceeding the FCC radio frequency exposure limits, human proximity to the antenna shall not be less than 20 cm ((8 in)) during normal operation.

This device complies with Part 15 of FCC Rules. Operation is subject to the following two conditions: (1) this device may not cause interference, and (2) this device must accept any interference, including interference that may cause undesired operation of the device.

#### Australia statement

This device incorporates a radio-transmitting (wireless) device. For protection against radio transmission exposure, it is recommended that this device be operated no less than 20 cm from the head, neck, or body.

### **Brazil ANATEL statement**

Este equipamento opera em caráter secundário, isto é, não tem direito à proteção contra interferência prejudicial, mesmo de estações do mesmo tipo, e não pode causar interferência a sistemas operando em caráter primário.

#### Canadian statements

**For Indoor Use**. This digital apparatus does not exceed the Class B limits for radio noise emissions from digital apparatus as set out in the radio interference regulations of the Canadian Department of Communications. The internal wireless radio complies with RSS 210 of Industry Canada.

**Pour l'usage d'intérieur**. Le présent appareil numérique n'émet pas de bruits radioélectriques dépassant les limites applicables aux appareils numériques de Classe B prescribes dans le règlement sur le brouillage radioélectrique édicté par le Ministère des Communications du Canada. Le composant RF interne est conforme à la norme CNR-210 d'Industrie Canada.

## **European Union regulatory notice**

The telecommunications functionality of this product may be used in the following EU and EFTA countries/regions:

Austria, Belgium, Bulgaria, Cyprus, Czech Republic, Denmark, Estonia, Finland, France, Germany, Greece, Hungary, Iceland, Ireland, Italy, Latvia, Liechtenstein, Lithuania, Luxembourg, Malta, Netherlands, Norway, Poland, Portugal, Romania, Slovak Republic, Slovenia, Spain, Sweden, Switzerland, and United Kingdom.

#### Notice for use in France

For 2.4 GHz Wireless LAN operation of this product certain restrictions apply: This equipment may be used indoor for the entire 2400-2483.5 MHz frequency band (channels 1-13). For outdoor use, only 2400-2454 MHz frequency band (channels 1-9) may be used. For the latest requirements, see <a href="https://www.arcep.fr">www.arcep.fr</a>.

L'utilisation de cet equipement (2.4 GHz Wireless LAN) est soumise à certaines restrictions : Cet équipement peut être utilisé à l'intérieur d'un bâtiment en utilisant toutes les fréquences de 2400-2483.5 MHz (Chaine 1-13). Pour une utilisation en environnement extérieur, vous devez utiliser les fréquences comprises entre 2400-2454 MHz (Chaine 1-9). Pour les dernières restrictions, voir, <a href="https://www.arcep.fr">www.arcep.fr</a>.

#### Notice for use in Russia

Существуют определенные ограничения по использованию беспроводных сетей (стандарта 802.11 b/g) с рабочей частотой 2,4 ГГц: Данное оборудование может использоваться внутри помещений с использованием диапазона частот 2400-2483,5 МГц (каналы 1-13). При использовании внутри помещений максимальная эффективная изотропно–излучаемая мощность (ЭИИМ) должна составлять не более 100мВт.

#### Korean statement

당해 무선설비는 운용 중 전파혼선 가능성이 있음

#### Taiwan statement

#### 低功率電波輻射性電機管理辦法

第十二條 經型式認證合格之低功率射頻電機,非經許可,公司、商號或使用者 均不得擅自變更頻率、加大功率或變更原設計之特性及功能。

第十四條 低功率射頻電機之使用不得影響飛航安全及干擾合法通信;經發現有 干擾現象時,應立即停用,並改善至無干擾時方得繼續使用。 前項合法通信,指依電信法規定作業之無線電通信。 低功率射頻電機須忍受合法通信或工業、科學及醫療用電波輻射性電 機設備之干擾。

## Vietnam Telecom wired/wireless marking for ICTQC Type approved products

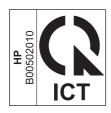

# Index

| Symbols/Numerics                 | clutches                     | right, removing 21               |
|----------------------------------|------------------------------|----------------------------------|
| 2ndary service menu 174          | location 109                 | upper, removing 41               |
| •                                | cold reset 176               | creases, troubleshooting 159     |
| A                                | color                        | crooked pages 159                |
| accessories                      | calibrating 123, 126, 174    | curl, paper                      |
| ordering 178                     | troubleshooting 160          | settings 129, 173                |
| acoustic specifications 222      | color usage log 124          | curled media 159                 |
| after service checklist 6        | color-misregistration sensor | customer support                 |
| archive setting 129, 173         | assembly PCA, removing 84    | online 218                       |
| automatic crossover, setting 130 | components                   | repacking product 219            |
| , 3                              | diagram 108                  | L                                |
| В                                | configuration page 106, 124  | D                                |
| background, gray 157             | connectivity                 | DC controller                    |
| bands, troubleshooting 157       | solving problems 167         | connectors 107                   |
| batteries included 227           | connectors                   | DC controller PCA, removing 76   |
| bin, output                      | DC controller 107            | declaration of conformity 230    |
| jams, clearing 152               | contrast                     | default settings, restoring 129, |
| black and white printing         | display, control panel 127   | 173                              |
| troubleshooting 160              | control panel                | cold reset 176                   |
| blank pages, troubleshooting 163 | blank, troubleshooting 105   | NVRAM initialization 175         |
| , ,                              | button test 174              | defaults                         |
| C                                | display contrast 127         | restoring 175                    |
| cables                           | display test 174             | defects, repetitive 123          |
| USB, troubleshooting 163         | language 125                 | diagbostic page 106              |
| calibrating color 123, 126, 174  | menu map, printing 124       | diagrams 177                     |
| Canadian DOC regulations 235     | message types 132            | covers 182                       |
| cartridges                       | messages, troubleshooting    | internal assemblies 184          |
| recycling 226                    | 132                          | troubleshooting 106, 108         |
| supplies status page 124         | Network config. menu 130     | display contrast, setting 127    |
| warranty 212                     | Reports menu 124             | disposal, end-of-life 227        |
| cautions iii                     | Service menu 129, 173        | document conventions iii         |
| characters, troubleshooting 158  | System Setup menu 125        | doors                            |
| checklists                       | control-panel assembly       | front, removing 57               |
| after service 6                  | removing 50                  | dots, troubleshooting 156        |
| preservice 6                     | conventions, document iii    | drive components                 |
| pretroubleshooting 103           | Courier font settings 129    | diagrams 108                     |
| checklists, printing 125         | covers                       | drivers                          |
| circuit diagram 115              | left, removing 44            | usage page 124                   |
| cleaning 162                     | parts list 182               | duplex reverse-drive, removing 8 |

ENWW Index 241

| E                                  |                                  | Material Satety Data Sheet   |
|------------------------------------|----------------------------------|------------------------------|
| electrical specifications 222      | image defects, troubleshooting   | (MSDS) 228                   |
| electrostatic discharge (ESD) 3    | 156                              | media                        |
| end-of-life disposal 227           | image quality                    | curled, troubleshooting 159  |
| engine test page 106               | archive setting 129, 173         | default settings 125         |
| engine, cleaning 162               | repetitive image defects 123     | wrinkled 159                 |
| environmental stewardship          | initialization                   | memory                       |
| •                                  | NVRAM 175                        | NVRAM initialization 175     |
| program 225                        |                                  |                              |
| error messages, control panel      | intermediate PCA, removing 72    | part number 179              |
| 132                                | internal assemblies              | memory chip, print cartridge |
| ESD (electrostatic discharge) 3    | parts list 184                   | description 213              |
| European Union, waste disposal     | internal assembly                | menu                         |
| 228                                | locations 184                    | Quick Forms 124              |
| event log 106, 145                 | ITB assembly                     | menus, control panel         |
|                                    | diagrams 108                     | map, printing 124            |
| F                                  |                                  | Network config. 130          |
| factory defaults, restoring 129,   | J                                | Reports 124                  |
| 173                                | jams                             | Service 129, 173             |
| cold reset 176                     | causes of 147                    | System Setup 125             |
| NVRAM initialization 175           | locations 147                    | mercury-free product 227     |
| faded print 156                    | output bin, clearing 152         | messages                     |
| fan, removing 88                   | paper path, clearing 150         | event log 145                |
| fans                               | tracking number of 124           | <u>-</u>                     |
| location 112                       | =                                | messages, control panel 132  |
|                                    | Japanese VCCI statement 235      | motors                       |
| Finnish laser safety statement 236 | Jetdirect print server           | location 112                 |
| firmware version 174               | NVRAM initialization 175         | music paper, printing 125    |
| fonts                              | V                                | N. I                         |
| Courier settings 129               | K 546 + 1 227                    | N                            |
| lists, printing 124                | Korean EMC statement 236         | Network config. menu 130     |
| formatter PCA, removing 74         |                                  | networks                     |
| front door, removing 57            | L 105                            | configuration page 124       |
| fuser                              | language, control panel 125      | settings 130                 |
| jams, clearing 150                 | laser safety statements 235, 236 | settings report 124          |
| fuser assembly                     | left cover, removing 44          | notebook paper, printing 124 |
| diagrams 108                       | license, software 214            | notes iii                    |
| fuser motor, removing 78           | light print, troubleshooting 156 | NVRAM initialization 175     |
| fuser, removing 92                 | lightness                        |                              |
| , 3                                | faded print, troubleshooting     | 0                            |
| G                                  | 156                              | online support 218           |
| graph paper, printing 124          | lines, troubleshooting 157       | ordering                     |
| gray background,                   | printed pages 157                | product documents 179        |
| troubleshooting 157                | location                         | supplies and accessories 178 |
| grayscale                          | setting 174                      | output bin                   |
| troubleshooting 160                | loose toner, troubleshooting 157 | •                            |
| Toubleshooting Too                 | loose loner, hoobleshooming 137  | 1 ,                          |
| u.                                 | M                                | output quality               |
| H                                  |                                  | archive setting 129, 173     |
| HP Customer Care 218               | MAC address 174                  | repetitive image defects 123 |
| HP Jetdirect print server          | Macintosh                        |                              |
| NVRAM initialization 175           | support 218                      | P                            |
|                                    | material restrictions 227        | packaging product 219        |
|                                    |                                  | pad, separation; removing 9  |
|                                    |                                  |                              |

242 Index ENWW

| page count 124                            | print quality                    | rear-door rib assembly (duplex         |
|-------------------------------------------|----------------------------------|----------------------------------------|
| pages                                     | archive setting 129, 173         | product) 38                            |
| blank 163                                 | repetitive image defects 123     | rear-door stopper and link caps        |
| not printing 163                          | print quality test pages 122     | (simplex product) 25                   |
| printing slowly 163                       | print quality, troubleshooting   | rear-lower cover and rear-door         |
| skewed 159                                | image defects 156                | links (duplex product) 34              |
| paper                                     | print-quality test 6             | rear-upper cover (duplex               |
| curl settings 129, 173                    | printing                         | product) 24                            |
| curled, troubleshooting 159               | troubleshooting 163              | right cover 21                         |
| default settings 125                      | problem-solving                  | right panel 52                         |
| jams 147                                  | no response 165                  | right-front cover 47                   |
| wrinkled 159                              | slow response 166                | separation roller 12                   |
| paper jams. <i>See</i> jams               | PS font list 124                 | tools, required 4                      |
| paper path                                |                                  | upper cover 41                         |
| jams, clearing 150                        | Q                                | repacking product 219                  |
| paper pickup problems                     | quality                          | repetitive defects, troubleshooting    |
| solving 155                               | archive setting 129, 173         | 123, 160                               |
| paper-delivery assembly,                  | repetitive image defects 123     | replacing                              |
| removing 98                               | 1 3                              | parts 2                                |
| parts 177                                 | R                                | reports                                |
| covers 182                                | recycling 226                    | error 174                              |
| internal assembly locations               | HP printing supplies returns and | event log 145                          |
| 184                                       | environmental program 226        | print quality page 124                 |
| screws 5                                  | reinstalling parts               | print quality test pages 122           |
| PCAs, diagrams 113                        | DC controller PCA 76             | service 174                            |
| PCL font list 124                         | removing parts                   | Reports menu 124                       |
| physical specifications 222               | cautions for 2                   | resets                                 |
| pickup roller                             | checklists 6                     | cold 176                               |
| locating 111                              | color-misregistration sensor     | NVRAM initialization 175               |
| pickup roller, removing 10                | assembly PCA 84                  | restoring                              |
| pliers, required 4                        | control-panel assembly 50        | factory defaults 175                   |
| plug/jack                                 | DC controller PCA 76             | restoring default settings 129,        |
| locating 106                              | duplex reverse-drive PCA 89      | 173                                    |
| post-service tests 6                      | fan 88                           | cold reset 176                         |
| •                                         | formatter PCA 74                 | NVRAM initialization 175               |
| power 222                                 | front door 57                    |                                        |
| consumption 222 power button, removing 47 | fuser 92                         | right cover, removing 21               |
| 1 , J                                     | fuser motor 78                   | right-front cover, removing 47 rollers |
| power supplies                            | intermediate PCA 72              |                                        |
| diagrams 108                              | left cover 44                    | locating 111                           |
| power-on                                  | link guide 40                    | repetitive image defects 123           |
| troubleshooting 105                       | paper-delivery assembly 98       | rollers, pickup and separation;        |
| preservice checklist 6                    | paper-feed guide assembly 48     | removing 9                             |
| pretroubleshooting checklist 103          | pickup roller 10                 | S                                      |
| print cartridges                          | power button 47                  |                                        |
| memory chips 213                          | rear cover and feed guide        | safety statements 235, 236             |
| part numbers 179                          |                                  | scatter, troubleshooting 159           |
| recycling 226                             | (simplex product) 30             | screwdrivers, required 4               |
| supplies status page 124                  | rear door (duplex product) 28    | screws                                 |
| warranty 212                              | rear door (simplex product) 26   | replacing 2                            |
|                                           |                                  | secondary service menu 174             |

ENWW Index 243

| sensors                          | T                                              | jams 147                            |
|----------------------------------|------------------------------------------------|-------------------------------------|
| location 109                     | TCP/IP                                         | lines, printed pages 157            |
| separation roller, removing 12   | settings 130                                   | loose toner 157                     |
| separation rollers               | technical support                              | network problems 167                |
| locating 111                     | online 218                                     | NVRAM initialization 175            |
| service                          | repacking product 219                          | pages not printing 163              |
| repacking product 219            | test page                                      | pages printing slowly 163           |
| tools, required 4                | engine 106                                     | power-on 105                        |
| Service menu 129, 173            | tests                                          | repetitive defects 160              |
| secondary 174                    | post-service 6                                 | reports and tools 106               |
| service page 124                 | print-quality 6                                | skewed pages 159                    |
| settings                         | text, troubleshooting                          | status page 106                     |
| network report 124               | misformed characters 158                       | text 158                            |
| restoring defaults 129, 173      | timing chart 114                               | toner scatter 159                   |
| System Setup menu 125            | tips iii                                       | toner smear 157                     |
| shipping product 219             | toner                                          | toner specks 156                    |
| size specifications, product 222 | loose, troubleshooting 157                     | USB cables 163                      |
| sizes, media                     | scatter, troubleshooting 159                   | wrinkles 159                        |
| default, setting 125             | smeared, troubleshooting 157                   | William 107                         |
| skewed pages 159                 | specks, troubleshooting 156                    | U                                   |
| sloenoids                        | toner cartridges. See print                    | upper cover, removing 41            |
| location 109                     | cartridges                                     | usage page 124                      |
| smeared toner, troubleshooting   | tools, required 4                              | USB cable, part number 179          |
| 157                              | Tray 1                                         | USB port                            |
| software                         | jams, clearing 148                             | speed settings 129, 173             |
| software license agreement       | settings 125                                   | troubleshooting 163                 |
| 214                              | Tray 2                                         | medaledmig 100                      |
| solving                          | jams, clearing 149                             | V                                   |
| direct-connect problems 167      | settings 125                                   | vertical lines, troubleshooting 157 |
| network problems 167             | Tray 3                                         |                                     |
| specifications                   | part number 179                                | W                                   |
| electrical and acoustic 222      | trays                                          | warnings iii                        |
| physical 222                     | jams, clearing 149                             | warranty                            |
| specks, troubleshooting 156      | settings 125                                   | license 214                         |
| spots, troubleshooting 156       | troubleshooting                                | print cartridges 212                |
| static precautions 3             | about 103                                      | product 210                         |
| status                           | blank pages 163                                | wavy paper, troubleshooting 159     |
| supplies, printing report 124    | calibration 123                                | Web sites                           |
| status page 106                  | checklist 102, 103                             | customer support 218                |
|                                  | cold reset 176                                 | Macintosh customer support          |
| streaks, troubleshooting 157     | color 160                                      | 218                                 |
| supplies<br>ordering 178         | configuration page 106                         | Material Safety Data Sheet          |
|                                  | <u> </u>                                       | (MSDS) 228                          |
| recycling 226                    | control panel messages 132<br>curled media 159 | wrinkles, troubleshooting 159       |
| supplies status page 124         |                                                | ,                                   |
| support                          | diagnostic page 106                            |                                     |
| online 218                       | diagrams 106, 108                              |                                     |
| repacking product 219            | direct-connect problems 167                    |                                     |
| System Setup menu 125            | event log 106                                  |                                     |
|                                  | faded print 156                                |                                     |
|                                  | image defects 156                              |                                     |

244 Index ENWW

www.hp.com

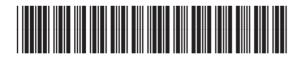

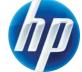